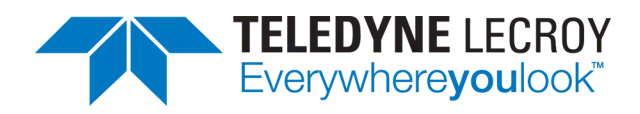

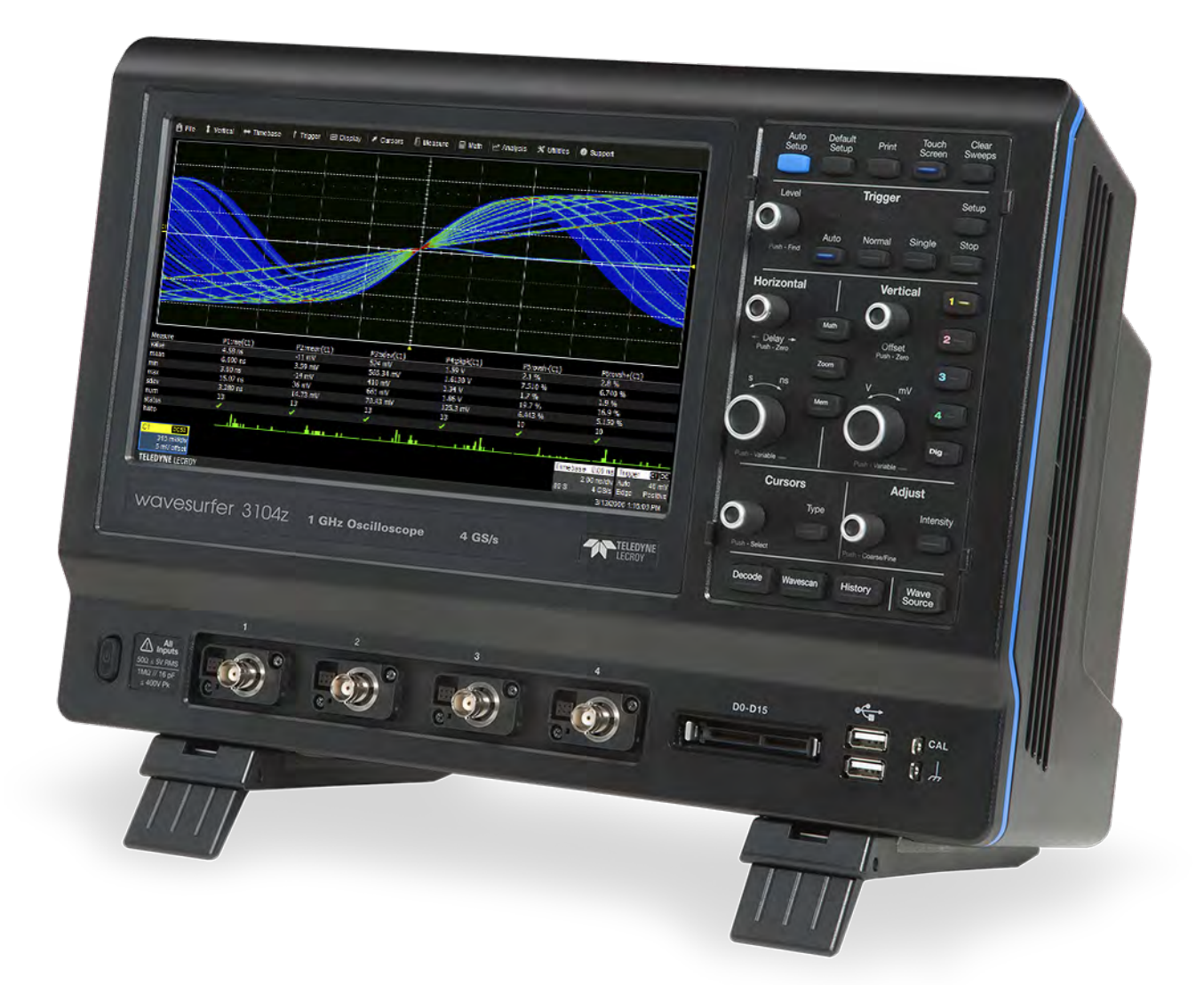

# **Operator's Manual**

WaveSurfer 3000/3000z **Oscilloscopes** 

# **Contents**

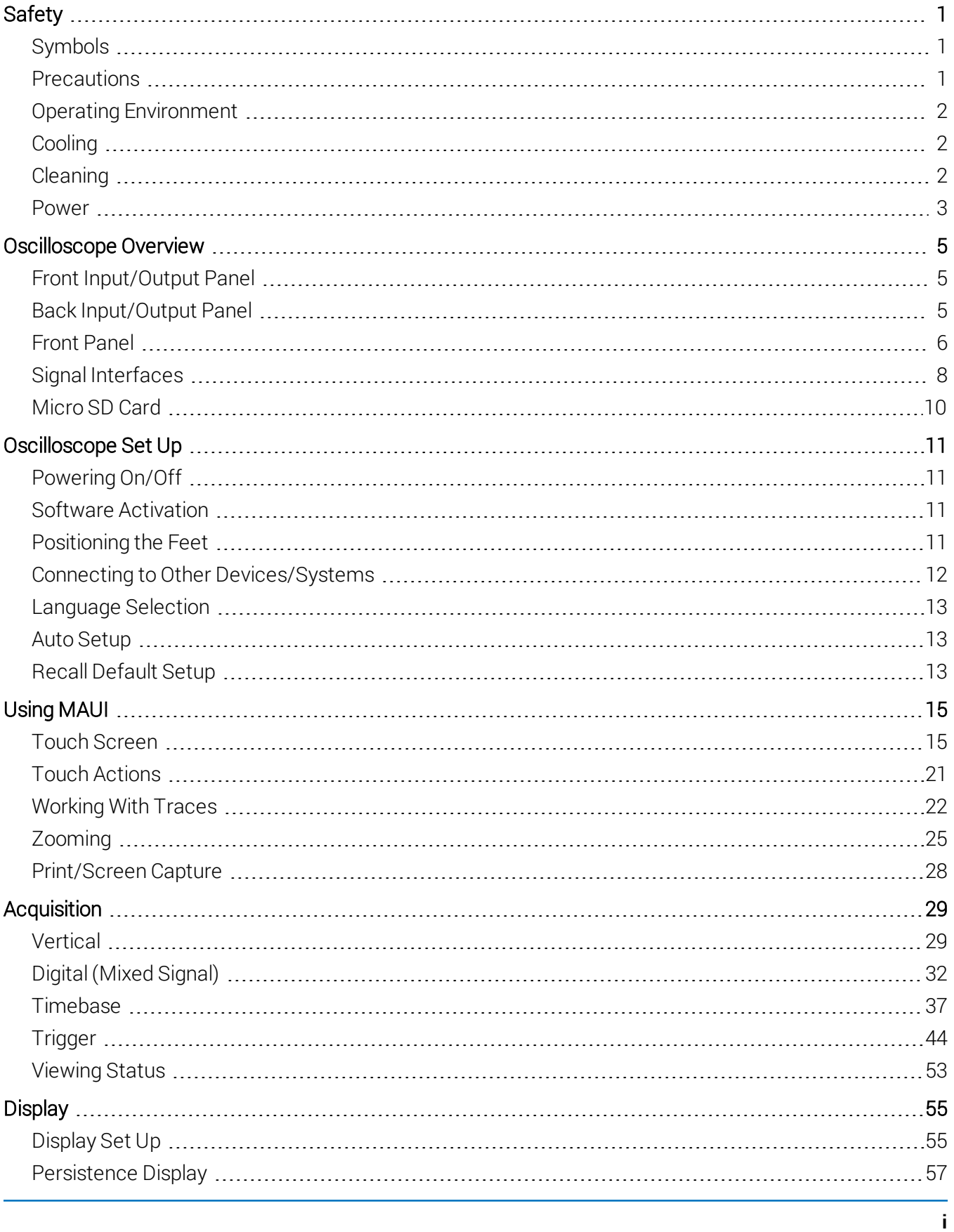

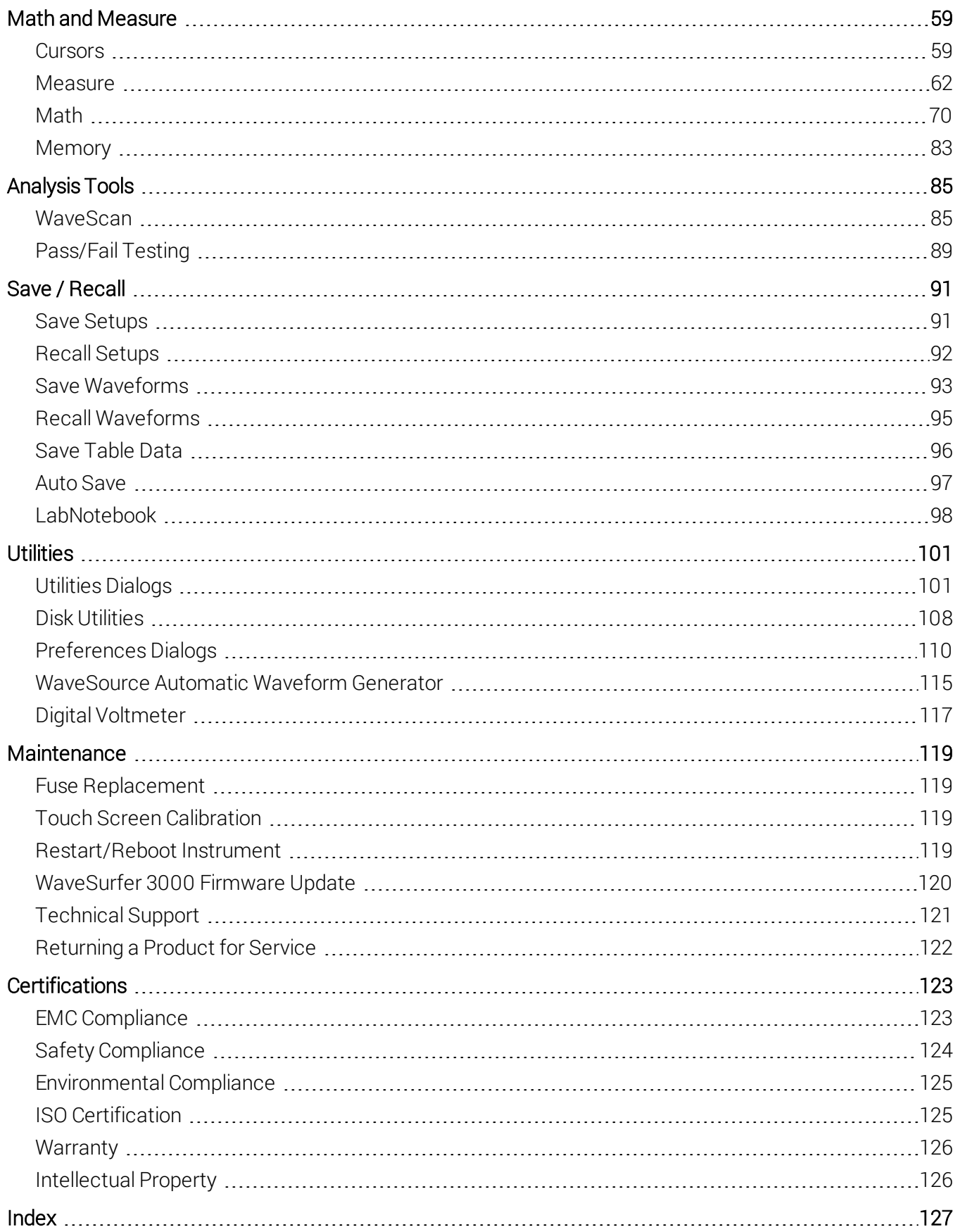

# **Safety**

To maintain the instrument in a correct and safe condition, observe generally accepted safety procedures in addition to the precautions specified in this section. The overall safety of any system incorporating this product is the responsibility of the assembler of the system.

## **Symbols**

These symbols appear on the instrument or in documentation to alert you to important safety concerns:

Caution of potential damage to instrument or Warning of potential bodily injury. Do not proceed until the information is fully understood and conditions are met.

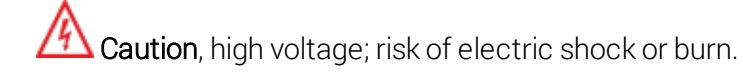

Frame or chassis terminal (ground connection).

Alternating current.

Standby power (front of instrument).

## **Precautions**

Caution: Comply with the following to avoid personal injury or damage to your equipment.

Use indoors only within the operational environment listed. Do not use in wet or explosive atmospheres.

Maintain ground. This product is grounded through the power cord grounding conductor. To avoid electric shock, connect only to a grounded mating outlet.

Connect and disconnect properly. Do not connect/disconnect probes, test leads, or cables while they are connected to a live voltage source.

Observe all terminal ratings. Do not apply a voltage to any input that exceeds the maximum rating of that input. Refer to the body of the instrument for maximum input ratings.

Use only power cord shipped with this instrument and certified for the country of use.

Keep product surfaces clean and dry. See [Cleaning](#page--1-5).

Do not remove the covers or inside parts. Refer all maintenance to qualified service personnel.

Exercise care when lifting. Use the built-in carrying handle.

Do not operate with suspected failures. Do not use the product if any part is damaged. Obviously incorrect measurement behaviors (such as failure to calibrate) might indicate hazardous live electrical quantities. Cease operation immediately and secure the instrument from inadvertent use.

**1**

## **Operating Environment**

Temperature: 0 to 50° C.

Humidity: Maximum relative humidity 90 % for temperatures up to 31° C, decreasing linearly to 50% relative humidity at 40° C.

Altitude: Up to 3,000 m at or below 30° C.

## **Cooling**

The instrument relies on forced air cooling with internal fans and vents. Take care to avoid restricting the airflow to any part. In a benchtop configuration, leave a minimum of 15 cm (6 inches) around the sides between the instrument and the nearest object. The feet provide adequate bottom clearance. Follow rackmount instructions for proper rack spacing.

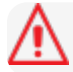

Caution: Do not block the cooling vents.

The instrument also has internal fan control circuitry that regulates the fan speed based on the ambient temperature. This is performed automatically after start-up.

### **Cleaning**

Clean only the exterior of the instrument using a soft cloth moistened with water or an isopropyl alcohol solution. Do not use harsh chemicals or abrasive elements. Under no circumstances submerge the instrument or allow moisture to penetrate it. Dry the instrument thoroughly before connecting a live voltage source.

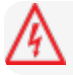

Caution: Unplug the power cord before cleaning. Do not attempt to clean internal parts.

### **Power**

The instrument operates from a single-phase, 100 to 240 Vrms ( $\pm$  10%) AC power source at 50/60 Hz ( $\pm$ 5%), or a 100 to 120 Vrms (± 10%) AC power source at 400 Hz (± 5%). The instrument automatically adapts to the line voltage. Manual voltage selection is not required.

### **Power Consumption**

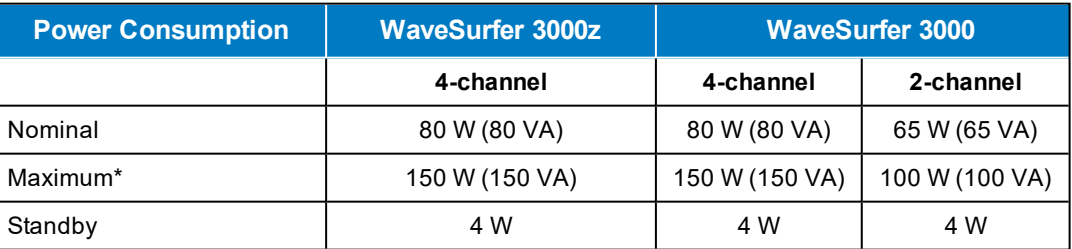

\* Maximum consumption represents power accessories installed on all inputs/outputs (e.g., active probes, USB peripherals, digital leadset, etc.).

### **Ground**

The AC inlet ground is connected directly to the frame of the instrument. For adequate protection again electric shock, connect to a mating outlet with a safety ground contact.

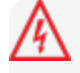

**Caution:** Only use the power cord provided with your instrument. Interrupting the protective conductor inside or outside the oscilloscope, or disconnecting the safety ground terminal, creates a hazardous situation. Intentional interruption is prohibited.

# **Oscilloscope Overview**

## **Front Input/Output Panel**

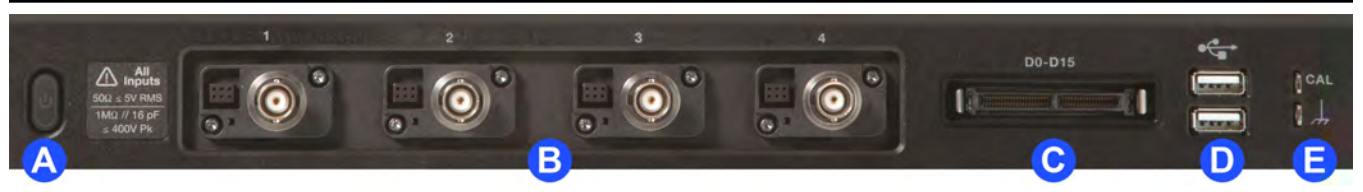

- A. Power button.
- B. Channel inputs 1-4 for analog signals.
- C. Mixed signal interface for digital inputs (WS3K-MSO required).
- D. Front-mounted host USB port for transferring data or connecting peripherals such as a mouse or keyboard.
- E. Ground and calibration output terminal used to compensate passive probes.

## **Back Input/Output Panel**

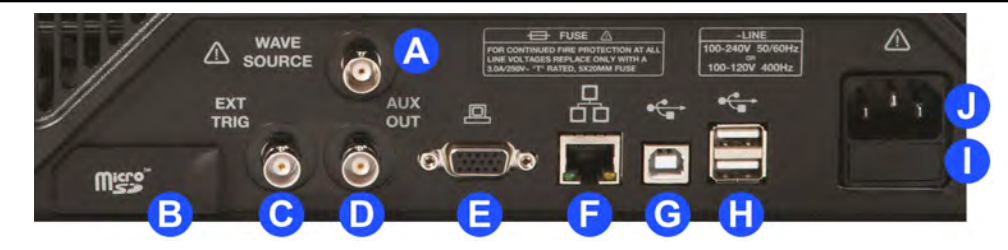

- A. WaveSource connector outputs signal from the internal waveform generator.
- B. MicroSD Card slot.
- C. EXT Trig connector accepts external trigger.
- D. **AUX OUT** connector sends trigger out.
- E. VGA connector sends video out to external monitors.
- F. Ethernet port connects the oscilloscope to a LAN.
- G. USBTMC port enables remote control of the oscilloscope.
- H. Additional host USB ports (2) connect external devices such as printers or storage drives.
- I. Fuse holder.
- J. AC Power inlet.

See the general set up instructions for more information about configuring [connections](#page--1-3) to other devices.

#### **5**

### **Front Panel**

The Front Panel houses "hard" controls for basic oscilloscope functions. See the later sections of this manual for instructions on using the touch screen to make the settings described here.

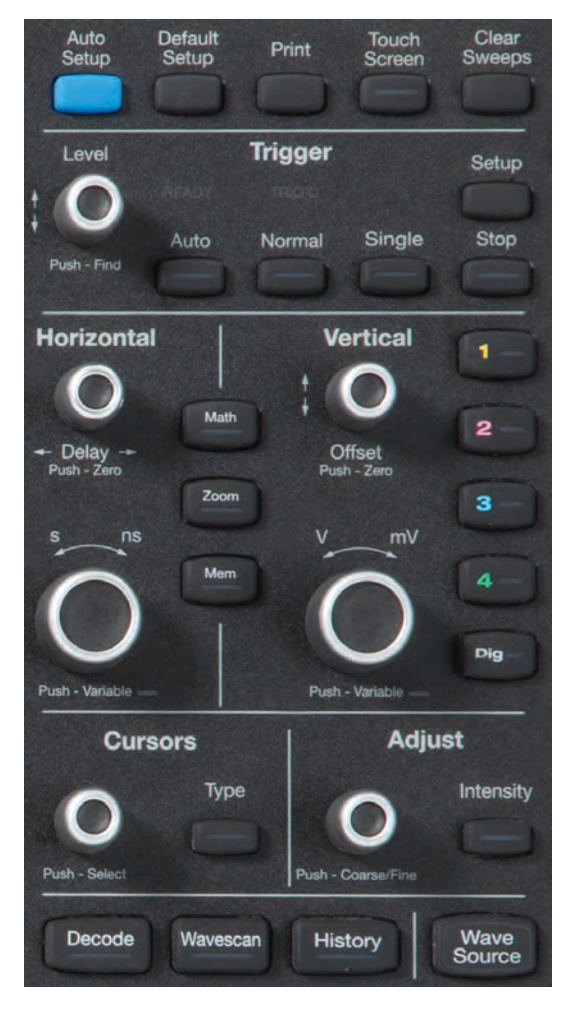

All the knobs on the front panel function one way if turned and another if pushed like a button. The top label describes the knob's "turn" action, the bottom label its "push" action.

Front panel buttons light up to indicate which traces and functions are active. Actions performed from the front panel always apply to the active trace.

#### **Miscellaneous Controls**

Auto Setup performs an Auto [Setup.](#page--1-11)

Default Setup resets the oscilloscope to the factory defaults.

Print captures the entire screen and outputs it according to your Hardcopy settings.

Touch Screen enables/disables touch screen functionalilty.

Clear Sweeps resets the acquisition counter and any cumulative measurements.

### **Shortcut Buttons**

Decode opens the Serial Decode dialog if you have serial data decoder options installed.

WaveScan opens the WaveScan dialog.

History opens the History Mode dialog.

WaveSource opens the WaveSource waveform generator dialog if you have the function generator option installed.

### **Trigger Controls**

Level knob changes the trigger threshold level (V). The number is shown on the Trigger descriptor box. Pushing the knob sets the trigger level to the 50% point of the input signal.

READY indicator lights when the trigger is armed. TRIG'D is lit momentarily when a trigger occurs. A fast trigger rate causes the light to stay lit continuously.

Setup corresponds to the menu selection Trigger > Trigger Setup. Press it once to open the Trigger Setup dialog and again to close the dialog.

Auto turns on Auto trigger mode. The oscilloscope triggers after a time-out, even if the trigger conditions are not met.

Normal turns on Normal trigger mode. The oscilloscope triggers each time a signal is present that meets the conditions set for the type of trigger selected.

### Find Quality Products Online at: www.GlobalTestSupply.com sales@GlobalTestSupply.com

**6**

Single turns on Single trigger mode. The oscilloscope triggers once (single-shot acquisition) when the input signal meets the trigger conditions. If the oscilloscope is already armed, it will force a trigger.

Stop prevents the oscilloscope from triggering on a signal. If you boot up the instrument with the trigger in Stop mode, a "No trace available" message is shown. Press the Auto button to display a trace.

### **Horizontal Controls**

The Delay knob changes the Trigger Delay value (S) when turned. Push the knob to reset Delay to zero.

The **Horizontal Adjust knob** sets the Time/division (S) of the oscilloscope acquisition system when the trace source is an input channel. The Time/div value is shown on the Timebase descriptor box. When using this control, the oscilloscope allocates memory as needed to maintain the highest sample rate possible for the timebase setting. When the trace is a zoom, memory or math function, turn the knob to change the horizontal scale of the trace, effectively "zooming" in or out. By default, the knob adjusts values in 1, 2, 5, 10 step increments. Push the knob to change the action to fine increments; push it again to return to stepped increments.

### **Vertical Controls**

Channel buttons turn on a channel that is off, or activate a channel that is already on. When the channel is active, pushing its channel button turns it off. A lit button shows the active channel.

Offset knob adjusts the zero level of the trace (this makes it appear to move up or down relative to the center axis of the grid). The value appears on the trace descriptor box. Push it to reset Offset to zero.

Gain knob sets Vertical Gain (V/div). The value appears on the trace descriptor box. By default, the knob adjusts values in 1, 2, 5, 10 step increments. Push the knob to change the action to fine increments; push it again to return to stepped increments.

Dig button enables digital input through the Digital Leadset on -MS models.

#### **Math, Zoom, and Mem(ory) Buttons**

The Zoom button creates a quick zoom for each open channel trace. Touch the zoom trace descriptor box to display the zoom controls.

The Math and Mem(ory) buttons open the corresponding setup dialogs.

#### **Cursor Controls**

Cursors identify specific voltage and time values on the waveform. The white cursor lines help make these points more visible. A readout of the values appears on the trace descriptor box.

There are five preset cursor types, each with a unique appearance on the display. These are described in more detail in the [Cursors](#page--1-17) section.

Type selects the cursor type. Continue pressing to cycle through all cursor until the desired type is found. The type "Off" turns off the cursor display.

Cursor knob repositions the selected cursor line when turned. Push the knob to select a different cursor line to adjust.

#### **Adjust and Intensity Controls**

The **Adjust knob** changes the value in any highlighted data entry field when turned. Pushing the Adjust knob toggles between coarse (large increment) or fine (small increment) adjustments.

When more data is available than can actually be displayed, the **Intensity button** helps to visualize significant events by applying an algorithm that dims less frequently occurring samples. This feature can also be accessed from the Display Setup dialog.

## **Signal Interfaces**

MAUI instruments offer a variety of interfaces for using probes or other devices to input analog or digital signals. See the oscilloscope product page at

### **Analog Inputs**

A series of connectors arranged on the front of the instrument are used to input analog signals on channels 1-4. EXT on the back can be used to input an external trigger pulse.

WaveSurfer channel connectors use the ProBus interface. The ProBus interface incorporates a 6-pin power and communication connection and a BNC signal connection to the probe. It includes sense rings for detecting passive probes and accepts a BNC cable connected directly to it. ProBus offers 50 Ω and 1 MΩ input impedance and control for a wide range of probes.

The channel interfaces power probes and completely integrate the probe with the channel. Upon connecting a Teledyne LeCroy probe, the probe type is recognized and some setup information, such as input coupling and attenuation, is performed automatically. This information is displayed on the Probe Dialog, behind the Channel (C*n*) dialog. System (probe plus instrument) gain settings are automatically calculated and displayed based on the probe attenuation.

### **Probes**

The oscilloscope is compatible with the included passive probes and most Teledyne LeCroy active probes [that are rated for the instrum](http://teledynelecroy.com/probes)ent's bandwidth. Probe specifications and documentation are available at

#### *Passive Probes*

The passive probes supplied are matched to the input impedance of the instrument but may need further compensation. Follow the directions in the probe instruction manual to compensate the frequency response of the probes.

#### *Active Probes*

Teledyne LeCroy offers a variety of active probes for use with your oscilloscope:

- Single-Ended active probes can measure voltages at high frequencies. Use of an active probe requires a test point and a ground point. The ground (also called earth) acts as a zero reference for the test point measurement.
- Differential Probes are like two probes in one. Instead of measuring a test point in relation to a ground point, differential probes measure the difference in voltage of two test points.

Most active probes match probe to oscilloscope response automatically using probe response data stored in an on-board EEPROM. This ensures the best possible combined probe plus oscilloscope channel frequency response without the need to perform any de-embedding procedure.

Be aware that many active probes require a minimum oscilloscope firmware version to be fully operational. See the probe documentation.

### **Digital Leadset**

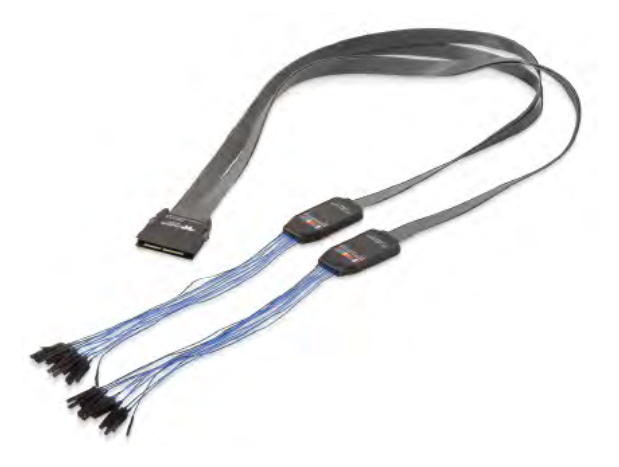

The digital leadset provided with Mixed Signal model oscilloscopes enables input of up-to-16 lines of digital data. Physical lines can be preconfigured into different logical groups corresponding to a bus and renamed appropriately depending on the group.

The digital leadset features two digital banks with separate Threshold controls, making it possible to simultaneously view data from different logic families.

Initially, logical lines are numbered the same as the physical lead they represent, but any line number can be re-assigned to any lead on the Digital setup dialogs.

#### *Connecting/Disconnecting the Leadset*

The digital leadset connects to the Mixed Signal interface on the front of the instrument.

To connect the leadset to the instrument, push the connector into the Mixed Signal interface below the front panel until you hear a click.

To remove the leadset, press and hold the buttons on each side of the connector, then pull out to release.

#### *Grounding Leads*

Each flying lead has a signal and a ground connection. A variety of ground extenders and flying ground leads are available for different probing needs.

To achieve optimal signal integrity, connect the ground at the tip of the flying lead for *each* input used in your measurements. Use either the provided ground extenders or ground flying leads to make the ground connection.

## **Micro SD Card**

The Micro SD Card acts as the oscilloscope's removable hard drive. Use it to store and easily share setup files, waveform trace files, LabNotebooks, and other user data.

To remove the card, push in and release. The card should partially pop out, at which point it can be pulled out fully.

To replace the card, push it into the slot until you hear it click.

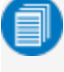

Note: When using the oscilloscope Disk Utilities, the Micro SD card is labeled Storage Card, while a connected USB drive is labeled USB Disk.

# **Oscilloscope Set Up**

## **Powering On/Off**

Caution: Do not power on or calibrate with a signal attached.

The safest way to power down the oscilloscope is to use the File > Shutdown menu option, which will always execute a proper shut down process and preserve settings. Quickly pressing the power button should also execute a proper shut down, but holding the Power button for 7 seconds will execute a "hard" shut down (as on a computer), which we do not recommend doing because it does not allow the Windows operating system to close properly, and setup data may be lost. Never power off by pulling the power cord from the socket, or by powering off a connected power strip or battery without first shutting down properly.

The Power button does not disconnect the instrument from the AC power supply. The only way to fully power down the instrument is to unplug the AC power cord.

We recommend unplugging the instrument if it will remain unused for a long period of time.

## **Software Activation**

The operating software (firmware and standard applications) is active upon delivery. At power-up, the instrument loads the software automatically.

### **Firmware**

Free firmware updates are available periodically from the Teledyne LeCroy website at:

Registered users can receive an email notification when a new update is released. Follow the instructions on the website to download and install the software.

### **Purchased Options**

If you decide to purchase an option, you will receive a license key via email that activates the optional features. See [Options](#page--1-28) for instructions on activating optional software packages.

## **Positioning the Feet**

The WaveSurfer is equipped with rotating, tilting feet to allow four different viewing positions.

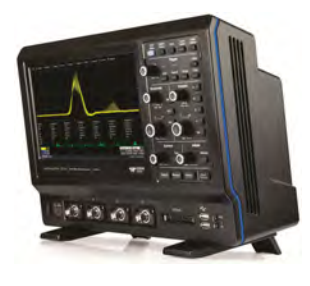

To tilt the body back slightly for bench top viewing, pull the small flaps on the bottom of the feet away from the body of the oscilloscope.

To tilt the body forward, rotate both feet to the back. This position is useful when placing the oscilloscope on a high shelf. Pulling out the flaps in this position increases the angle of the tilt.

#### **11**

### **Connecting to Other Devices/Systems**

After start up, configure the connection on the oscilloscope using the menu options listed below.

### **LAN**

The oscilloscope is preset to accept DHCP network addressing over a TCPIP connection. Connect an Ethernet cable from either port on the back panel to a network access device. Go to Utilities > Utilities Setup > [Remote](#page--1-28) to find the IP Address. See Remote Control for instructions on configuring a static IP and entering network credentials.

Go to Utilities > Preference Setup > Email to configure email settings.

### **Remote Control**

You can control the instrument using the IP address. Connect an Ethernet cable from either port on the back panel to a network access device, or directly to the controller. Be sure the instrument is on the same subnet as the controller.

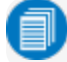

Note: Depending on the host, you may require a cross-over cable to make a direct connection.

To switch to USB remote control, connect a USB-A/B cable from the USBTMC port on the back panel to a host port on the controller. Go to Utilities > Utilities Setup > Remote and select Control From USBTMC.

#### **USB Peripherals**

Connect peripherals (e.g., mouse, keyboard) to any USB host port on the front or back of the instrument. These connections are "plug-and-play" and do not require further configuration.

#### **External Monitor**

WaveSurfer 3000 supports external monitors with 1024 x 600 ppi resolution. Connect the monitor cable to the VGA video output on the back of the instrument. The connection is "plug-and-play" and does not require any further configuration on the oscilloscope.

### **Printer**

WaveSurfer 3000 supports PictBridge-compliant printers. Connect the printer to any host USB port. Go to Utilities > Utilities Setup > Hardcopy to configure printer settings.

### **Trigger Out**

To send a trigger out pulse to another device, connect a BNC cable from **Aux Out** on the back of he instrument to the other device.

#### **WaveSource Waveform Generator**

Connect a BNC cable from the WaveSource Output on the back of the instrument to the signal input device. Go to Utilities > WaveSource or touch the front panel WaveSource button to configure the signal.

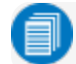

Note: WaveSource is optional and requires an activated license key.

## **Language Selection**

To change the language of the oscilloscope application:

- 1. Go to Utilities > Preference Setup > Preferences and make a Language selection.
- 2. Follow the prompt to restart the application.

## **Auto Setup**

Auto Setup configures the essential acquisition settings based on the first input signal it finds, starting with C1. If nothing is connected to C1, it searches C2 and so forth until it finds a signal. Vertical Scale (V/div), Offset, Timebase (Time/div), and Trigger are set to an Edge trigger on the first, non-zero-level amplitude, with the entire waveform visible for at least 10 cycles over 10 horizontal divisions.

To run Auto Setup, simply press the front panel **Auto Setup** button.

## **Recall Default Setup**

Restore the factory default settings by pressing the front panel Default Setup button. Confirm the action.

You can also restore default settings via the touch screen by choosing File > Recall Setup from the menu bar and touching the Recall Default button.

# **Using MAUI**

MAUI, the Most Advanced User Interface, is Teledyne LeCroy's unique oscilloscope user interface. MAUI is designed for touch—all important controls for vertical, horizontal, and trigger are only one touch away.

## **Touch Screen**

The touch screen is the principal viewing and control center of the oscilloscope. The entire display area is active: use your finger or a stylus to touch, touch-and-drag, or draw a selection box. Many controls that display information also work as "buttons" to access other functions.

WaveSurfer3000z models feature a capacitive touch screen that supports fluid, tablet-like response to gestures.

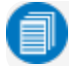

Note: Use a capacitive stylus (not included) with these models. A regular stylus will not work.

If you have a mouse installed, you can click anywhere you can touch to activate a control; in fact, you can alternate between clicking and touching, whichever is convenient for you.

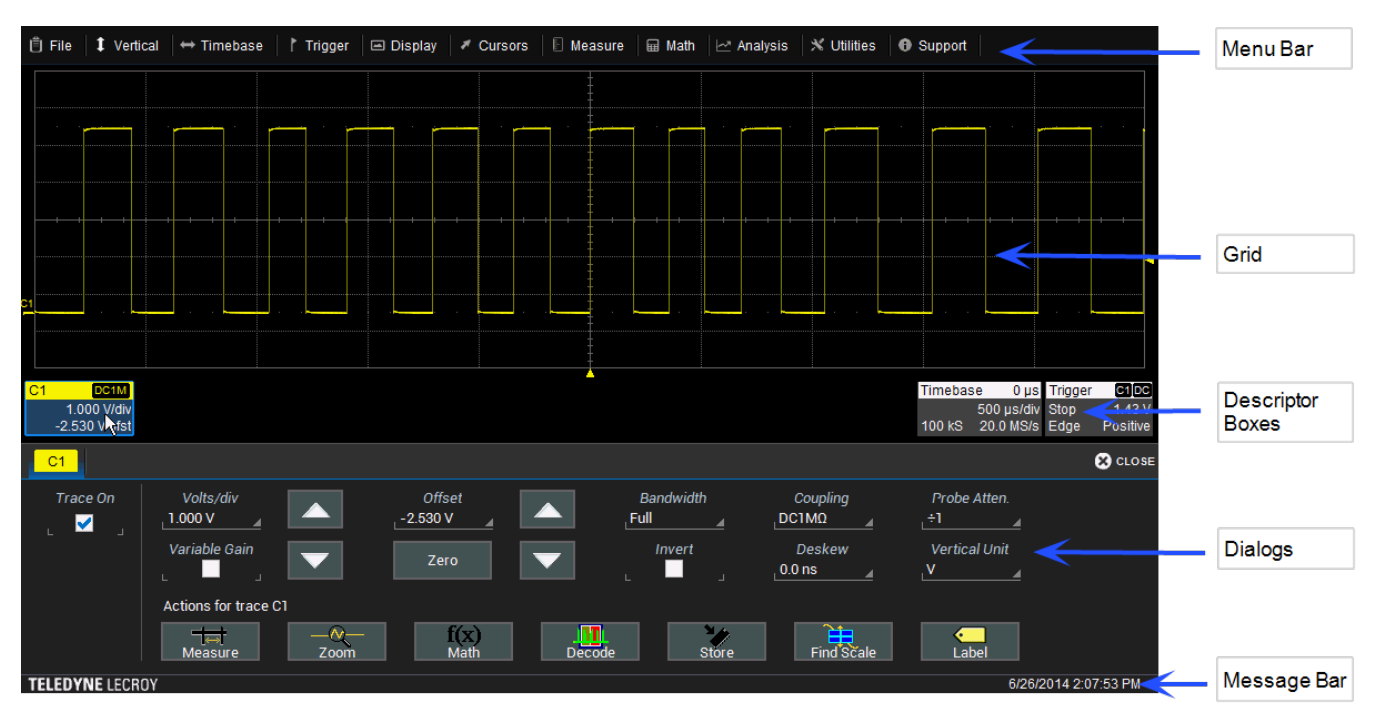

The touch screen is divided into the following major control groups:

### **Menu Bar**

The top of the window contains a complete menu of functions. Making a selection here changes the dialogs displayed at the bottom of the screen.

While many operations can also be performed from the front panel or launched via the descriptor boxes, the menu bar is the best way to access dialogs for Save/Recall (File) functions, Display functions, Status, LabNotebook, Pass/Fail setup, optional Analysis packages, and Utilities/Preferences setup.

If an action can be "undone", the **Undo** button restores the oscilloscope to the prior state.

#### **Grid Area**

The grid area displays the waveform traces. Every grid is 8 Vertical divisions representing the full number of Vertical levels possible at the current resolution and 10 Horizontal divisions each representing acquisition time. The value represented by Vertical and Horizontal divisions depends on the Vertical and Horizontal scale of the traces that appear on the grid.

The grid area can be divided up to three times to show channel (C*n*), math (F*n*), and zoom (Z*n*) traces on different grids. In Auto Grid mode, it will divide automatically as needed when new types of traces are turned on. Two additional grid styles allow you to display XY traces, as well as voltage-time traces. Regardless of the number and orientation of grids, every grid always represents the same number of Vertical levels. Therefore, absolute Vertical measurement precision is maintained.

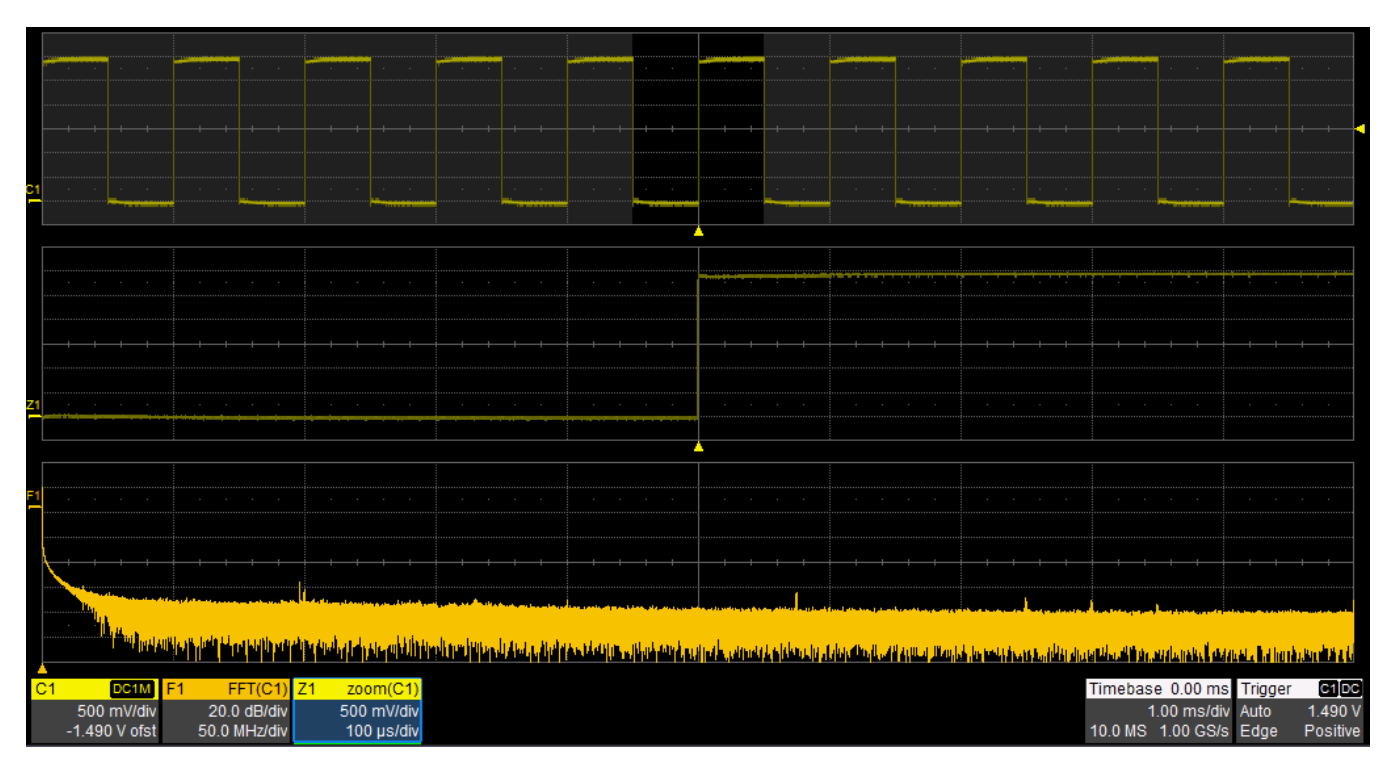

*Different types of traces opening in a separate grids.*

#### *Grid Intensity*

You can adjust the brightness of the grid lines by going to **Display > Display Setup** and entering a new **Grid** Intensity percentage. The higher the number, the brighter and bolder the grid lines.

#### **16**

#### *Grid Indicators*

These indicators appear around or on the grid to mark important points on the display. They are matched to the color of the trace to which they apply. When multiple traces appear on the same grid, indicators refer to the *foreground* trace—the one that appears on top of the others.

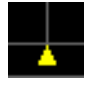

**Trigger Time**, a small triangle along the bottom (horizontal) edge of the grid, shows the time of the trigger. Unless Horizontal Delay is set, this indicator is at the zero (center) point of the grid. Delay time is shown at the top right of the Timebase descriptor box.

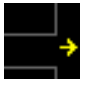

Pre/Post-trigger Delay, a small arrow to the bottom left or right of the grid, indicates that a pre- or post-trigger Delay has shifted the Trigger Position indicator to a point in time not displayed on the grid. All Delay values are shown on the Timebase Descriptor Box.

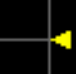

**Trigger Level** at the right edge of the grid tracks the trigger voltage level. If you change the trigger level when in Stop trigger mode, or in Normal or Single mode without a valid trigger, a hollow triangle of the same color appears at the new trigger level. The trigger level indicator is not shown if the triggering channel is not displayed.

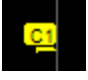

Zero Volts Level is located at the left edge of the grid. One appears for each open trace on the grid, sharing the number and color of the trace.

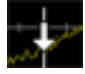

[Cursor](#page--1-17) markers appear over the grid to indicate specific voltage and time values on the waveform. Drag-and-drop cursor markers to quickly reposition them.

#### **Descriptor Boxes**

Trace descriptor boxes appear just beneath the grid whenever a trace is turned on. They function to:

- Inform—descriptors summarize the current trace settings and its activity status.
- Navigate—touch the descriptor box once to activate the trace, a second time to open the trace setup dialog.
- Configure—drag-and-drop descriptor boxes to change source or copy setups (with OneTouch).

Besides trace descriptor boxes, there are also Timebase and Trigger descriptor boxes summarizing the acquisition settings shared by all channels, which also open the corresponding setup dialogs.

#### *Channel Descriptor Box*

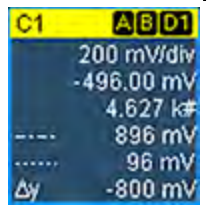

Channel trace descriptor boxes correspond to analog signal inputs. They show (clockwise from top left): Channel Number, Pre-processing list, Coupling, Vertical Scale (gain) setting, Vertical Offset setting, Sweeps Count (when averaging), Vertical Cursor positions, and Number of Segments (when in Sequence mode).

Codes are used to indicate pre-processing that has been applied to the input. The short form is used when several processes are in effect.

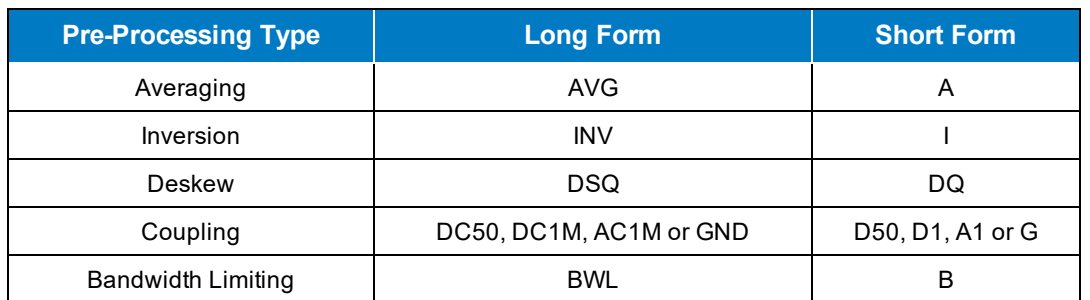

#### Pre-processing Symbols on Descriptor Boxes

#### *Other Trace Descriptor Boxes*

Similar descriptor boxes appear for math (F*n*), zoom (Z*n*), and memory (M*n*) traces. These descriptor boxes show any Horizontal scaling that differs from the signal timebase. Units will be automatically adjusted for the type of trace.

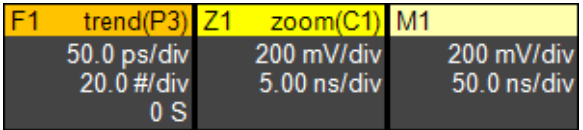

#### *Trace Context Menu*

Touch the trace to open the trace context menu, a pop-up menu of actions to apply to the trace such as turn off, apply measurement, or label.

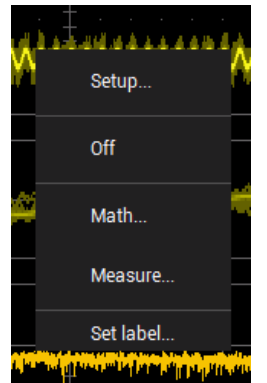

#### *Timebase and Trigger Descriptor Boxes*

The Timebase descriptor box shows: (clockwise from top right) Horizontal Delay, Time/div, Sample Rate, Number of Samples, and Sampling Mode (blank when in Real-time mode).

Trigger descriptor box shows: (clockwise from top right) Trigger Source and Coupling, Trigger Level (V), Slope/Polarity, Trigger Type, Trigger Mode.

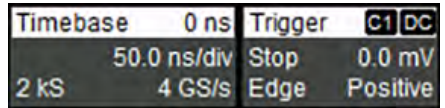

Horizontal (time) cursor readout, including the time between cursors and the frequency, is shown beneath the TimeBase and Trigger descriptor boxes. See the [Cursors](#page--1-17) section for more information.

**18**

#### **Dialogs**

Dialogs appear at the bottom of the display for entering setup data. The top dialog will be the main entry point for the selected functionality. For convenience, related dialogs appear as a series of tabs behind the main dialog. Touch the tab to open the dialog.

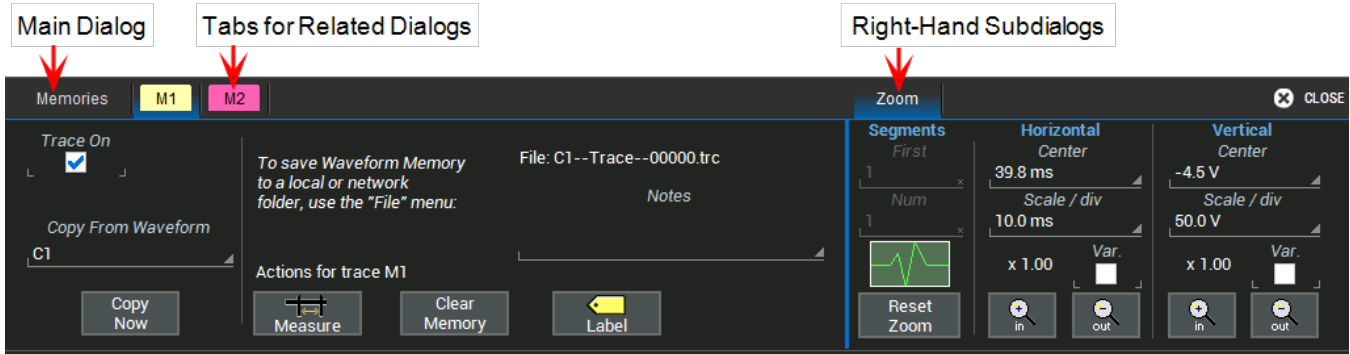

#### *Right-Hand Subdialogs*

At times, your selections will require more settings than can fit on one dialog, or the task invites further action, such as zooming a new trace. In that case, subdialogs will appear to the right of the dialog. These subdialog settings always apply to the object that is being configured on the left-hand dialog.

#### *Action Toolbar*

Several setup dialogs contain a toolbar at the bottom of the dialog. These buttons enable you to perform commonplace tasks—such as turning on a measurement—without having to leave the underlying dialog. Toolbar actions always apply to the active trace.

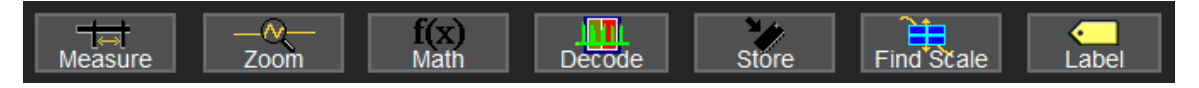

Measure opens the Measure pop-up to set measurement parameters on the active trace.

Zoom creates a zoom trace of the active trace.

Math opens the Math pop-up to apply math functions to the active trace and create a new math trace.

Decode opens the main Serial Decode dialog where you configure and apply serial data decoders and triggers. This button is only active if you have serial data software options installed.

Store loads the active trace into the corresponding memory location (C1, F1 and Z1 to M1; C2, F2 and Z2 to M2, etc.).

Find Scale performs a vertical scaling that fits the waveform into the grid.

Label opens the Label pop-up to annotate the active trace.

#### **Message Bar**

At the bottom of the oscilloscope display is a narrow message bar. The current date and time are displayed at the far right. Status, error, or other messages are also shown at the far left, where "Teledyne LeCroy" normally appears.

#### Input has invalid points A

You will see the word "Processing..." highlighted with red at the right of the message bar when the oscilloscope is processing your last acquisition or calculating.

#### Processing...

This will be especially evident when you change an acquisition setting that affects the ADC configuration while in Normal or Auto trigger mode, such as changing the Vertical Scale, Offset, or Bandwidth. Traces may briefly disappear from the display while the oscilloscope is processing.

## **Touch Actions**

Touch, drag, and swipe can be used to create and change setups with one touch. Just as you change the display by using the setup dialogs, you can change the setups by moving different display objects. Use the setup dialogs to refine touch screen actions to precise values.

### **Activate**

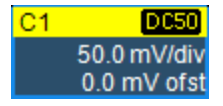

Touch a trace or its descriptor box to *activate* it and bring it to the *foreground*. When the descriptor box appears highlighted in blue, front panel controls and touch screen gestures apply to that trace.

### **Position Cursors**

To change cursor measurement time/level, drag cursor markers to new positions on the grid. The cursor readout will update immediately.

### **Change Trigger**

To change the trigger level, drag the Trigger Level indicator to a new position on the Y axis. The Trigger descriptor box will show the new Level.

### **Scroll**

To scroll long lists of values, swipe the selection dialog or table in an up or down direction.

#### **Pan Trace**

To pan a trace, activate it to bring it to the forefront, then drag the waveform trace right/left or up/down. If it is the source of any other trace, that trace will move, as well. For channel traces, the Timebase descriptor box will show the new Horizontal Delay value. For other traces, the zoom factor controls show the new Horizontal Center.

To pan at an accelerated rate, swipe the trace right/left or up/down.

#### **Zoom**

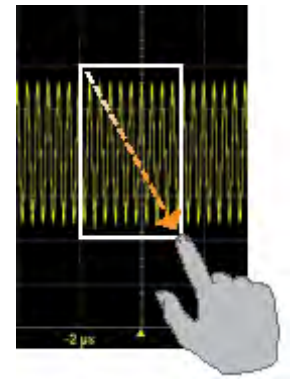

To create a new zoom trace, touch then drag diagonally to draw a selection box around the portion of the trace you want to zoom. Touch the Z*n* descriptor box to open the zoom factor controls and adjust the zoom exactly. See [Zooming](#page--1-3) for other ways to zoom traces.

## **Working With Traces**

Traces are the visible representations of waveforms that appear on the display grid. They may show live inputs (C*n*, Digital*n*), a math function applied to a waveform (F*n*), a stored memory of a waveform (M*n*), a zoom of a waveform (Z*n*), or the processing results of special analysis software.

Traces are a touch screen object like any other and can be manipulated. They can be panned, moved, labeled, zoomed, and captured in different visual formats for printing/reporting.

Each visible trace will have a descriptor box summarizing its principal configuration settings.

Although several traces may be open, only one trace is *active* and can be adjusted using front panel controls and touch screen gestures. A highlighted descriptor box indicates which trace is active. All actions apply to that trace until you activate another. Touch a trace descriptor box to make it the active trace (and the foreground trace in that grid).

| CЛ | $\boxed{DC50}$ $C1$ | [DC50]      |
|----|---------------------|-------------|
|    | $50.0$ mV           | $50.0$ mV   |
|    | 0.0 mV ofst         | 0.0 mV ofst |

*Active trace descriptor (left), inactive trace descriptor (right).*

Whenever you activate a trace, the dialog at the bottom of the screen automatically switches to the appropriate setup dialog.

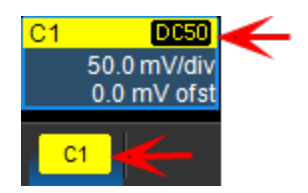

*Active descriptor box matches active dialog tab.*

### **Turning On/Off Traces**

#### *Turn On/Off Analog Trace*

From the front panel, press the Channel button.

From the touch screen, choose Vertical > Channel *x* Setup.

To turn off a trace, press the front panel Channel button a second time, or from the touch screen, do any of the following:

- $\bullet$  From the [Context](#page--1-29) menu select **Off**.
- Clear the "Trace On" box on the Cn dialogs.

#### *Turn On/Off Digital Trace*

From the front panel, press the Dig button, then check Group on the Digital*n* dialog.

From the touch screen, choose Vertical > Digital*n* Setup then check Group on the Digital*n* dialog.

Turn off the trace the same as you would an analog trace.

#### *Turn On/Off Zoom Trace*

See [Creating](#page--1-28) Zooms.

#### *Turn On/Off Other Trace*

To turn on traces, use the respective setup dialogs (Math, Memory, etc.).

Turn off the trace the same as you would an analog trace.

#### **Adjusting Traces**

To adjust Vertical Scale (gain or sensitivity) and Vertical Offset, just activate the trace and use the front panel Vertical knobs. To make other adjustments—such as channel pre-processing or the math function rescaling—touch the trace descriptor box twice to open the appropriate setup dialog.

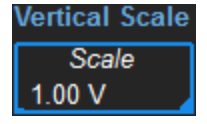

Many entries can be made by selecting from the pop-up that appears when you touch a control. When an entry field appears highlighted in blue after touching, it is *active* and can be adjusted by turning the front panel knobs. Fields that don't have a dedicated knob (as do Vertical Level and Horizontal Delay) can be modified using the Adjust knob.

If you have a keyboard installed, you can type entries in an active (highlighted) data entry field. Or, you can touch again, then "type" the entry by touching keys on the virtual keypad or keyboard.

To use the virtual keypad, touch the soft keys exactly as you would a calculator. When you touch OK, the calculated value is entered in the field.

**23**

#### **Labeling Traces**

The Label function gives you the ability to add custom annotations to the trace display. Once placed, labels can be moved to new positions or hidden while remaining associated with the trace.

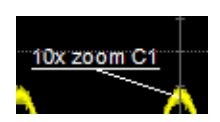

#### *Create Label*

1. Select Label from the context menu, or touch the Label Action toolbar button on the trace setup dialog.

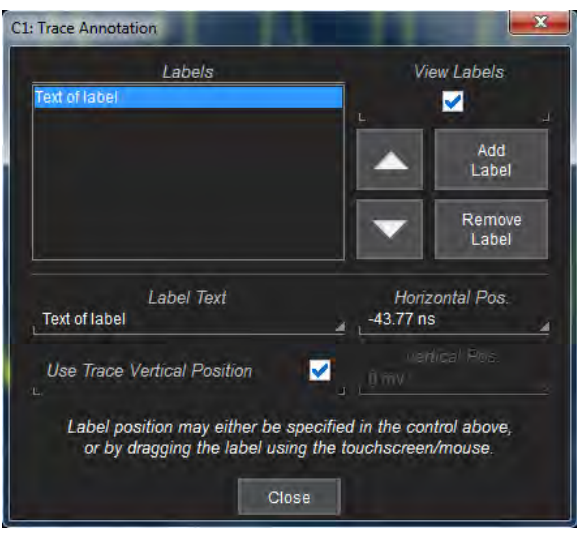

- 2. On the Trace Annotation pop-up, touch Add Label.
- 3. Enter the Label Text.
- 4. Optionally, enter the Horizontal Pos. and Vertical Pos. (in same units as the trace) at which to place the label. The default position is 0 ns horizontal. Use Trace Vertical Position places the label immediately above the trace.

#### *Reposition Label*

Drag-and-drop labels to reposition them, or change the position settings on the Trace Annotation pop-up.

#### *Edit/Remove Label*

On the Trace Annotation pop-up, select the Label from the list. Change the settings as desired, or touch Remove Label to delete it.

Clear View labels to hide all labels. They will remain in the list.

**24**

## **Zooming**

Zooms magnify a selected region of a trace by altering the Horizontal Scale relative to the source trace.

Zooms may be [created](#page--1-28) in several ways, using either the front panel or the touch screen. You can adjust zooms the same as any other trace using the front panel Vertical and Horizontal knobs or the touch screen zoom factor [controls.](#page--1-29)

The current settings for each zoom trace can be seen on the Z*n* [dialogs](#page--1-28).

### **Zoom Dialog**

Zoom controls appear throughout the oscilloscope software wherever it is likely you may wish to change the display scale of a trace, sometimes as a main dialog, sometimes as a subdialog, such as when setting up:

- Math traces on *Fn* [dialogs](#page--1-30)
- Memory traces on Mn [dialogs](#page--1-31)

To display the Zoom dialog, choose Math > Z*n* Setup from the menu bar, or touch any zoom descriptor box.

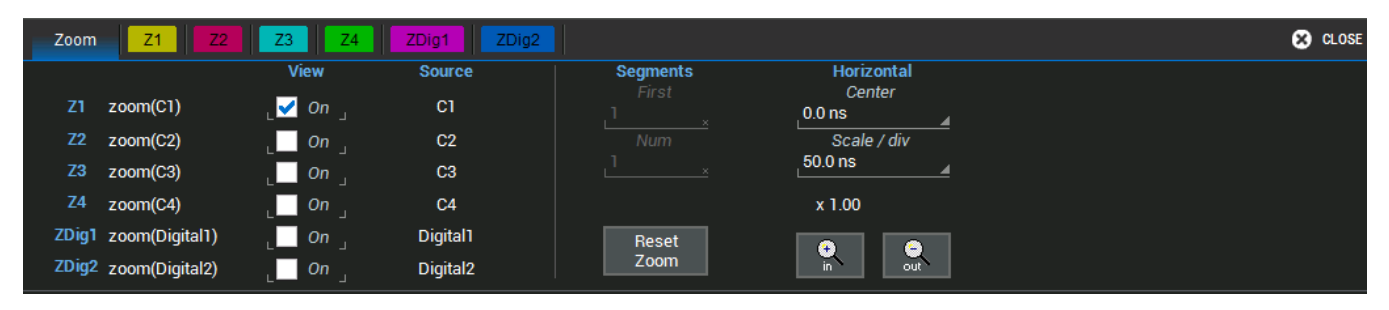

### **Zn Dialog**

Each Z*n* dialog reflects the center and scale for that zoom. Use it to adjust the zoom magnification.

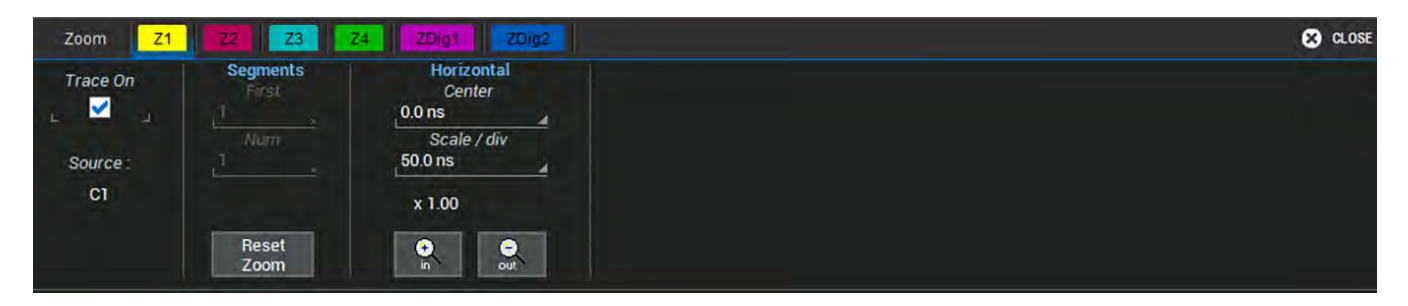

#### *Trace Controls*

Trace On shows/hides the zoom trace. It is selected by default when the zoom is created.

Source lets you change the source for this zoom to any channel, math, or memory trace while maintaining all other settings.

#### *Segment Controls*

These controls are used in Sequence Sampling Mode.

#### *Zoom Factor Controls*

- Out and In buttons increase/decrease zoom magnification and consequently change the Horizontal Scale settings. Touch either button until you've achieved the desired level.
- Horizontal Scale/div sets the time represented by each horizontal division of the grid. It is the equivalent of Time/div in channel traces.
- Horizontal Center sets the time/voltage at the center of the grid. The horizontal center is the same for all zoom traces.
- Reset Zoom returns the zoom to x1 magnification.

Tip: On WaveSurfer oscilloscopes, all zooms are displayed in the same grid at the same horizontal scale. To use zooms to show the same source trace at different scales, always turn off one zoom before turning on another.

#### **Creating Zooms**

Any type of trace can be zoomed by creating a new zoom trace (Z*n*) following the procedures here. Zoom traces open in the same grid, with the zoomed portion of the source trace highlighted.

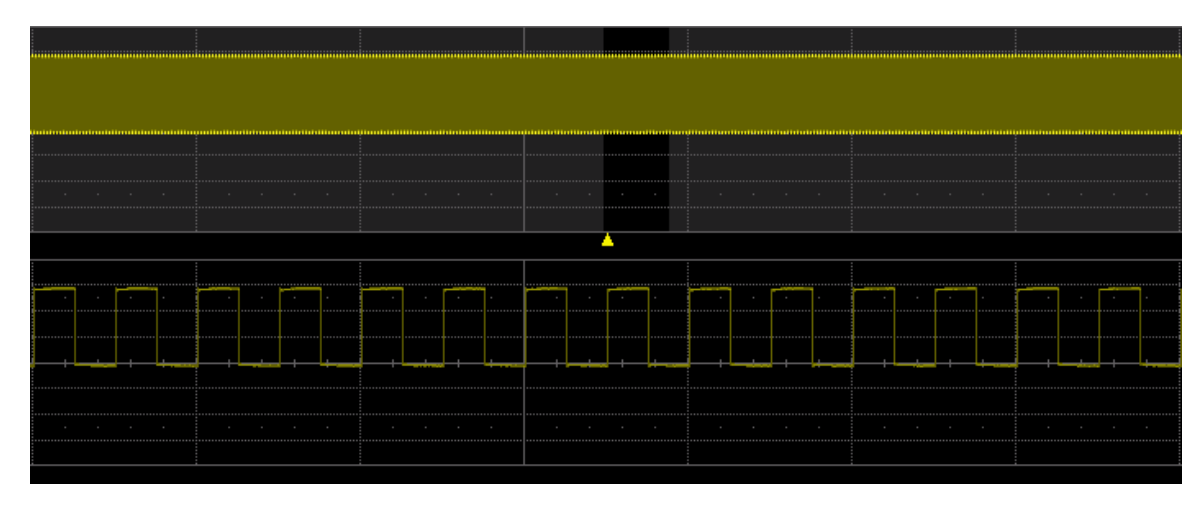

*Area around zoomed section shaded.*

#### *Quick Zoom*

Use the front panel Zoom button to quickly create one zoom trace for each displayed channel trace. Quick zooms are created at the same vertical scale as the source trace and 10:1 horizontal magnification.

To turn off the quick zooms, press the Zoom button again.

#### *Manually Create Zoom*

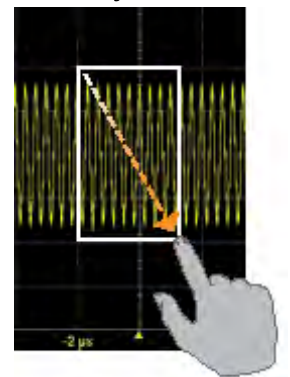

To manually create a zoom, touch-and-drag diagonally to draw a selection box around any part of the source trace.

The zoom will resize the selected area to fit the full width of the grid. The degree of vertical and horizontal magnification, therefore, depends on the size of the rectangle that you draw.

Finally, you can create a Zoom math function. This method creates a new F*n* trace, rather than a new Z*n* trace, but it can be rescaled in the same manner. It is a way to create more zooms than you have Z*n* slots available on your instrument.

#### *Adjust Zoom Scale*

The zoom's Horizontal units will differ from the signal timebase because the zoom is showing a calculated scale, not a measured level. This allows you to adjust the zoom factor using the front panel knobs or the zoom factor [controls](#page--1-29) however you like without affecting the timebase (a characteristic shared with math and memory traces).

#### *Close Zoom*

New zooms are turned on and visible by default. If the display becomes too crowded, you can close a particular zoom and the zoom settings are saved in its Z*n* slot, ready to be turned on again when desired.

**27**

#### **WaveSurfer 3000/3000z Oscilloscopes Operator's Manual**

To close the zoom, clear the Trace On box on the Z*n* dialog..

### **Print/Screen Capture**

The front panel Print button captures an image of the touch screen and outputs it according to your Hardcopy settings. It can be used to create an image file of waveform traces, or send the image to a networked printer or email recipient.

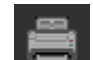

The Printer  $\Box$  icon at the right of the Hardcopy dialog will also execute your print setting.

Print may be used as a screen capture tool by going to Utilities > Utilities Setup > Hardcopy and selecting to print to File, then choosing a graphical format. Once configured, just press the Print button or Printer icon.

You can also use the touch screen to generate a screen capture by choosing File > Print. The file is saved using your latest Hardcopy settings.

# **Acquisition**

The acquisition settings include everything required to produce a visible trace on screen and an acquisition record that may be saved for later processing and analysis:

- [Vertical](#page--1-15) axis scale at which to show the input signal and probe characteristics that affect the signal
- [Horizontal](#page--1-3) axis scale at which to represent time, and acquisition sampling mode and sampling rate
- Acquisition [trigger](#page--1-3) mechanism

Optional acquisition settings include bandwidth filters and pre-processing effects, vertical offset, and horizontal trigger delay, all of which affect the appearance and position of the waveform trace.

## **Vertical**

Vertical, also called Channel, settings usually relate to voltage level and control traces along the Y axis.

Note: While Digital settings can be accessed through the Vertical menu on Mixed Signal oscilloscopes, they are handled quite differently. See [Digital](#page--1-3).

The amount of voltage displayed by one vertical division of the grid, or Vertical Scale (V/div), is most quickly adjusted by using the front panel Vertical knob. The C*n* descriptor box always shows the current Vertical Scale setting.

Detailed configuration for each trace is done on the C*n* dialogs.

### **Cn (Channel) Dialog**

Full vertical setup is done on the C*n* dialog. To access it, choose Vertical > Channel*n* Setup from the menu bar, or touch the Channel descriptor box.

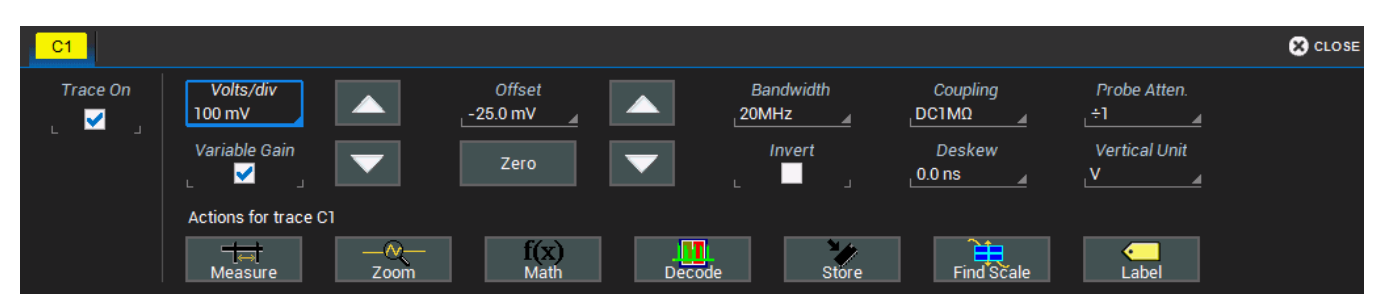

The C*n* dialog contains:

- Vertical settings for scale, offset, coupling, bandwidth
- Units settings
- Probe attenuation and deskew

If a Teledyne LeCroy probe is connected, its Probe dialog appears to the right of the C*n* dialog.

#### **29**

#### *Vertical Settings*

The **Trace On** checkbox turns on/off the channel trace.

Volts/div sets the gain (sensitivity) in the selected Vertical units, Volts by default. Select Variable Gain for fine adjustment or leave the checkbox clear for fixed 1, 2, 5, 10-step adjustments.

Offset adds a defined value of DC offset to the signal as acquired by the input channel. This may be helpful in order to display a signal on the grid while maximizing the vertical height (or gain) of the signal. A negative value of offset will "subtract" a DC voltage value from the acquired signal (and move the trace down on the grid) whereas a positive value will do the opposite. Touch Zero Offset to return to zero.

A variety of Bandwidth filters are available. To limit bandwidth, select a filter from this field.

Coupling may be set to DC 50 Ω, DC1M, AC1M or GROUND.

Caution: The maximum input voltage depends on the input used. Limits are displayed on the body of the instrument. Whenever the voltage exceeds this limit, the coupling mode automatically switches to GROUND. You then have to manually reset the coupling to its previous state. While the unit does provide this protection, damage can still occur if extreme voltages are applied.

Invert changes the apparent polarity of the signal, substituting an equivalent negative value for a positive one, and vice versa, so that the waveform appears to be "flipped" on screen.

Vertical Units may be changed from Volts (V) to Amperes (A). This is useful when using a third-party current probe (which is not auto-detected) or when probing across a current sensor/resistor.

#### *Probe Attenuation and Deskew*

Probe Attenuation values for third-party probes may be entered manually on the C*n* dialog. The instrument will detect it is a third-party probe and display these fields.

When a Teledyne LeCroy probe is connected to a channel input, the Attenuation field becomes a button to access the Probe dialog, a tab added to the right of the C*n* tab. Enter Attenuation on the Probe dialog.

Deskew adjusts the horizontal time offset by the amount entered in order to compensate for propagation delays caused by different probes or cable lengths. The valid range is dependent on the current timebase setting. The Deskew pre-processing setting and the Deskew math function perform the same action.

#### **Probe Dialog**

The Probe Dialog immediately to the right of the C*n* dialog displays the probe attributes and (depending on the probe type) allows you to AutoZero, DeGauss and make tip selection for probes from the touch screen. Other settings may appear, as well, depending on the probe model.

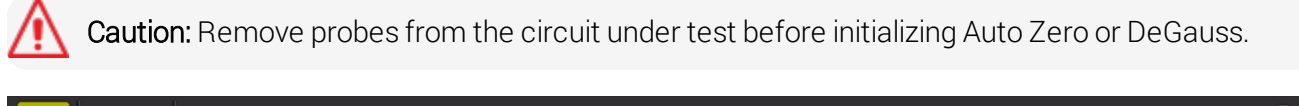

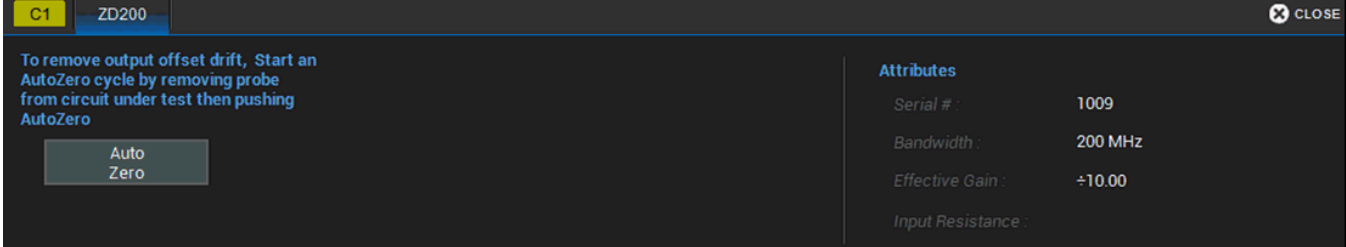

#### *Auto Zero Probe*

Auto Zero corrects for DC offset drifts that naturally occur from thermal effects in the amplifier of active probes. Teledyne LeCroy probes incorporate Auto Zero capability to remove the DC offset from the probe's amplifier output to improve the measurement accuracy.

#### *DeGauss Probe*

The Degauss control is activated for some types of probes (e.g., current probes). Degaussing eliminates residual magnetization from the probe core caused by external magnetic fields or by excessive input. It is recommended to always Degauss probes prior to taking a measurement.

## **Digital (Mixed Signal)**

When a Mixed Signal device is connected to the oscilloscope, digital input setup options are added to the Vertical menu. There are set up dialogs for each possible digital group, Digital1 to Digital*n*, which correspond to digital buses. You choose which lines make up each digital group, what they are named, and how they appear on the display.

### **Digital Traces**

When a digital group is enabled, digital Line traces show which lines are high, low, or transitioning relative to the threshold. You can also view a digital Bus trace that collapses all the lines in a group into their Hex values.

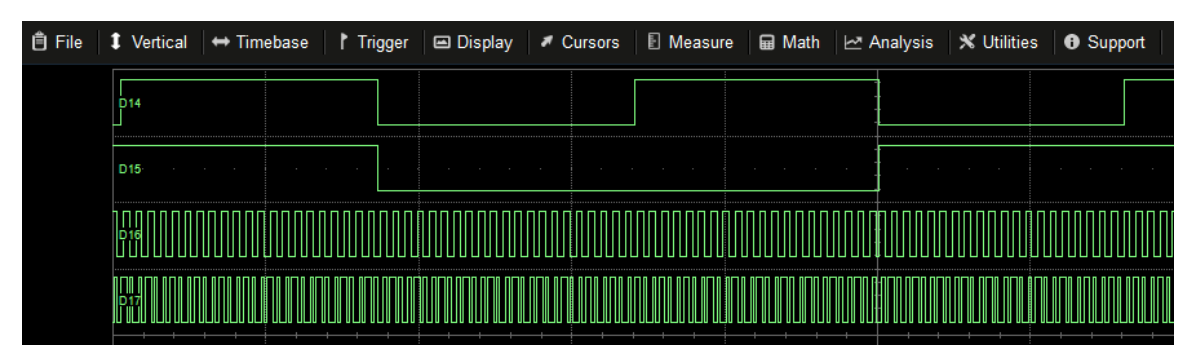

*Four digital lines displayed with a Vertical Position +4.0 (top of grid) and a Group Height 4.0 divisions. Depending on your input method, Height may be defined by the entire group or by the individual line.*

### **Activity Indicators**

Activity indicators appear at the bottom of the Digital*n* dialogs when using the Digital Leadset. They show which lines are High (up arrow), Low (down arrow), or Transitioning (up and down arrows) relative to the Logic Threshold value, providing a quick view of which lines are of interest to display on screen.

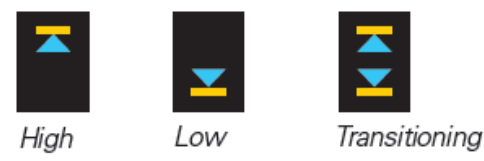

### **Digital Setup Using Digital Leadset**

The digital leadset enables input of up-to-16 lines of digital data. Physical lines can be preconfigured into different logical groups, Digital*n*, corresponding to a bus and renamed appropriately depending on the group. The transitions for each line may be viewed through different displays.

The digital leadset features two digital banks with separate Threshold controls, making it possible to simultaneously view data from different logic families.

Initially, logical lines are numbered the same as the physical lead they represent, although any line number can be re-assigned to any lead on the Digital setup dialogs.

#### *Connecting/Disconnecting the Leadset*

The digital leadset connects to the Mixed Signal interface on the front of the instrument.

To connect the leadset to the instrument, push the connector into the Mixed Signal interface below the front panel until you hear a click.

To remove the leadset, press and hold the buttons on each side of the connector, then pull out to release.

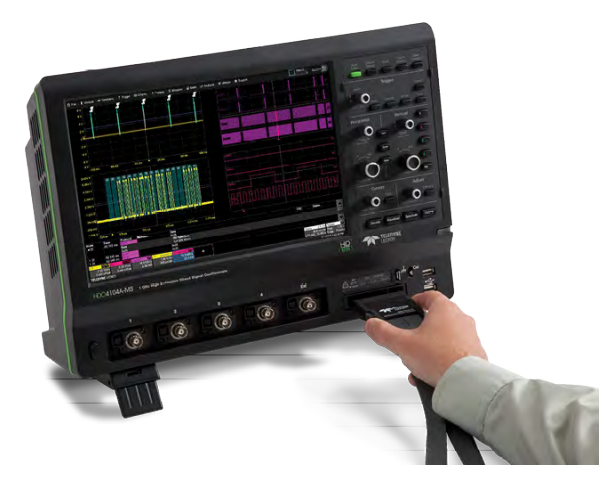

Each flying lead has a signal and a ground connection. A variety of ground extenders and flying ground leads are available for different probing needs.

To achieve optimal signal integrity, connect the ground at the tip of the flying lead for *each* input used in your measurements. Use either the provided ground extenders or ground flying leads to make the ground connection.

#### *Digital Group Setup*

To set up a digital group:

- 1. Connect the digital input device to the test device and the instrument.
- 2. From the menu bar, choose Vertical > Digital*n* Setup, or press the front panel Dig button and select the desired Digital*n* tab.

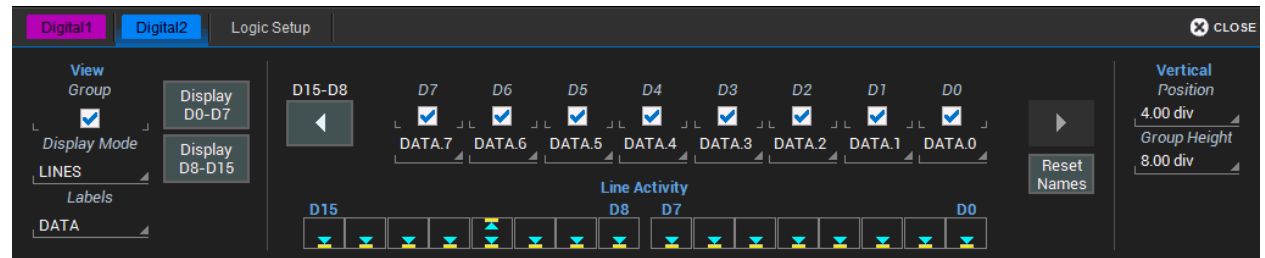

3. On the Digital*n* set up dialog, check the boxes for all the lines that comprise the group. Touch the Right and Left Arrow buttons to switch between digital banks as you make line selections.

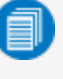

Note: Each group can consist of anywhere from one to all of the leads from any digital bank. It does not matter if the some or all of the lines have been included in other groups.

- 4. Check View Group to start the display.
- 5. When you're finished on the Digital*n* dialog, open Logic Setup and choose the Logic Family that applies to each digital bank, or set custom Threshhold values.

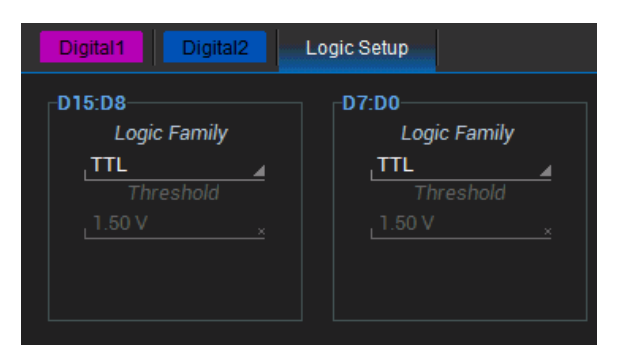

#### *Digital Display Setup*

Choose the type and position of the digital traces that appear on screen for each digital group.

- 1. Choose a Display Mode:
	- Lines (default) shows a time-correlated trace indicating high, low, and transitioning points (relative to the Threshold) for *every* digital line in the group. The size and placement of the lines depend on the number of lines, the Vertical Position and Group Height settings.
	- Bus collapses the lines in a group into their Hex values. It appears immediately below all the Line traces when both are selected.
	- Line & Bus displays both types of digital trace.
- 2. In Vertical Position, enter the number of divisions (positive or negative) relative to the zero line of the grid where the display begins.The top of the first trace appears at this position.
- 3. In GroupHeight, enter the total number of grid divisions the entire display should occupy. All the selected traces (Line and Bus) will appear in this much space. Individual traces are resized to fit the total number of divisions available.

To close digital traces, uncheck the Group box on the Digital*n* dialog.
## *Renaming Digital Lines*

The labels used to name each line can be changed to make the user interface more intuitive.

- 1. Touch Label and select from:
	- Data the default, which appends "D." to the front of each line number.
	- Address appends "A." to the front of each line number.
	- Custom lets you create your own labels line by line.
- 2. If using Custom labels:
	- Touch the Line number field below the corresponding checkbox. If necessary, use the Left/Right Arrow buttons to switch between banks.
	- $\bullet$  Use the virtual keyboard to enter the name, then press OK.

Also, labels can be "swapped" between lines. This procedure helps in cases where the physical lead number is different from the logical line number you would like to assign to that input. It can save time having to reattach leads or reconfigure groups.

Example: A group is set up for lines 0-4, but lead 5 was accidentally attached to the probing point. By "swapping" line 5 with line 4, you do not need to change either the physical or the logical setup.

- 1. Select a Label of Data or Address.
- 2. Touch the Line number field below the corresponding checkbox. If necessary, use the Left/Right Arrow buttons to switch between banks.
- 3. From the pop-up, choose the line with which you want to swap labels.

## **Timebase**

Timebase (Horizontal) settings control traces along the X axis. The timebase is shared by all channels.

The time represented by each horizontal division of the grid, or **Time/Division**, is most easily adjusted using the front panel Horizontal knob. Full Timebase set up is done on the Timebase dialog, accessed either by choosing Timebase > Horizontal Setup from the menu bar or by touching the Timebase descriptor box.

## **Timebase Set Up**

Use the Timebase dialog to select the sampling mode, memory /sample rate, and number of active channels. You can also use it instead of the Front Panel to modify the Time/Div and horizontal Delay. There are related dialogs for [Reference](#page--1-0) Clock.

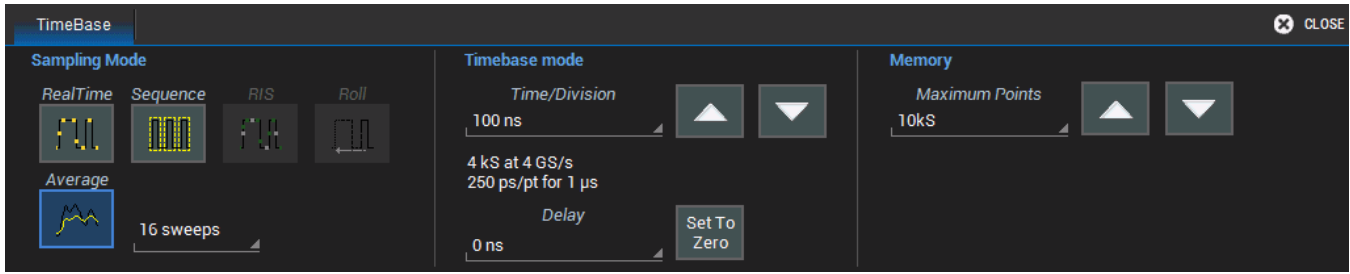

## *Sampling Mode*

The Sampling Mode determines how the instrument samples the input signal and renders it for display. See [Sampling](#page--1-1) Modes for a description of each type.

Note: RIS and Roll modes are not available when using any other type of digital interleaving.

## *Timebase Mode*

Time/Division is the time represented by one horizontal division of the grid. Touch the Up/Down Arrow buttons on the Timebase dialog or turn the front panel Horizontal knob to adjust this value. The overall length of the acquisition record is equal to 10 times the Time/Division setting.

Delay is the amount of time relative to the trigger event to display on the grid. Raising/lowering the Delay value has the effect of shifting the trace to the right/left. This allows you to isolate and display a time/event of interest that occurs before or after the trigger event.

- Pre-trigger Delay, entered as a negative value, displays the acquisition time prior to the trigger event, which occurs at time 0 when in Real Time sampling mode. Pre-trigger Delay can be set up to the instrument's maximum sample record length; how much actual time this represents depends on the timebase. At maximum pre-trigger Delay, the trigger point is off the grid (indicated by the arrow at the lower right corner), and everything you see represents 10 divisions of pre-trigger time.
- Post-trigger Delay, entered as a positive value, displays time following the trigger event. Post-trigger Delay can cover a much greater lapse of acquisition time than pre-trigger Delay, up to the equivalent of 10,000 divisions after the trigger event (it is limited at slower time/div settings and in Roll mode). At maximum post-trigger Delay, the trigger point is off the grid far left of the time displayed.

Set to Zero returns Delay to zero.

## *Memory*

Maximum Points is the maximum number of samples taken per acquisition. The actual number of samples acquired can be lower due to the current Sample Rate and Time/Division settings.

The oscilloscope will allot the maximum memory and sample rate possible based on the activity within each *pair* of channels. As long as only one channel in each of the C1-C2 and C3-C4 pairs is turned on, the interleaved rate is used. Turning on both channels in either pair reduces memory and sample rate to the standard, 4-channel specification.

To avoid aliasing and other waveform distortions, it is advisable (per Nyquist) to acquire at a sample rate at least twice the bandwidth of the input signal. Use Maximum Points in relation to Time/Division to adjust the overall Sample Rate (shown on the Timebase descriptor). The formula for sample rate is: *Sample Rate = Memory Samples/Acquisition Time*, with the maximum sample rate being limited by the instrument's analog-to-digital converter (ADC).

## **Sampling Modes**

The Sampling Mode determines how the instrument samples the input signal and renders it for display.

## *Average Sampling Mode*

Average sampling mode calculates the average value for each captured point over a specified number of acquisitions. Each individual acquisition uses Real Time mode and the results are averaged together. Average mode can be used to reduce random noise in repeating signals.

When selecting Average sampling mode, also select the number of Sweeps to calculate in the Average.

The Max Memory Length you can set for Average sampling mode is 10 kpts. This limit applies only to the hardware acquisition system. You can apply the Average math function to larger acquisitions.

## *Real Time Sampling Mode*

Real Time sampling mode is a series of digitized voltage values sampled on the input signal at a uniform rate. These samples are displayed as a series of measured data values associated with a single trigger event. By default (with no Delay), the waveform is positioned so that the trigger event is time 0 on the grid. The relationship between sample rate, memory, and time can be expressed as:

> Capture Interval = 1/Sample Rate X Memory Capture Interval/10 = Time Per Division

Usually, on fast timebase settings, the maximum sample rate is used when in Real Time mode. For slower timebase settings, the sample rate is decreased so that the maximum number of data samples is maintained over time.

## *RIS Sampling Mode*

RIS (Random Interleaved Sampling) allows effective sampling rates higher than the maximum single-shot sampling rate. It is available on timebases  $\leq 10$  ns/div.

The maximum effective RIS sampling rate is achieved by making multiple single-shot acquisitions at maximum real-time sample rate. The bins thus acquired are positioned approximately 20 ps (50 GS/s) apart. The process of acquiring these bins and satisfying the time constraint is a random one. The relative time between ADC sampling instants and the event trigger provides the necessary variation.

Because the instrument requires multiple triggers to complete an acquisition, RIS is best used on repetitive waveforms with a stable trigger. The number depends on the sample rate: the higher the sample rate, the more triggers are required. It then interleaves these segments to provide a waveform covering a time interval that is a multiple of the maximum single-shot sampling rate. However, the real-time interval over which the instrument collects the waveform data is much longer, and depends on the trigger rate and the amount of interleaving required.

Note: RIS is not available when the oscilloscope is using another form of interleaving.

## *Roll Sampling Mode*

Roll mode displays, in real time, incoming points in single-shot acquisitions that appear to "roll" continuously across the screen from right to left until a trigger event is detected and the acquisition is complete. The parameters or math functions set on each channel are updated every time the roll mode buffer is updated as new data becomes available. This resets statistics on every step of Roll mode that is valid because of new data.

Timebase must be set sufficiently slow to enable Roll mode selection; increase Time/div to 50 ms/div or more and decrease sample rate to 2.5 MS/s or less to to activate the Roll mode option on the Timebase dialog. Only Edge trigger is supported for Roll mode acquisitions.

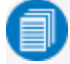

Note: Roll sampling is not available when using digital interleaving. If processing time is greater than acquisition time, the roll mode buffer is overwritten. The instrument warns, "Channel data is not continuous in ROLL mode!!!" and rolling starts again.

## *Sequence Sampling Mode*

In Sequence Mode sampling, the completed waveform consists of a number of fixed-size segments. The instrument uses the Timebase Sequence settings to determine the capture duration of each segment. The desired number of segments, maximum segment length, and total available memory are used to determine the actual number of samples or segments, and time or points.

Sequence Mode is ideal when capturing many fast pulses in quick succession or when capturing few events separated by long time periods. The instrument can capture complicated sequences of events over large time intervals in fine detail, while ignoring the uninteresting periods between the events. Measurements can be made on selected segments using the full precision of the timebase.

Note: You cannot operate Serial Decoders on Sequence Mode acquisitions.

## *Sequence Mode Set Up*

The Sequence dialog appears only when Sequence Mode sampling is selected. Use it to define the number of fixed-size segments to be acquired.

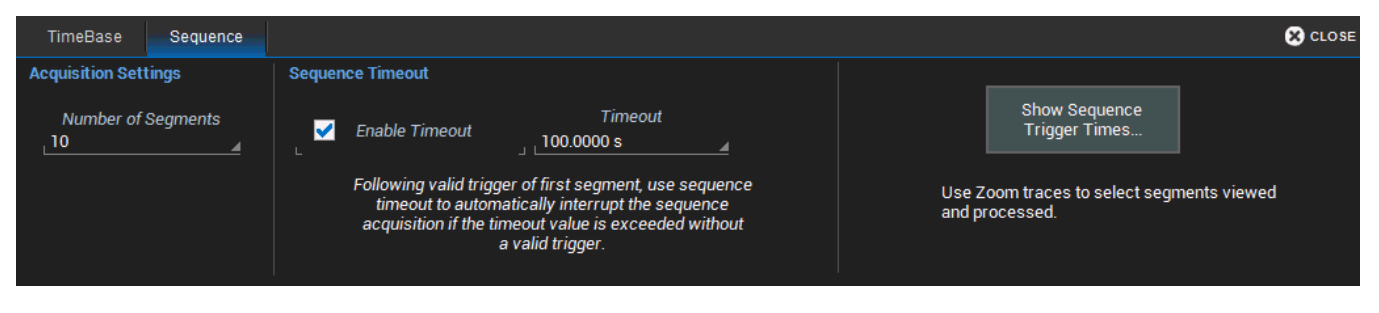

- 1. From the menu bar, choose Timebase > Horizontal Setup..., then Sequence Sampling Mode.
- 2. On the **Sequence tab** under Acquisition Settings, enter the **Number of Segments** to acquire.
- 3. To stop acquisition in case no valid trigger event occurs within a certain timeframe, check the Enable Timeout box and provide a Timeout value.

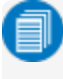

Note: While optional, Timeout ensures that the acquisition completes in a reasonable amount of time and control is returned to the operator/controller without having to manually stop the acquisition, making it especially useful for remote control applications.

4. Touch one of the front panel Trigger buttons to begin acquisition.

You can interrupt acquisition at any time by pressing the front panel Stop button. In this case, the segments already acquired will be retained in memory.

## *Viewing Sequence Segments*

When in Sequence sampling mode, you can view individual segments easily using the front panel Zoom button. A new zoom of the channel trace defaults to Segment 1.

You can view other segments by changing the First and total Num(ber) of segments to be shown on the Z*n* dialog. Touch the Z*n* descriptor box to display the dialog.

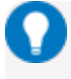

Tip: By setting the Num value to 1, you can use the front panel Adjust knob to scroll through each segment in order.

Channel descriptor boxes indicate the total number of segments acquired in sequence mode. Zoom descriptor boxes show the segment currently displayed. As with all other zoom traces, the zoomed segments are highlighted on the source trace.

To view time stamps for each segment:

1. From the Sequence dialog, choose **Show Sequence Trigger Times**.

*Or*

From the menu bar, choose Timebase > Acquisition Status, then open Trigger time.

- 2. Under Show Status For, choose Time.
- 1. Touch First Selected and choose the first segment to display.
- 2. Touch **Number of Selected** and enter the total number of segments to display.

## **Set Reference Clock**

By default, the oscilloscope is set to use its internal clock of 10 MHz as the Timebase reference to synchronize acquisition across all channels.

You can opt to use an external reference clock for this purpose. Connect the clock source to the REF IN input on the back I/O panel of the oscilloscope using a BNC cable. Then, go to **Timebase > Timebase** Setup > Reference Clock tab and choose External.

## **History Mode**

History Mode allows you to review any acquisition saved in the history buffer, which automatically stores all acquisition records until full. Not only can individual acquisitions be restored to the grid, you can "scroll" backward and forward through the history at varying speeds to capture individual details or changes in the waveforms over time.

Each record is indexed and time-stamped, and you can choose to view the absolute time of acquisition or the time relative to when you entered History Mode. In the latter case, the last acquisition is time zero, and all others are stamped with a negative time. The maximum number of records stored depends on your acquisition settings and the total available memory.

Press the front panel History Mode button, or choose Timebase > History Mode to access this feature.

Entering History Mode automatically stops new acquisitions. To leave History Mode, press the History Mode button again, or restart acquisition by pressing one of the front panel Trigger Mode buttons.

Note: History Mode does not work with Sequence Mode acquisitions, pre-processor Interpolation set on the input channel, or channel interleaving.

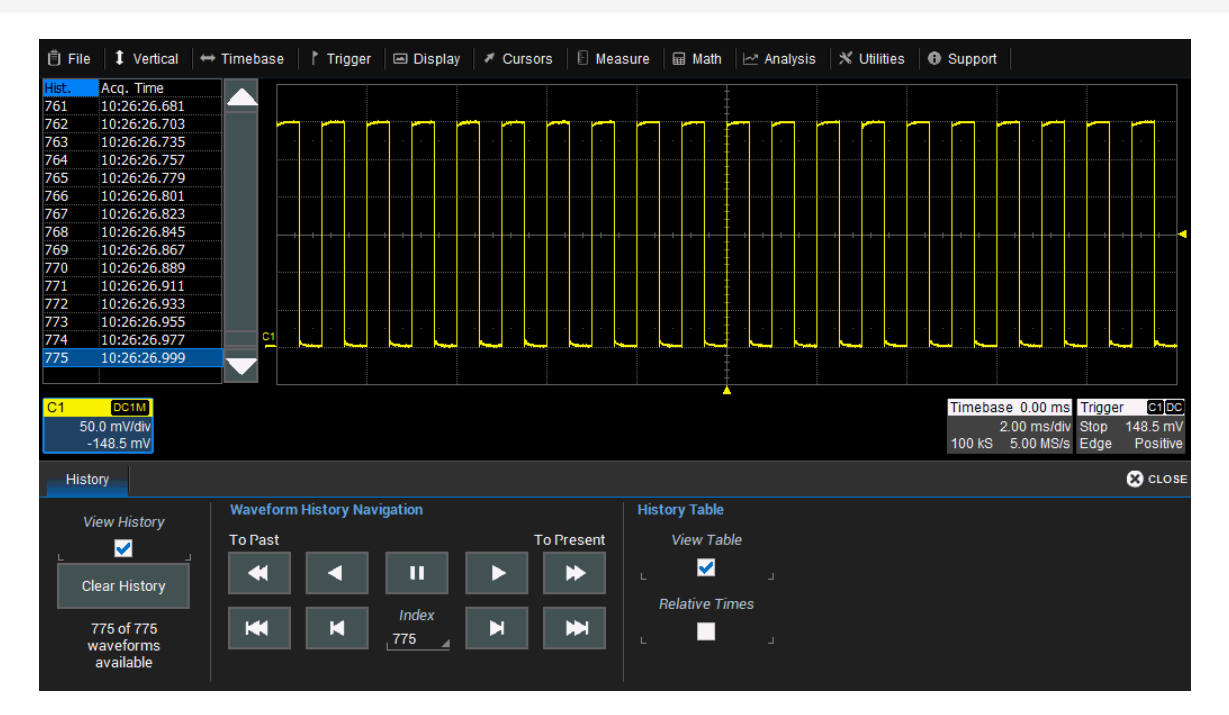

*Oscilloscope in History mode.*

## *Replay Acquisition History*

This is a good way to begin using History Mode. Watching a "movie" of the history allows you to see waveform changes that are invisible during real-time acquisition.

Select View History to enable the display, then use the Navigation buttons to "scroll" the history of acquisitions.

- The top row buttons scroll: Fast Backward, Slow Backward, Slow Forward, Fast Forward.
- The bottom row buttons step: Back to Start, Back One, Go to Index (row #), Forward One, Forward to End.

Press Pause when you see something of interest, then use the History table to find the exact Index.

### *Select Single Acquisition*

- 1. Select View History to enable the display, and View Table to show the index of records.
- 2. Optionally, select to show Relative Times on the table.
- 3. View individual acquisitions by selecting the row from the table or entering its **Index** number on the dialog.

# **Trigger**

Triggers define the event around which digitized information is displayed on the grid.

Different [Trigger](#page--1-0) Types are used to select different events in the trigger source waveforms: edge voltages, pulse widths, high/low states, etc. These may be a single channel event or a complex pattern of events across several channels. On instruments with Mixed Signal capabilities, many triggers can be set on either analog channels, including the External Trigger input, or digital lines.

In addition to the type, the [Trigger](#page--1-2) Mode determines how the instrument behaves as it encounters trigger events: take a single acquisition and stop, holding on to the display of the last acquisition, or continuously take and display acquisitions.

In both cases, when the previous acquisition has completed processing, the oscilloscope is again ready to acquire and the READY indicator is lit. If, while READY, the trigger circuit detects a signal that matches the trigger conditions, the oscilloscope triggers on the next matching event, and the TRIG'D indicator is lit.

Unless modified by a pre- or post-trigger [Delay](#page--1-3), the trigger event appears at time 0 at the horizontal center of the grid, and a period of time equal to five divisions of the timebase is shown to the left and right of it. Delay shifts the acquisition "window" on screen, displaying a different portion of the waveform.

An additional condition of [Holdoff](#page--1-0) by time or events is available for Edge and Pattern triggers, including those that appear within MultiStage triggers. Holdoff arms the trigger on the first matching event, inserts the holdoff count, then triggers on a subsequent event. Often, especially with repetitive signals, the initial arming event appears to the left of the trigger in "negative" acquisition time.

## **Trigger Modes**

The Trigger Mode determines how often the instrument acquires. It is equivalent to how analog oscilloscopes "sweep," or refresh, the display. Trigger Mode can be set from the Trigger menu or from the front panel Trigger control group.

In Single mode, when you choose Trigger > Single or press the front panel Single button, the oscilloscope readies, arms, and triggers provided all trigger conditions (including Holdoff) are met. It then stops and continues to display the last acquisition until a new one is taken. The oscilloscope remains armed unless manually stopped or triggered, and if a valid trigger does not occur, invoking Single a second time will force a trigger and display the acquisition.

In **Normal** mode, operation is the same as in Single, except that the trigger automatically re-arms after the previous acquisition is complete, and data is continuously refreshed on the touch screen.

Auto operates the same as Normal mode, except that a trigger is forced if the trigger event has not occurred within a preset timeout period.

Stop ceases acquisition processing until you select one of the other three modes. The arming and Holdoff counters are cleared, even if there has not yet been a trigger since the previous acquisition.

### **44**

## **Trigger Types**

The Trigger Type sets the triggering conditions. Special MultiStage types allow one set of conditions for arming and another (same or different) set for triggering.

If a type is part of a subgroup (e.g., Smart), first choose the subgroup to display all the trigger options.

## *Basic Types*

Edge triggers upon a achieving a certain voltage level in the positive or negative slope of the waveform.

Width triggers upon finding a positive- or negative-going pulse width when measured at the specified voltage level.

Pattern triggers upon a user-defined pattern of concurrent high and low voltage levels on selected inputs. In Mixed-Signal oscilloscopes, it may be a digital logic pattern relative to voltage levels on analog channels, or just a digital logic pattern omitting any analog inputs. Likewise, if your oscilloscope does not have Mixed-Signal capability, the pattern can be set using analog channels alone.

TV triggers on a specified line and field in standard (PAL, SECAM, NTSC, HDTV) or custom composite video signals.

Serial triggers on the occurrence of user-defined serial data events. This type will only appear if you have installed protocol-specific serial data trigger and decode options.

Qualified arms on the A event, then triggers on the B event. In Normal trigger mode, it automatically resets after the B event, and re-arms upon the next matching A event.

Note: This functionality is identical to Teledyne LeCroy's previous Qualify and State triggers, but presented through a different user interface.

## *Smart Triggers*

Smart triggers allow you to apply Boolean logic conditions to the basic signal characteristics of level, slope, and polarity to determine when to trigger.

Window triggers when a signal exits a window defined by voltage thresholds.

Interval triggers upon finding a specific interval, the time (period) between two consecutive edges of the same polarity: positive to positive or negative to negative. Use the interval trigger to capture intervals that fall short of, or exceed, a specified range.

Dropout triggers when a signal loss is detected. The trigger is generated at the end of the timeout period following the last trigger source transition. It is used primarily in Single acquisitions with pre-trigger Delay.

Runt triggers when a pulse crosses a first threshold, but fails to cross a second threshold before recrossing the first. Other defining conditions for this trigger are the edge (triggers on the slope opposite to that selected) and runt width.

SlewRate triggers when the rising or falling edge of a pulse crosses an upper and a lower level. The pulse edge must cross the thresholds faster or slower than a selected period of time.

## **Trigger Set Up**

To open the Trigger dialog, press the front panel Trigger Setup button or touch the Trigger descriptor box.

Different controls will appear depending on the Trigger [Type](#page--1-0) selected (e.g., Slope for Edge triggers). Complete the settings shown after making your selection.

The trigger condition is summarized in a preview window at the far right of the Trigger dialog. Refer to this to confirm your selections are producing the trigger you want.

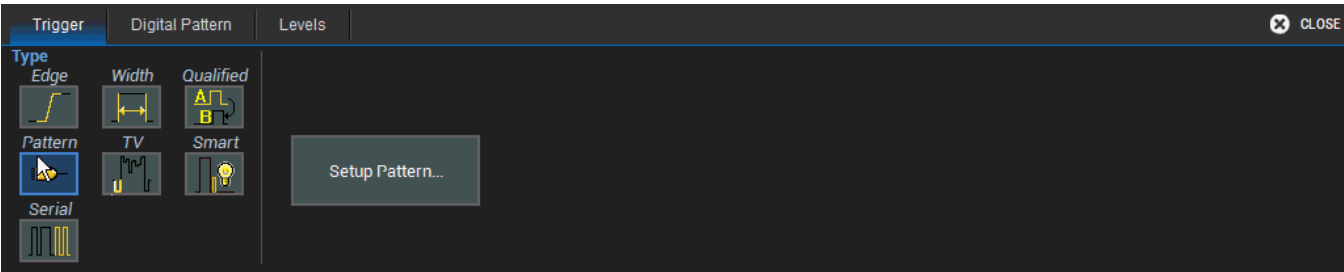

### *Source*

For most triggers, the **Source** is the analog channel or digital line to inspect for the trigger conditions.

Pattern triggers may utilize multiple sources (such as a mix of analog and digital signals).

## *Coupling*

For analog triggers, specify the type of signal Coupling at the input:

- DC Frequency components are coupled to the trigger circuit for high frequency bursts, or where the use of AC coupling would shift the effective trigger level.
- AC Capacitively coupled. DC levels are rejected, and frequencies below 50 Hz are attenuated.
- LFREJ Coupled through a capacitive high-pass filter network, DC is rejected and signal frequencies below 50 kHz are attenuated. For stable triggering on medium to high frequency signals.
- HFREJ DC coupled to the trigger circuit, and a low-pass filter network attenuates frequencies above 50 kHz (used for triggering on low frequencies).

## *Slope/Polarity*

For some triggers, such as Edge, you will be asked to select the waveform **Slope** (rising vs. falling) on which the triggering event may occur.

For others, such as Width, the equivalent selection will be **Polarity** (positive vs. negative).

### *Level*

For analog triggers, enter the voltage Level at which the triggering condition must occur. Use the Find Level button to set the level to the signal mean.

Trigger types that require multiple crossings to define the triggering condition—such as Window, SlewRate and Runt— will have Upper Level and Lower Level fields.

For digital pattern triggers, the level is determined by the Logic Family that is set on the digital group. This can also be specified by a custom (User-Defined) crossing Threshold. Usually, there will be a separate Levels tab for these settings.

## *Conditions (Smart Triggers)*

Smart triggers all allow you to apply Boolean logic to refine the triggering condition beyond simply Level and Slope/Polarity.

The values that satisfy the operators of Less Than, Less Than or Equal To, Greater Than, etc. can be set by entering an Upper Value and/or Lower Value.

In some cases, it is possible to set a range of values that satisfy the condition. The values may be In Range that is bounded by the upper/lower values or Out Range.

The extent of the range can often also be specified by using a **Nominal** and **Delta** value, rather than an absolute upper and lower value. In this case, the Nominal value sets the center of the range, and the Delta determines how many units plus/minus the Nominal value are included in the range.

For Dropout triggers, the default is to Ignore Opposite Edge, setting the trigger to dropout of the Positive or Negative edge within the given timeframe. Deselecting it has the effect of setting the trigger to dropout on Both edges.

### *Patterns*

A triggering pattern of low/high states across multiple inputs is used by the Pattern type. Patterns may be set on digital lines, analog channels, or a combination of both.

1. On the Trigger dialog, select Pattern trigger type. Open the Digital Pattern dialog.

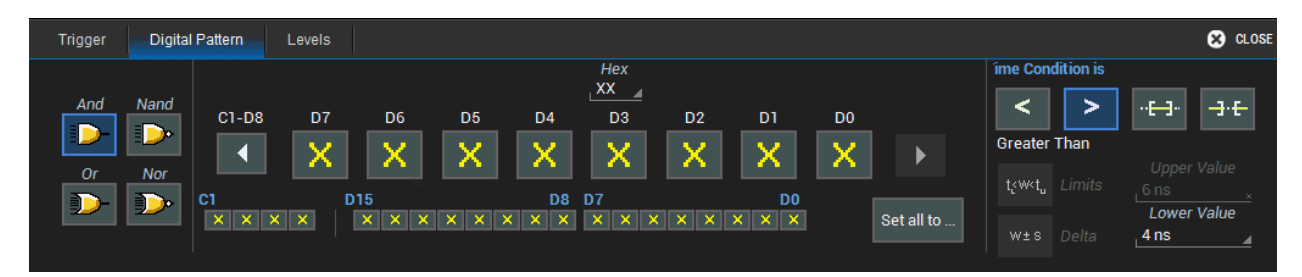

2. Enter the hexadecimal value of the pattern in Hex. Lines will take a logical 1, 0, or  $X$  ("Don't Care") according to the pattern. Disabled lines will remain X.

*OR*

Touch the D*n* button for each active line, and select whether it must be High or Low compared to the logic threshold. Depending on your selection, a logical 1 (High) or 0 (Low) now appears on the dialog. Leave Don't Care (X) selected for any line you wish to exclude from the pattern. Use the Left and Right Arrow buttons to display lines in other digital banks.

3. To add analog channels to the pattern, touch the Left Arrow button until you see buttons for C1-C4. Touch the buttons and choose High, Low, or Don't Care to set the pattern.

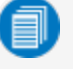

Note: Analog patterns always assume a logical "And" when combined with any digital pattern. Both conditions must be true for the trigger to fire.

- 4. To set a Time Condition in which the pattern must occur once the trigger is armed, choose the operator:
	- Less Than to trigger only if the pattern occurs before the time set.
	- Greater Than to trigger only if the pattern occurs after the time set.
	- . In Range to set a time window in which the pattern must occur.
	- Out Range to se a time window outside which the pattern must occur.
- 5. Open the Levels dialog and select a Logic Family for each digital bank from which you've selected lines. To set a custom threshold, choose Logic Family User Defined, then enter the Threshold voltage.
- 6. For analog channels, enter the threshold voltage for each channel in the pattern separately.

### *TV Trigger*

TV triggers on a specified line and field in standard (PAL, SECAM, NTSC, HDTV) or custom composite video signals.

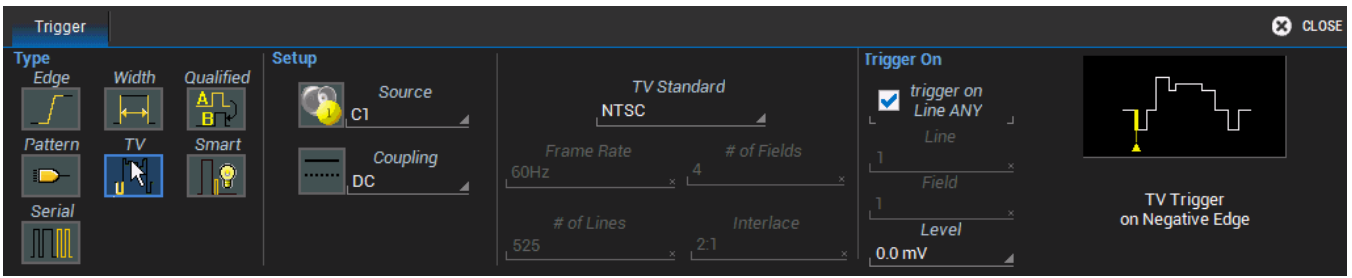

- 1. Choose the **Source** signal input.
- 2. Choose the signal TV Standard. To use a custom signal, also enter the Frame Rate, # of Fields per line, # of Lines, and Interlace ratio.
- 3. Choose the Line and Field upon which to trigger.

## *Serial Trigger*

The Serial trigger type will appear if you have installed serial data trigger and decode options. Select the Serialtype then the desired Protocol to open the serial trigger setup dialogs. For setup instructions, see the software instruction manual at under Manuals > Software Options.

### *Qualified Trigger*

A Qualified trigger arms on the A event, then triggers on the B event. In Normal trigger mode, it automatically resets after the B event, and re-arms upon the next matching A event. Unlike a basic Edge or Pattern trigger with Holdoff, the A and B events can occur in different signals, allowing you to use the state of one signal to "qualify" the trigger on another.

On the Trigger dialog, select Qualified trigger type to display the controls.

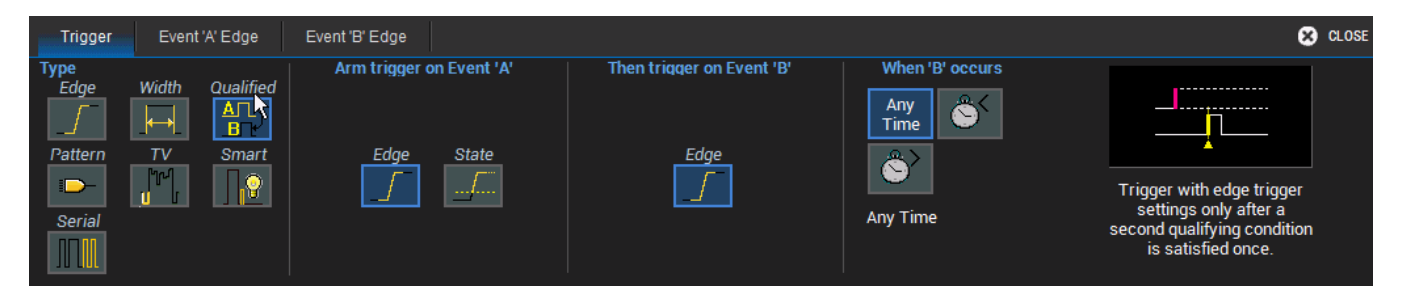

Besides an **Edge** level, the arming event (A) may be a **State**, any voltage measured above or below a threshold Level.

When B is an Edge or Pattern, a time window may be added to the trigger conditions by using the When B Occurs buttons:

- Any Time triggers if B occurs any time after being qualified by A.
- Less Than triggers only if B occurs before the time set once qualified.
- Greater Than triggers only if B occurs after the time set once qualified.

As with regular [Holdoff](#page--1-0), the counter may begin from the **Acquisition Start** or the Last Trigger Time.

Once you've selected the A and B events on the Qualified dialog, set up the conditions on the respective "Event" dialogs exactly as you would a single-stage trigger.

## **Trigger Holdoff**

Holdoff is either a period of time or an event count that may be set as an additional condition for Edge triggers. Holdoff disables the trigger temporarily, even if the other conditions are met. Use Holdoff to obtain a stable trigger for repetitive, composite waveforms. For example, if the number or duration of subsignals is known, you can disable them by setting an appropriate Holdoff value.

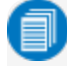

Note: [Qualified](#page--1-4) triggers operate using time or event conditions similar to Holdoff, but arm and trigger differently.

## *Hold Off by Time*

This is a period of time to wait after the arming event before triggering on the next event. The maximum allowed time is 20 seconds; the Holdoff time would otherwise be limited only by the input signal, the coupling, and the instrument's bandwidth.

When a Holdoff by time is counted from the start of the acquisition, the oscilloscope readies, arms on the first event, holds for the specified time, then triggers on the next event. After one full acquisition has completed, the oscilloscope again readies, arms, holds, and triggers for the following acquisition.

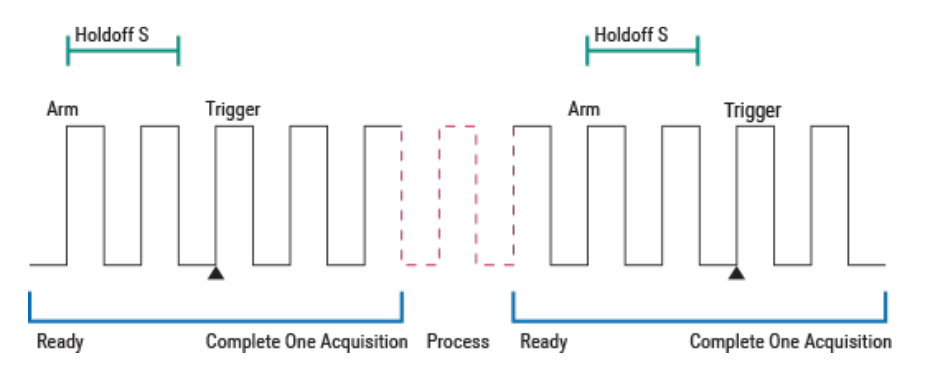

*Positive Edge trigger with Holdoff by time counted from the start of acquisition.*

When a Holdoff by time is counted from the last trigger time, the oscilloscope immediately re-arms on the first event following the trigger and begins counting the Holdoff, rather than wait to complete the full acquisition. The Holdoff count continues even during the very brief time between acquisitions while the oscilloscope is processing. As soon as the Holdoff is satisfied *and* the oscilloscope is again ready, it triggers on the next event. The re-arming and Holdoff may occur in one acquisition, and the trigger in the next.

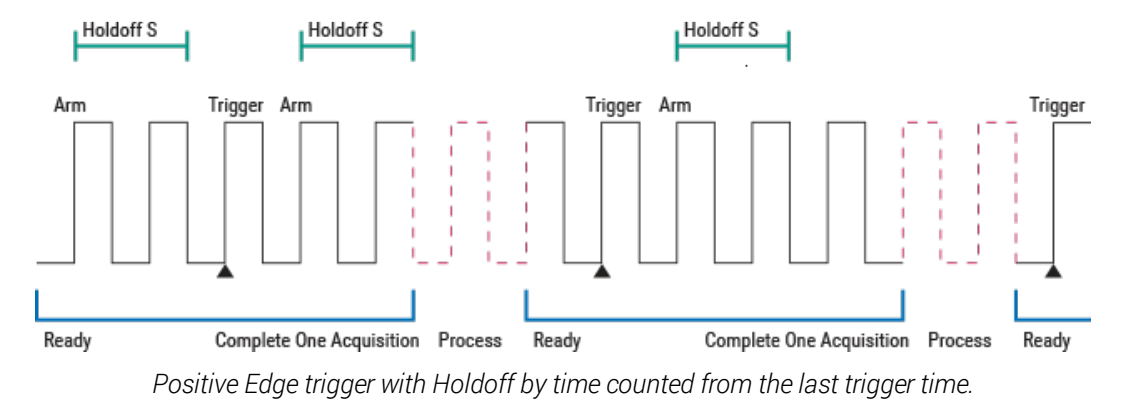

Note: Because there is only one trigger per acquisition, the trigger event will always belongs to the new acquisition. The processing time shown here is for purposes of illustration only.

Regardless of where in the acquisition record the trigger event was found (first edge or last), the display will show time pre- and post-trigger based on your Time/Div and Delay settings.

## *Hold Off by Events*

Events refers to the number of times the trigger conditions have been met following the arming event.

For example, if the Holdoff is two edges counted from the start of the acquisition, the oscilloscope readies, arms on the first edge, holds off for the next two, triggers on the fourth edge, then completes the acquisition. Because there must always be a first arming edge, the Holdoff appears to be "Holdoff plus one."

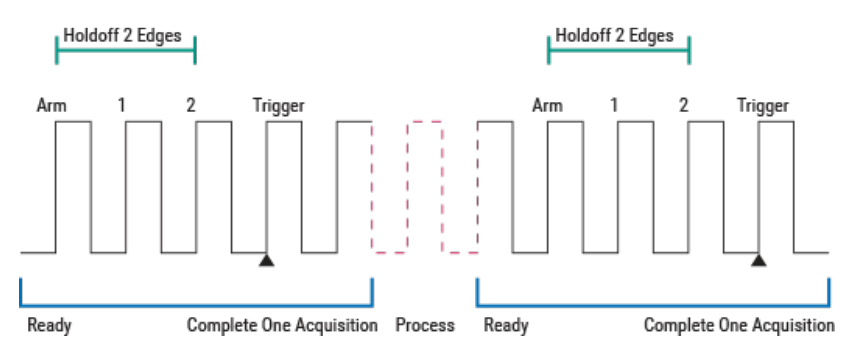

*Positive Edge trigger with Holdoff by events counted from start of acquisition.*

As with Holdoff by time, when a Holdoff by events is counted from the last trigger time, the oscilloscope rearms immediately following the trigger and begins the Holdoff count. If the count is satisfied by the time the oscilloscope is again ready, the trigger occurs on the next event at the start of the new acquisition.

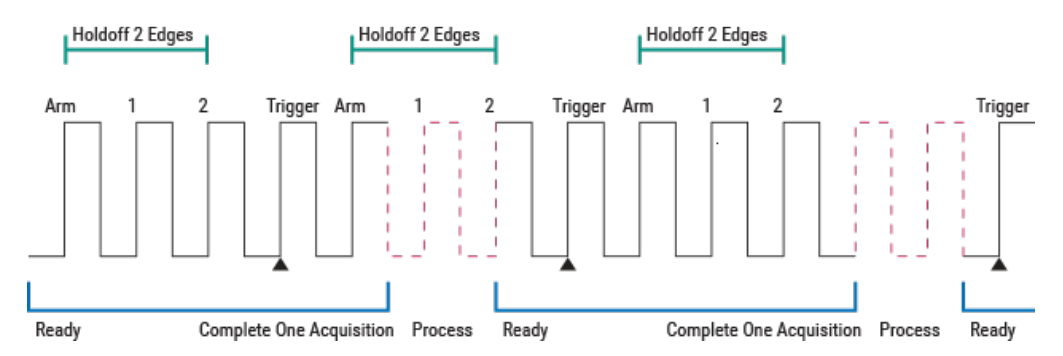

*Positive Edge trigger with Holdoff by events counted from last trigger time.*

## *Holdoff Set Up*

To add Holdoff to an Edge trigger, touch the Trigger descriptor box or press the front panel Trigger Setup button, then open the Holdoff tab.

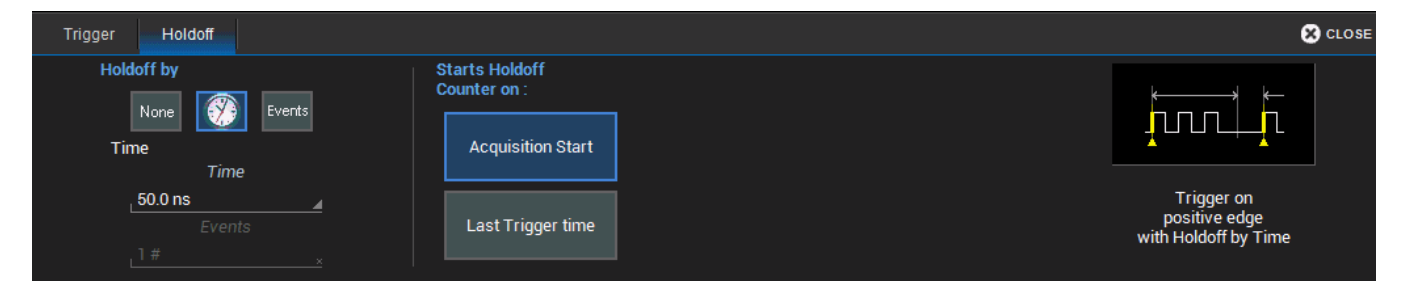

Choose to Holdoff by Time (the clock) or Events.

- If using Holdoff by Time, enter the Time in S to wait before triggering.
- . If using Holdoff by Events, enter the number of Events to wait before triggering.

### Choose to Start Holdoff Counter On:

- Current Acquisition Start time.
- Last Trigger Time from previous acquisition.

**52**

## **Viewing Status**

All instrument settings can be viewed through the various Status dialogs. These show all existing acquisition, trigger, channel, math function, measurement and parameter configurations, as well as which are currently active.

Access the Status dialogs by choosing the Status option from the Vertical, Timebase, Trigger, Math, or Analysis menus (e.g., Channel Status, Acquisition Status). The available options will depend on your model.

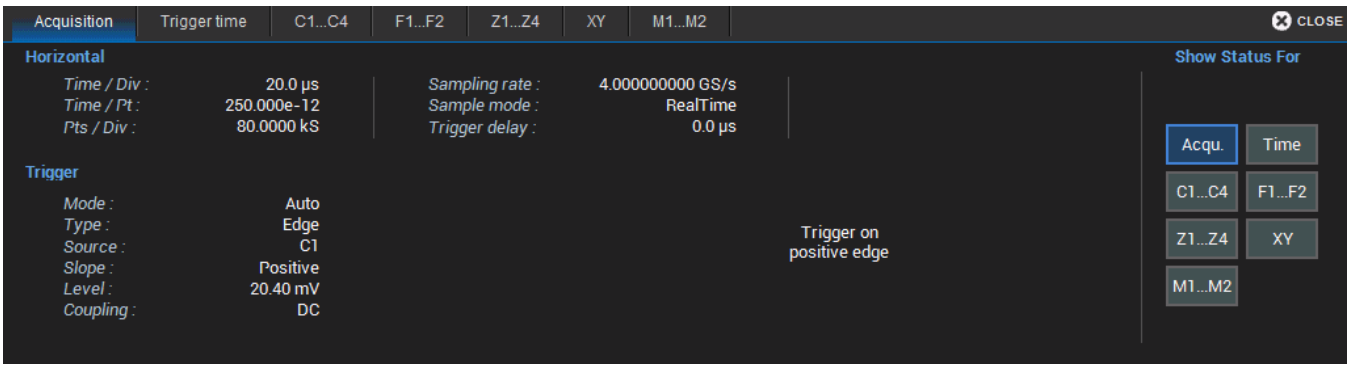

# **Display**

Display settings affect the number and style of grids that appear on screen and some of the visual characteristics of traces, such as persistence.

Auto Grid is enabled by default. This feature divides the screen as needed when new traces open. WaveSurfer oscilloscopes may be divided into a maximum of three grids—one each for channels/memories, math functions, and zooms—that each represent the full number of vertical levels. All traces of the same type appear on the same grid.

Two special grid layouts are available: XY Grid, which puts the oscilloscope in XY mode, and XY Single Grid, which creates one XY grid and one single grid for the rest of your traces.

To display all types of traces on a single grid, choose **Single Grid** from the Display dialog.

# **Display Set Up**

To access the Display dialog, choose Display > Display Setup.

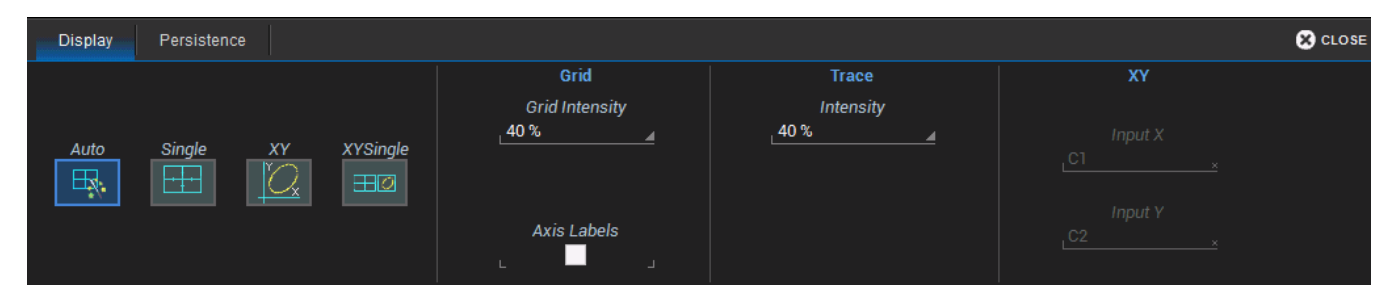

## **Grid Mode**

The Grid Mode setting determines the number and layout of display grids, each of which represents the full number of vertical levels. The selection icon shows the number and arrangement of grids.

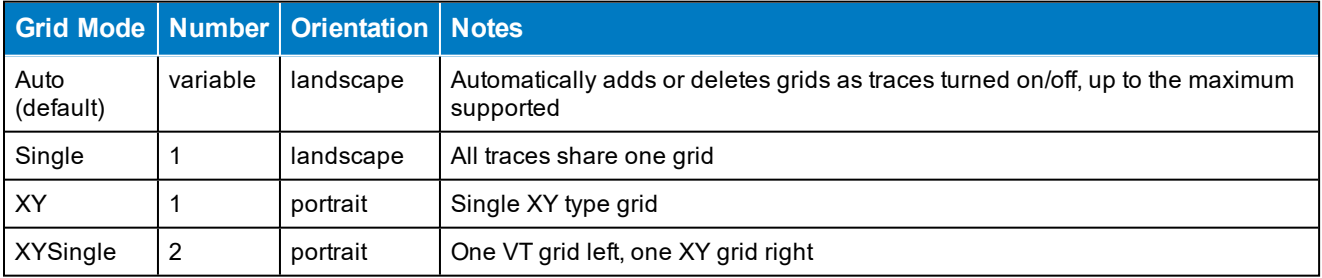

Note: Additional grid modes may become available with the installation of software options.

## **Grid Intensity**

To dim or brighten the background grid lines, touch Grid Intensity and enter a value from 0 to 100.

Grid on top superimposes the grid over the waveform.

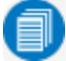

Note: Some waveforms may be hidden from view with the grid on top.

On WaveSurfer oscilloscopes, **Axis labels** display the values associated with the top and bottom grid lines (calculated from Volts/div) and the time associated with the extreme left and right grid lines (calculated from the Time/div).

## **Trace Intensity**

Choose a line style for traces: solid Line or disconnected sample Points.

When more data is available than can actually be displayed, Trace Intensity helps to visualize significant events by applying an algorithm that dims less frequently occurring samples. Touch **Intensity** and enter a value from 0 to 100.

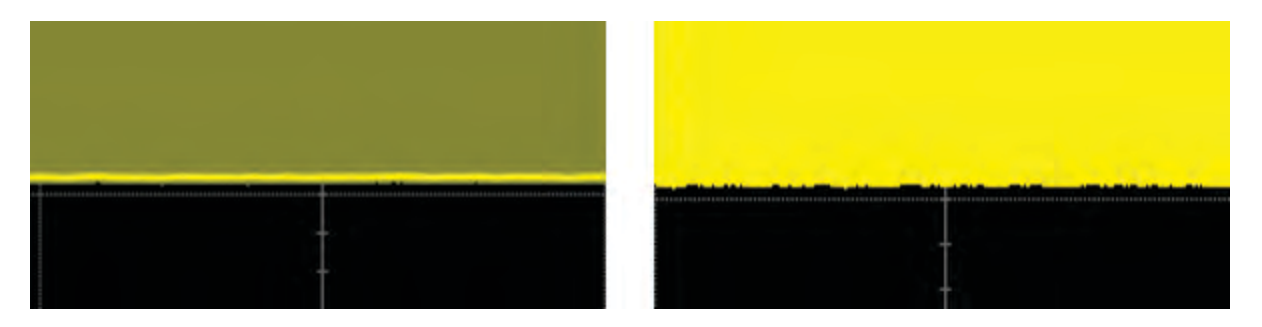

*Intensity 40% (left) dims samples that occur ≤ 40% of the time to highlight the more frequent samples, vs. intensity 100% (right) which shows all samples the same.*

## **XY Plots**

XY plots display the phase shift between otherwise identical signals. They can be used to display either voltage or frequency on both axes, each axis now corresponding to a different signal input, rather than a different parameter. The shape of the resulting pattern reveals information about phase difference and frequency ratio.

Note: The inputs can be any combination of channels, math functions, or memories, but both sources must have the same X-axis scale.

Choose an XY grid mode and select the sources for Input X and Input Y.

## **Persistence Display**

The Persistence feature retains waveform traces on the display for a set amount of time before allowing them to gradually "decay," similar to the analog-style display of old, phosphor screen oscilloscopes.

The display is generated by repeated sampling of events over time and the accumulation of the sampled data into "persistence maps". Statistical integrity is preserved because the duration (decay) is proportional to the persistence population for each amplitude or time combination in the data.

The different persistence modes show the most frequent signal path in three-dimensional intensities of the same color (Analog), or in a graded spectrum of colors (Color).

**Display** Persistence **@** cLOSE Persistence On Saturation ◡ Persistence Time **Infinite** Clear **Sweeps** 

Access the Persistence dialog from the Display dialog or by choosing Display > Persistence Setup.

## **Apply Persistence**

- 1. Check Persistence On.
- 2. Use the buttons to select a persistence mode:

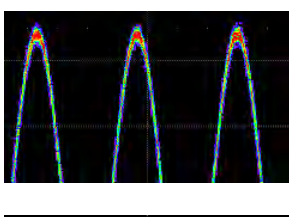

Color Mode persistence works on the same principle as Analog persistence, but instead uses the entire color spectrum to map signal intensity: violet for minimum population, red for maximum population. In this mode, all traces use all colors, which is helpful for comparing amplitudes by seeking like colors among the traces.

In Analog Mode, as a persistence data map develops, different intensities of the same color are assigned to the range between a minimum and a maximum population. The maximum population automatically gets the highest intensity, the minimum population gets the lowest intensity, and intermediate populations get intensities in between these extremes. The

information in the lower populations (for example, down at the noise level) could be of greater interest to you than the rest. The Analog persistence view highlights the distribution of data so that you can examine it in detail.

3. Select the **Saturation** level as a percentage of the maximum population. All populations above the saturation population are assigned the highest color intensity: that is, they are saturated. At the same time, all populations below the saturation level are assigned the remaining intensities. Data populations are dynamically updated as data from new acquisitions is accumulated. A saturation level of 100% spreads the intensity variation across the entire distribution; at lower saturation levels

the intensity will saturate (become brighter) at the percentage value specified. Lowering this percentage causes the pixels to be saturated at a lower population and makes visible those events rarely seen at higher saturation levels.

4. In Persistence Time, enter the duration of time (in seconds) after which persistence data is erased from the display.

## **Remove Persistence**

To turn off persistence and return to the regular trace style, clear Persistence On.

# **Math and Measure**

Teledyne LeCroy offers a rich set of standard, pre-programmed tools for the "quickest time to insight" into the characteristics of acquired waveforms. Most instruments calculate measurements for all samples in an acquisition, enabling you to rapidly and thoroughly calculate thousands or millions of parameter values and apply a variety of mathematical functions to the input waveform trace.

## **Cursors**

Cursors are markers (lines or cross-hairs) that identify voltage and time values on the waveform. Use cursors to make fast, accurate measurements of specific points in the waveform. There are three, standard [cursor](#page--1-0) types available.

Vertical (amplitude) cursor readouts appear the trace descriptor box; Horizontal (time) cursor readouts appear below the Timbebase descriptor box.

Cursors can be placed on math functions whose X-axis has a dimension other than time, such as an FFT.

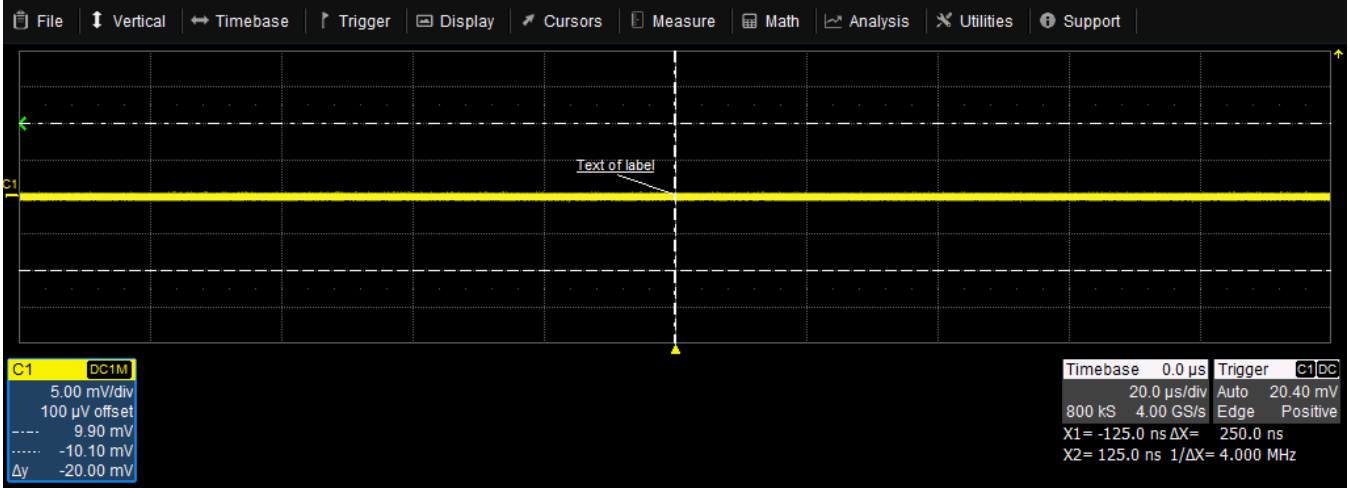

*Horizontal cursors.*

## **Cursor Types**

These cursors can be placed on most Channel, Memory, Math or Zoom traces:

- Horizontal (Time) cursors intersect two points on the horizontal axis. The readout shows absolute values and a delta of the two points.
- Vertical (Amplitude) cursors intersect two points on the vertical axis. The readout shows absolute values and a delta of the two points.
- The Horizontal + Vertical option places both cursors together.

Two other cursors are offered only in special circumstances:

- Horizontal (Frequency) cursors look the same as Horizontal (Time) cursors except that they are placed on waveforms that have frequency on the x-axis, such as FFTs.
- Horizontal (Event) cursors are placed only on Trend waveforms.

## **Apply and Position Cursors**

## *Apply Cursors*

To turn on cursors, either:

- From the menu bar, choose Cursors and select the desired cursor type from the drop-down list.
- On the front panel, press the **Cursor button** to turn on cursors, then continue pressing to cycle through all the cursor types. Stop when the desired type is displayed.

Note: There must be a waveform on the grid for cursors to execute, although acquisition may be in process or stopped when you turn them on.

To turn off cursors, choose Cursors > Off from the menu bar, or continue cycling the Cursor button until you reach "Off" (the cursor lines disappear).

## *Position Cursors*

The easiest way to reposition a cursor is to drag-and-drop the cursor marker to a new position. Indicators outside the grid show to which trace the cursor belongs when you have multiple traces on one grid.

Alternatively, use the front panel **Cursor knob**. Push the knob until the correct line is selected, then turn to move it. The third press of the Cursor knob selects both cursors so they will track together when the knob is turned.

When there are multiple traces on the same grid, bring the desired trace to the foreground by touching the trace or its descriptor box. The Cursor knob will only operate on the foreground trace.

## **Standard Cursors Dialog**

These controls can be used instead of the front panel controls to set cursors or to refine the cursor position. Access the dialog by choosing Cursors > Cursors Setup from the menu bar.

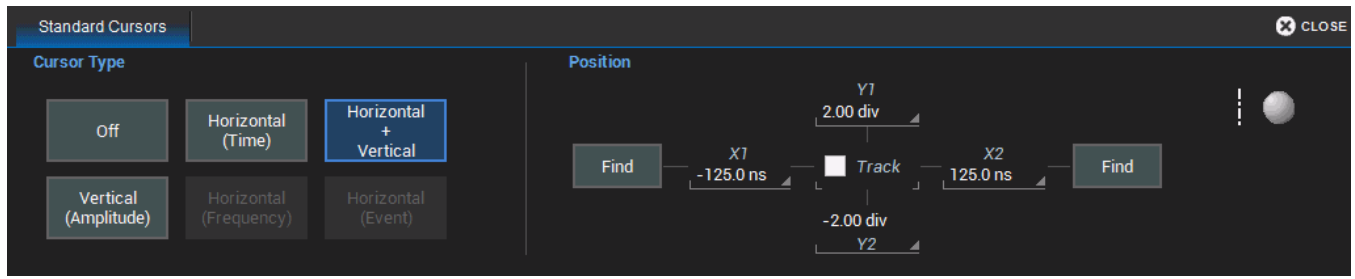

[Cursor](#page--1-0) Type buttons select the type of cursor displayed on the grid. Off disables the cursor display.

The Position controls at the right-side of the Standard Cursors dialog display the current cursor location and can be used to set a new location. The options available depend on the Cursor Type settings.

- $X1$  (negative) and  $X2$  (positive) sets time from the zero point.
- Y 1 (negative) and Y 2 (positive) sets number of divisions from the zero level. It may be entered as time or a fraction of a division.
- Track locks cursor lines so they move together, maintaining the same distance from each other.
- Find places the cursor 2.5 divisions (negative or positive) from the trigger point on the first touch. On the second touch, it returns the cursor to its previous position.

## **XY Cursors Dialog**

If your Grid Mode selection includes an XY trace display, an XY Cursors dialog appears behind the Standard Cursors dialog. Use it to exactly position and track the cursors on the XY trace, the same as you use the settings on the [Standard](#page--1-0) Cursors dialog for VT traces. The functionality is the same.

## **Measure**

Measurement parameters are tools that give you access to a wide range of waveform properties. Use them to analyze many attributes of your waveform such as rise-time, rms voltage, and peak-to-peak voltage. Measurements can also be graphed as a trend for statistical analysis.

Create a custom set of parameters drawn from all available [measurements.](#page--1-0)

## **Measure Table**

Measurement readouts appear in a table below the grid. The **value** row shows the measurements taken for each parameter on the last cycle of the last acquisition. Other rows show optional statistics.

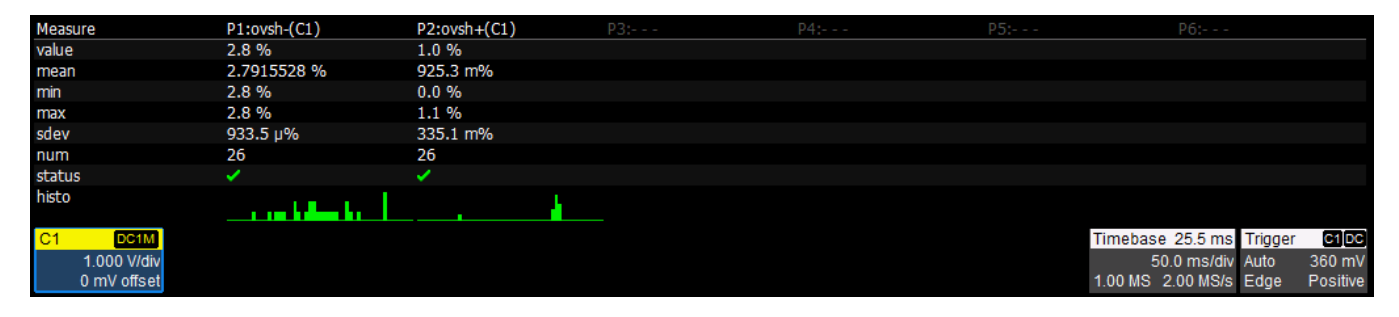

### *Measurement Status Indicators*

Symbols in the status row of the Measure table indicate the following:

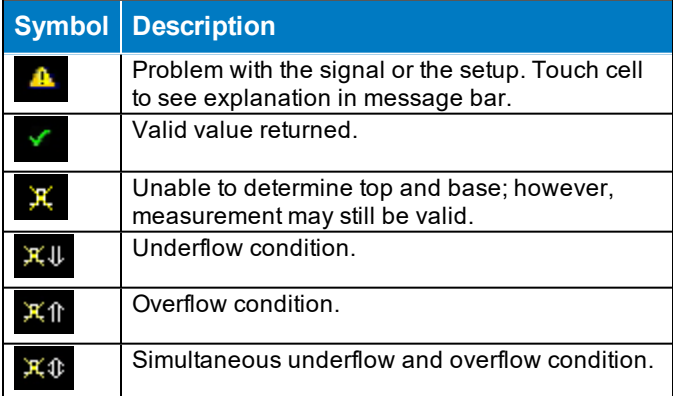

## *Navigating with the Table*

Close setup dialogs when the Measure table is displayed to maximize the touch screen area available for viewing waveforms. To quickly return to the Measure dialog when closed, touch anywhere in the table.

## **Parameter Set Up**

The Measure Dialog gives quick access to measurement features. Besides configuring parameters, use the Measure dialog to show [Statistics](#page--1-5) and [Histicons](#page--1-6), or to Gate measurements.

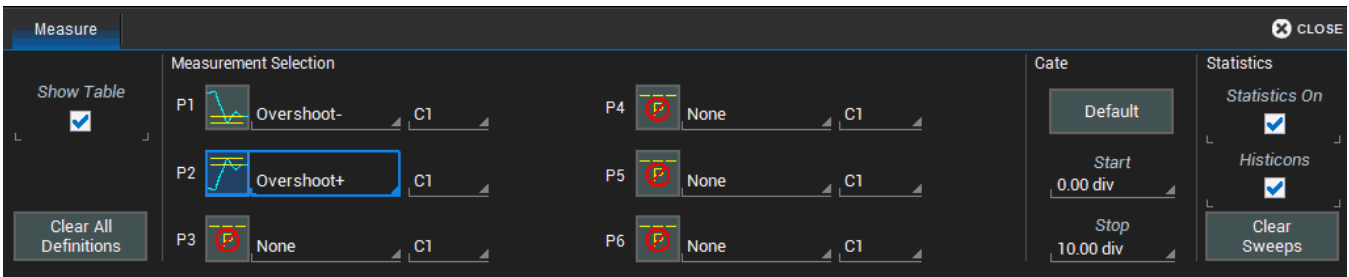

- 1. To open the Measure dialog, choose **Measure > Measure Setup** from the menu bar.
- 2. Check Show Table to display the measurement readout on screen.
- 3. For each parameter (P*n*):
	- Touch the **Measurement** field and choose a measurement from the list.
	- Touch the Source field and choose the source trace to measure. This can be any type of input available to your instrument; all will appear on the Source pop-up selector.
- 4. Enter any other measurement settings that appear.

Clear All Definitions resets all parameters to "None". Selections cannot be restored after clearing, you must repeat parameter set up.

### *Statistics*

Checking Statistics On adds the measures mean, min., max., sdev, and num(ber of measurements computed) to the table.

For any parameter that computes on an entire waveform (like amplitude, mean, minimum, maximum, etc.), the num statistic represents the number of sweeps.

For any parameter that computes on every event, the num statistic represents the number of events per acquired waveform. If *x* waveforms were acquired, num is *x* times the number of cycles per waveform.

To reset the statistics counter, touch **Clear Sweeps** on the display or front panel.

### *Histicons*

Histicons are miniature histograms of measurement parameters that appear on the measurement table. These thumbnail histograms let you see at a glance the statistical distribution of each parameter. Select the Histicons checkbox to turn on histicons.

**63**

### *Gating Measurements*

By using gates, you can narrow the span of the waveform on which to perform tests and measurements, allowing you to focus on the area of greatest interest. For example, if you "gate" five rising edges of the waveform, rise time calculations are performed only on the five pulses bounded by the gate posts.

The default starting positions of the gate posts are 0 div and 10 div, which coincide with the left and right ends of the grid. Therefore, the gate initially encloses the entire waveform.

The quickest way to set a gate is to drag the gate posts from the far left and right of the grid to the desired positions. You can refine this setting down to hundredths of a division by using the Gate Start and Stop fields. All parameters share the same gate.

Touch the Default button to return gates to the width of the trace.

## **Plotting Measurements**

Both Track and Trend are tools that can be used to plot measurement data and observe variations with respect to time. The table below summarizes their differences.

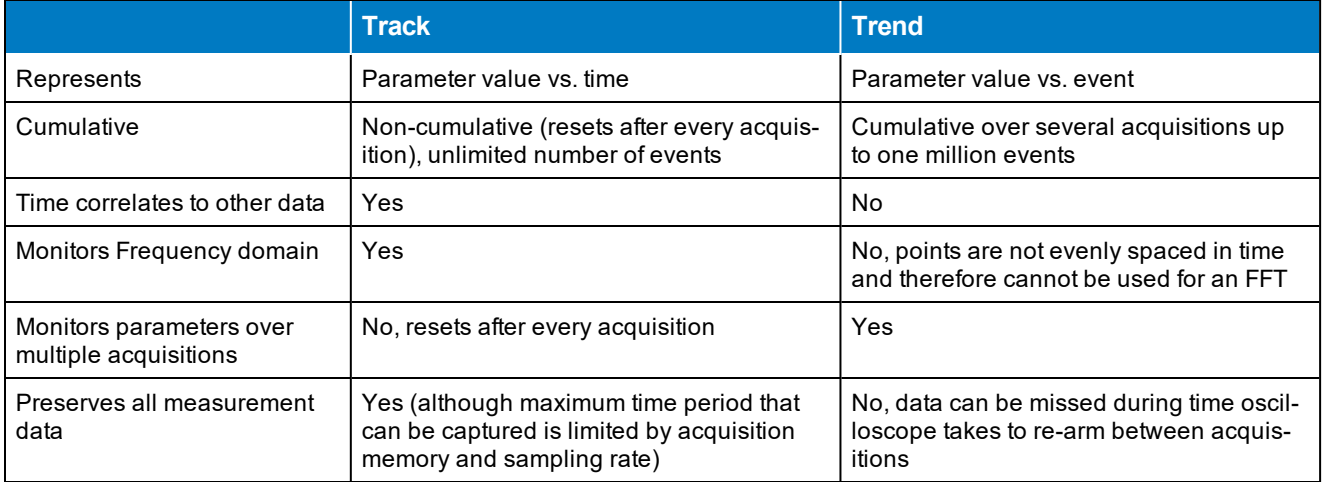

## *Plot Track*

A Track is a plot composed of parameter measurements that is time synchronous with the source waveform. The vertical units are those of the source parameter and the horizontal units are seconds. In order to maintain time synchronism, the parameter values are posted at the sampling rate.

In general, Track is the tool to use if you want to capture a continuous stream of data spaced closely together. Track values are redundant in that the same value is repeated every sample period until the measurement changes.

Although a Track plots measurement values, it is created as a Math function and controlled on the Function dialogs.

1. On the F*n* dialog, choose the Track Operator.

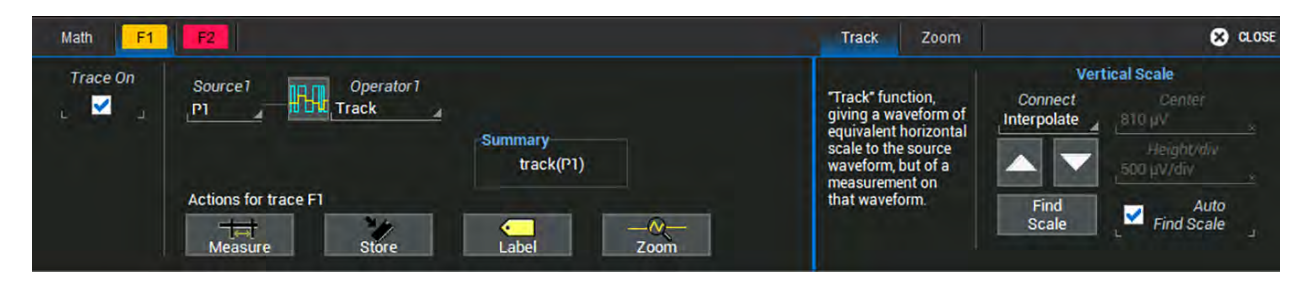

- 2. On the Track subdialog, use Find Scale to automatically find suitable values, or uncheck Auto Find Scale and enter a custom Center and Height/div.
- 3. Choose a line **Connect** function of either Interpolate or Extend.

### *Plot Trend*

A Trend is a plot composed of a series of parameter measurements in the order the measurements were taken. The vertical units are those of the source parameter, the horizontal unit is measurement number. The Trend contains a single value for each measurement. Think of Trend as a strip chart recorder for your instrument.

Trends are especially useful for visualizing the history of a parameter over an extended period of time or over multiple acquisitions. Trend can be used if your data is spaced widely apart and longer than the deadtime between acquisitions.

Although a Trend plots measurement values, it is created as a Math function and controlled on the Function (F*n*) dialogs.

1. Select the Trend Operator on the F*n* setup dialog.

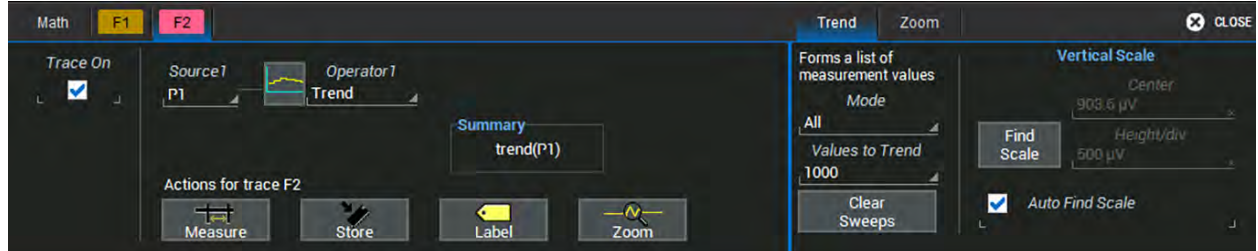

- 2. Choose a computation **Mode** of All (plots multiple points per acquisition) or Average (plots one point per acquisition). Enter the number of measured Values to Trend.
- 3. To rescale the Trend, use Find Scale to automatically find suitable values, or uncheck Auto Find Scale and enter custom Center and Height/div values.

## **List of Standard Measurements**

Measurements included standard with the oscilloscope are listed below alphabetically.

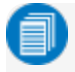

Note: There may be additional parameters available depending on the software options installed on the oscilloscope.

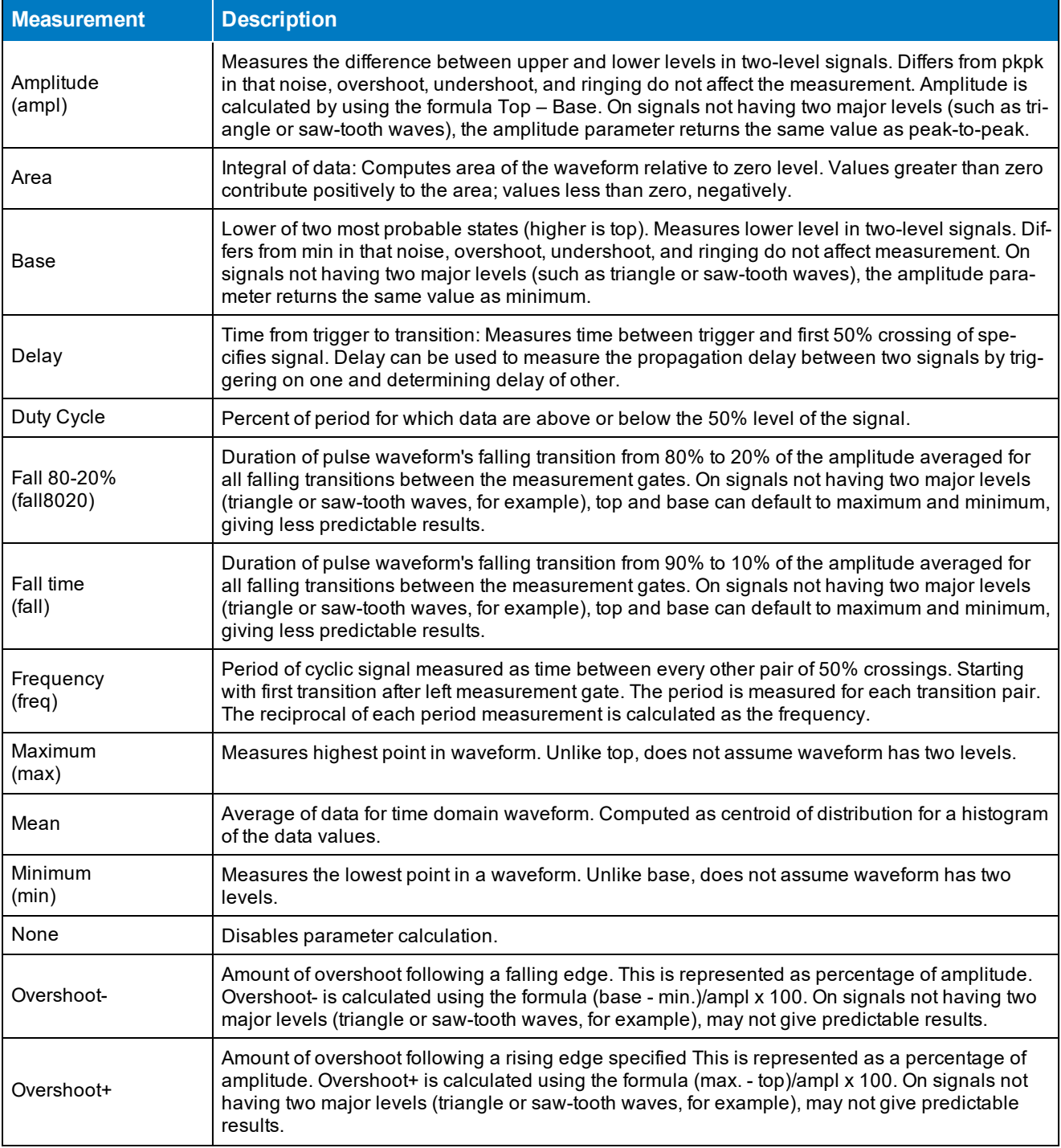

### **Math and Measure**

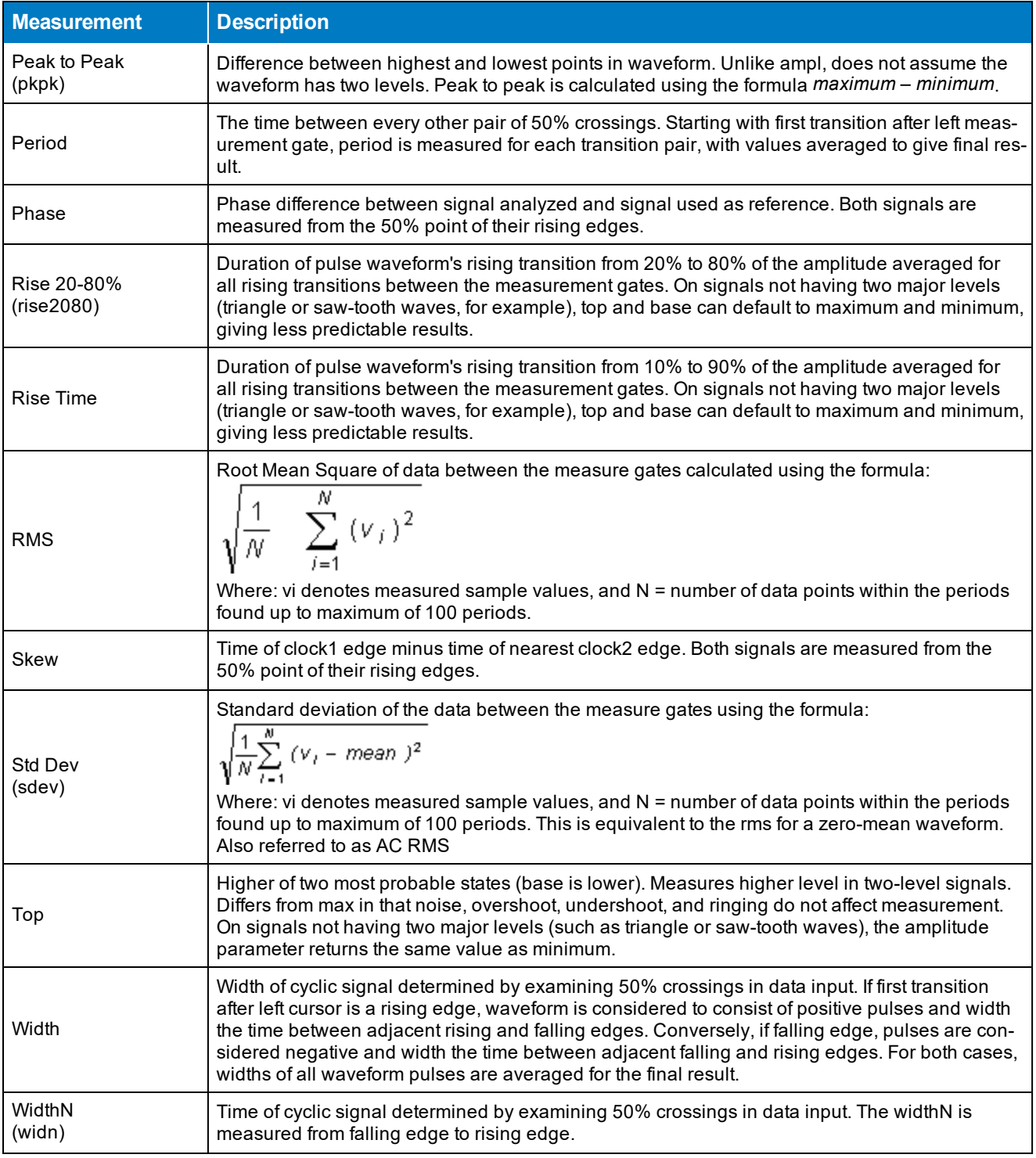

**67**

## **Calculating Measurements**

The instrument uses the following methods to calculate measurements.

### *Determining Top and Base Lines*

Proper determination of the top and base reference lines is fundamental for ensuring correct parameter calculations. The analysis begins by computing a histogram of the waveform data over the time interval spanned by the left and right measurement gates. For example, the histogram of a waveform transitioning in two states will contain two peaks (see figure). The analysis will attempt to identify the two clusters that contain the largest data density. Then the most probable state (centroids) associated with these two clusters will be computed to determine the top and base reference levels: the top line corresponds to the top and the base line to the bottom centroid.

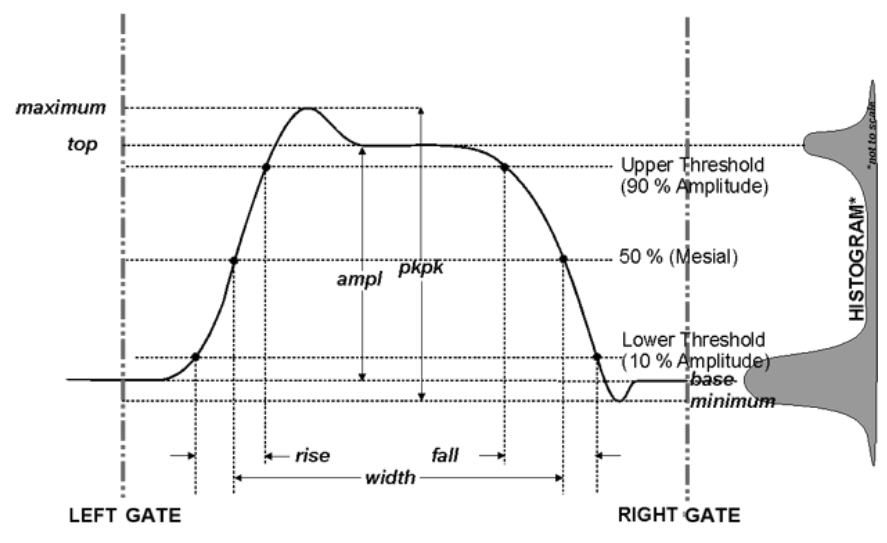

## *Determining Rise and Fall Times*

Once top and base are estimated, rise and fall times are calculated. The appropriate threshold levels are automatically determined by the instrument, using the amplitude (ampl) parameter.

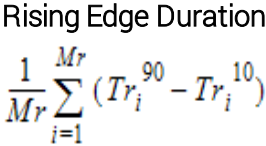

## Falling Edge Duration

$$
\frac{1}{Mf} \sum_{i=1}^{Mf} \left( Tf_i^{10} - Tf_i^{90} \right)
$$

Where *Mr* is the number of rising edges found, *Mf* the number of falling edges found,  $\overline{Tr}^x_i$  the time when rising edge *i* crosses the x% level, and  $Tf_i^x$  the time when falling edge *i* crosses the x% level.

### **68**

## *Determining Time Parameters*

Time parameter measurements such as width, period and delay are carried out with respect to the mesial reference level, located halfway (50%) between the top and base reference lines, or with respect to the specified level for @level parameters.

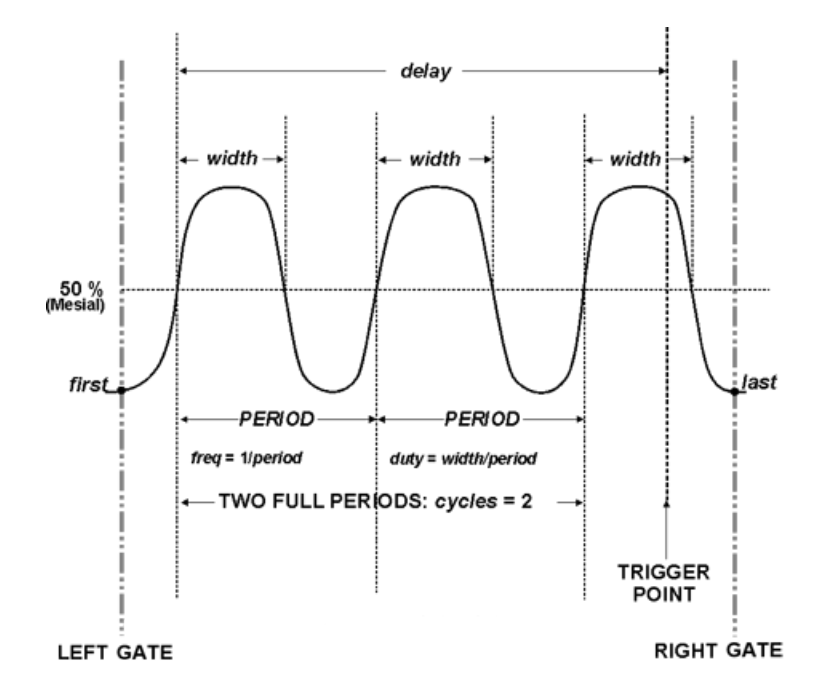

### *Determining Differential Time Measurements*

The instrument enables accurate differential time measurements between two traces: for example, propagation, setup and hold delays.

In the figure below, Skew measures the time interval separating the rising edge of Source1 from the rising edge of Source2.

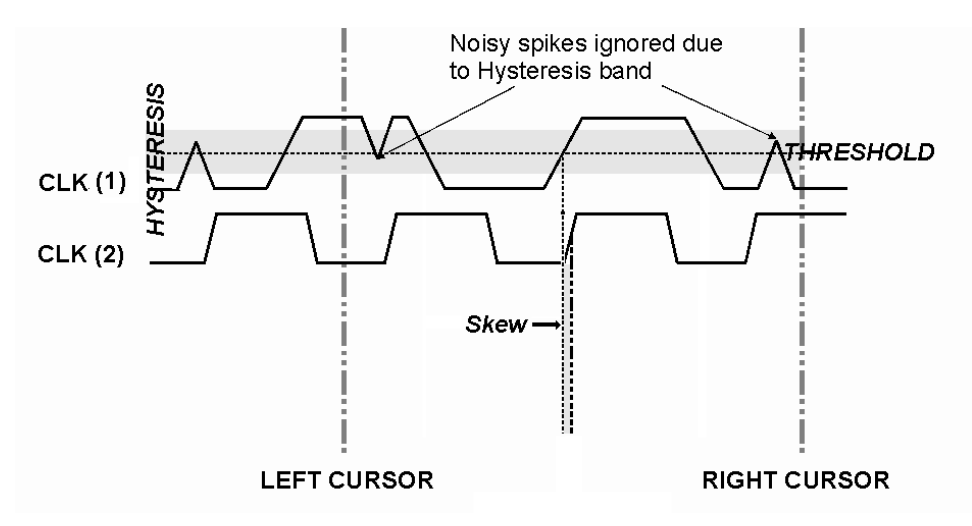

## **Math**

Math traces (F*n*) display the result of applying a mathematical operation to a source trace. The output of a math function is always another trace, whereas the output of a measurement parameter is a tabular readout of the measurement.

Math can be applied to any channel (C*n*), zoom (Z*n*), or memory (M*n*) trace. It can even be applied to another math trace, allowing you to chain operations (for example, trace F1 can show the average of C1, while trace F2 provides the integral of F1).

In addition to the extensive math capabilities that are standard with every instrument, enhanced math analysis tools customized for various industries and applications are offered through optional software [packages. To learn a](http://teledynelecroy.com/)bout math tools available in each optional package, see the product datasheets at

If you have installed software options, the new capabilities are usually accessed through the Analysis menu, rather than the Math menu, although special measure parameters and math functions will be available when using Measure and Math dialogs.

## **Math Function Set Up**

Use the Function dialog to set up math function traces. Math functions take as input one or more channel, zoom, memory or math traces and output a new function trace (F*n*). Any additional settings required for the operator will appear on a subdialog at the right of the screen.

Single functions perform one operation on one or two input sources.

Dual functions chain two operations to arrive at a single result. This saves you the effort of having to chain two separate math functions. As with single functions, the number of sources required will vary based on the operation. You may need only one source for Operator1, but two for Operator2 (the result of the first operation counts as one source).

## *Setting Up New Functions*

- 1. From the menu bar choose Math > Math Setup, or press the front panel Math button.
- 2. Choose a location by touching one of the F*n* tabs.

If you know which function location you'll be using, you can select F*n* Setup right from the Math menu.

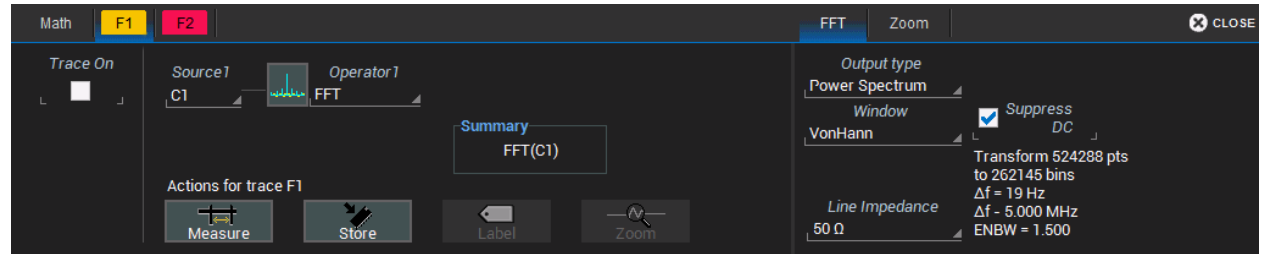

3. In Operator1, choose the math operation to perform.

4. The choice of operator drives the number of **Source** fields you will see displayed. Make a selection in each field, or drag the source channel descriptor box to the field.

A **Summary** of the function you are building appears on the dialog. Refer to this to be sure your sources are in the proper order to yield the function you want (e.g., C1-C2 vs. C2-C1).

5. If the operator you've selected has any other configurable settings, you'll see a subdialog of the same name as the operator. Touch the tab to open the dialog and make any further settings. These are explained on the dialog.

### *Adjusting Memory or Math Traces*

Unlike channel traces, the scale of memory (M*n*) or math function (F*n*) traces can be adjusted directly without having to create a separate zoom trace. The same set of zoom factor [controls](#page--1-7) used for zoom traces appear on the Zoom subdialog, but in this context they only rescale the active math or memory trace rather than create a new zoom. This applies to any trace that is created as a math function (F*n*) trace, including traces generated through analysis options and graphs.

You can, if you wish, create a separate zoom trace from a memory or function trace the same as you would normally create a zoom (draw a selection box, etc.). In this case, you choose one of the zoom locations (Z*n*) in which to draw the trace, but the source trace remains at the original scale.

## **Math Dialog**

Once a math function has been created and saved on the Function (F*n*) dialog, use the main Math dialog to quickly enable/disable it. You can also use this dialog to quickly turn on/off zoom traces.

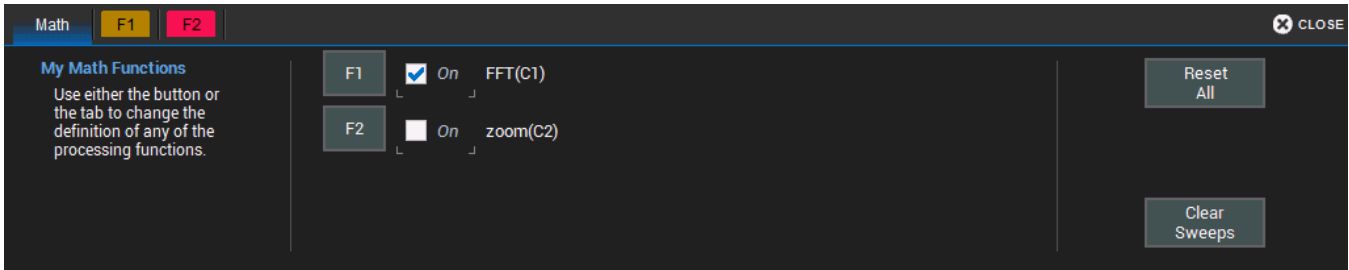

To open the Math dialogs, touch the front panel **Math button**, or from the menu bar choose **Math > Math** Setup. Select the On checkbox next to each function you wish to display.

To modify a function, touch the F*n* button.

To erase all functions from their locations, touch Reset All.

To restart the counter on cumulative functions (like Average), touch Clear Sweeps.

## **Average Function**

## *Setting Up Averaging*

To apply Continuous or Summed Averaging as a Math function:

- 1. Follow the usual steps to set up a math [fuction,](#page--1-8) selecting Average from the Basic Math submenu.
- 2. On the Average subdialog, choose Summed or Continuous.
- 3. Touch Sweeps and provide a value. The valid range is 1 to 1,000,000 sweeps.

Tip: To quickly set up Continuous Averaging (only), access the channel setup dialog (C*n*) and enter the number of sweeps to average in Averaging. The valid range is 1 to 1,000,000 sweeps.

## *Summed Averaging*

0

Summed Averaging is the repeated addition, with equal weight, of successive source waveform records. If a stable trigger is available, the resulting average has a random noise component lower than that of a single-shot record. Whenever the maximum number of sweeps is reached, the averaging process stops. In Summed averaging, you specify the number of acquisitions to be averaged. The averaged data is updated at regular intervals.

An even larger number of records can be accumulated simply by changing the number in the dialog. However, the other parameters must be left unchanged or a new averaging calculation will be started. You can pause the averaging by changing the trigger mode from NORMAL/AUTO to STOP. The instrument resumes averaging when you change the trigger mode back to NORMAL/AUTO.

You can reset the accumulated average by pushing the CLEAR SWEEPS button or by changing an acquisition parameter such as input gain, offset, coupling, trigger condition, timebase, or bandwidth limit. The number of current averaged waveforms of the function, or its zoom, is shown in the acquisition status dialog. When summed averaging is performed, the display is updated at a reduced rate to increase the averaging speed (points and events per second).

## *Continuous Averaging*

Continuous Averaging, the default setting, is the repeated addition, with unequal weight, of successive source waveforms. It is particularly useful for reducing noise on signals that drift very slowly in time or amplitude. The most recently acquired waveform has more weight than all the previously acquired ones: the continuous average is dominated by the statistical fluctuations of the most recently acquired waveform. The weight of 'old' waveforms in the continuous average tends to zero (following an exponential rule) at a rate that decreases as the weight increases.

You determine the importance of new data vs. old data by assigning a weighting factor. Continuous averaging allows you to make adjustments to a system under test and to see the results immediately. The formula for both summed and continuous averaging is:

## new average = (new data + weight  $*$  old average)/(weight + 1)
However, by setting a **Sweeps** value, you establish a fixed weight that is assigned to the old average once the number of sweeps is reached. For example, for a sweeps (weight) value of 4:

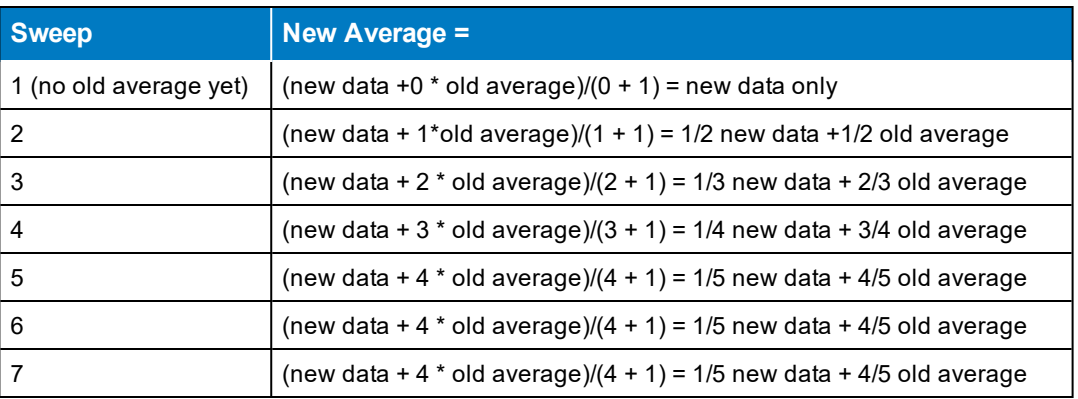

In this way, for sweeps > 4 the importance of the old average begins to decrease exponentially.

Note: The number of sweeps used to compute the average is displayed at the bottom of the trace descriptor box.

## **ERes Function**

ERes (Enhanced Resolution) filtering increases vertical resolution, allowing you to distinguish closely spaced voltage levels. The instrument's ERes function is similar to smoothing the signal with a simple, moving-average filter. However, it is more efficient concerning bandwidth and pass-band filtering.

Use ERes:

- On single-shot acquisitions, or where the data record is slowly repetitive (cases where you cannot use averaging).
- To reduce noise on noticeably noisy signals when you do not need to perform noise measurements.
- When performing high-precision voltage measurements (e.g., zooming with high vertical gain).

### *Setting Up ERes*

To apply ERes as a Math function:

- 1. Follow the usual steps to set up a math [function,](#page--1-0) selecting Eres from the Filter submenu.
- 2. Touch the Trace On checkbox.
- 3. On the Eres subdialog, select the number of bits of improvement from the pop-up menu.

#### *How the Instrument Enhances Resolution*

The instrument's enhanced resolution feature improves vertical resolution by a fixed amount for each filter. This real increase in resolution occurs whether or not the signal is noisy, or whether it is single-shot or repetitive. The signal-to-noise ratio (SNR) improvement depends on the form of the noise in the original signal. The enhanced resolution filtering decreases the bandwidth of the signal, filtering out some of the noise.

#### **WaveSurfer 3000/3000z Oscilloscopes Operator's Manual**

The instrument's constant phase finite impulse response (FIR) filters provide fast computation, excellent step response in 0.5 bit steps, and minimum bandwidth reduction for resolution improvements of between 0.5 and 3 bits. Each step corresponds to a bandwidth reduction factor of two, allowing easy control of the bandwidth resolution trade-off.

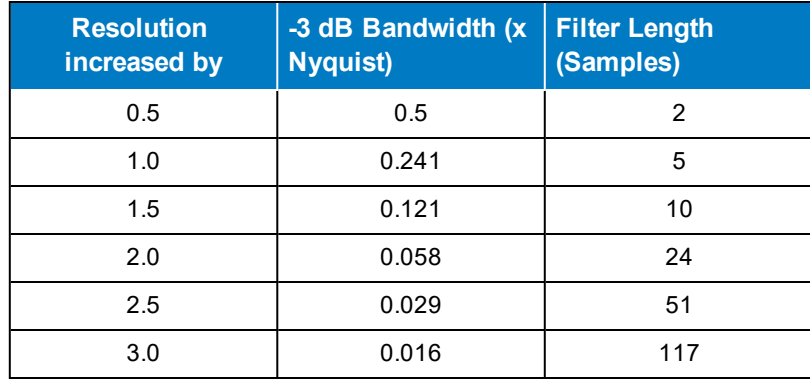

With low-pass filters, the actual SNR increase obtained in any particular situation depends on the power spectral density of the noise on the signal.

The improvement in SNR corresponds to the improvement in resolution if the noise in the signal is white (evenly distributed across the frequency spectrum). If the noise power is biased towards high frequencies, the SNR improvement will be better than the resolution improvement.

The opposite may be true if the noise is mostly at lower frequencies. SNR improvement due to the removal of coherent noise signals—feed-through of clock signals, for example—is determined by the fall of the dominant frequency components of the signal in the passband. This is easily ascertained using spectral analysis. The filters have a precisely constant zero-phase response. This has two benefits. First, the filters do not distort the relative position of different events in the waveform, even if the events' frequency content is different. Second, because the waveforms are stored, the delay normally associated with filtering (between the input and output waveforms) can be exactly compensated during the computation of the filtered waveform.

The filters have been given exact unity gain at low frequency. ERes should therefore not cause overflow if the source data is not overflowed. If part of the source trace were to overflow, filtering would be allowed, but the results in the vicinity of the overflowed data—the filter impulse response length—would be incorrect. This is because in some circumstances an overflow may be a spike of only one or two samples, and the energy in this spike may not be enough to significantly affect the results. It would then be undesirable to disallow the whole trace.

Note: While ERes improves the resolution of a trace, it cannot improve the accuracy or linearity of the original quantization. The pass-band causes signal attenuation for signals near the cut-off frequency. The highest frequencies passed may be slightly attenuated. Perform the filtering on finite record lengths. Data is lost at the start and end of the waveform and the trace ends up slightly shorter after filtering. The number of samples lost is exactly equal to the length of the impulse response of the filter used: between 2 and 117 samples. Normally this loss (just 0.2 % of a 50,000 point trace) is not noticed. However, you might filter a record so short that no data is output. In that case, however, the instrument would not allow you to use the ERes feature.

## **FFT Function**

For a large class of signals, you can gain greater insight by looking at spectral representation rather than time description. Signals encountered in the frequency response of amplifiers, oscillator phase noise and those in mechanical vibration analysis, for example, are easier to observe in the frequency domain.

If sampling is done at a rate fast enough to faithfully approximate the original waveform (usually five times the highest frequency component in the signal), the resulting discrete data series will uniquely describe the analog signal. This is of particular value when dealing with transient signals, which conventional swept spectrum analyzers cannot handle.

While FFT has become a popular analysis tool, some care must be taken with it. In most instances, incorrect positioning of the signal within the display grid will significantly alter the spectrum, producing effects such as leakage and aliasing that distort the spectrum.

An effective way to reduce these effects is to maximize the acquisition record length. Record length directly conditions the effective sampling rate and therefore determines the frequency resolution and span at which spectral analysis can be carried out.

## *Setting Up FFT*

- 1. Follow the usual steps to set up a math [function,](#page--1-0) selecting FFT from the Frequency Analysis submenu.
- 2. Open the FFT subdialog.
- 3. Choose an Output type.
- 4. If your Output Type is Power Spectrum, also enter Line Impedence. By default, the FFT function assumes a termination of 50 Ohms. If an external terminator is being used, this setting can be changed to properly calculate the FFT based on the new termination value.
- 5. Optionally, choose a weighting Window (see below).
- 6. Check the Suppress DC box to make the DC bin go to zero. Otherwise, leave it unchecked.

### *Choosing a Window*

The choice of a spectral window is dictated by the signal's characteristics. Weighting functions control the filter response shape, and affect noise bandwidth as well as side lobe levels. Ideally, the main lobe should be as narrow and flat as possible to effectively discriminate all spectral components, while all side lobes should be infinitely attenuated. The window type defines the bandwidth and shape of the equivalent filter to be used in the FFT processing.

Rectangular windows provide the highest frequency resolution and are useful for estimating the type of harmonics present in the signal. Because the rectangular window decays as a (sinx)/x function in the spectral domain, slight attenuation will be induced. Functions with less attenuation (Flat Top and Blackman-Harris) provide maximum amplitude at the expense of frequency resolution, whereas Hamming and Von Hann are good for general purpose use with continuous waveforms.

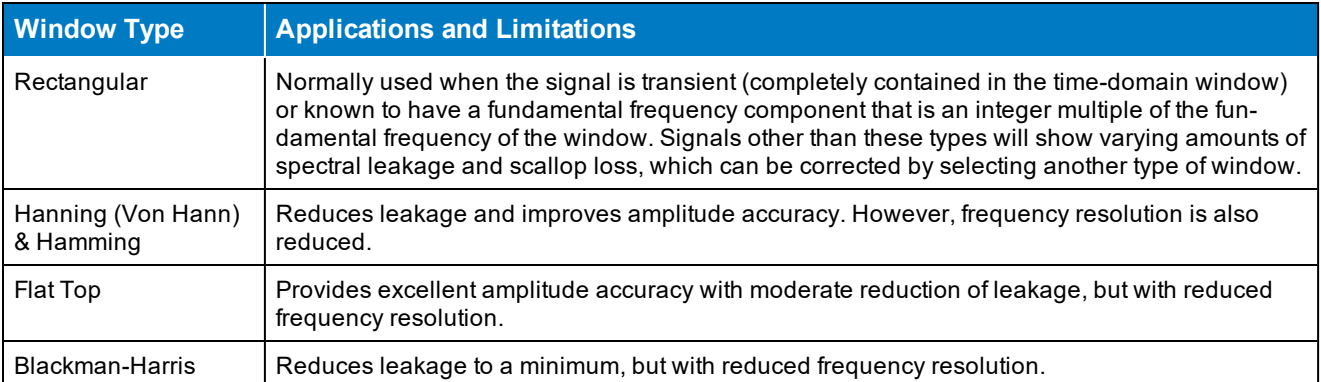

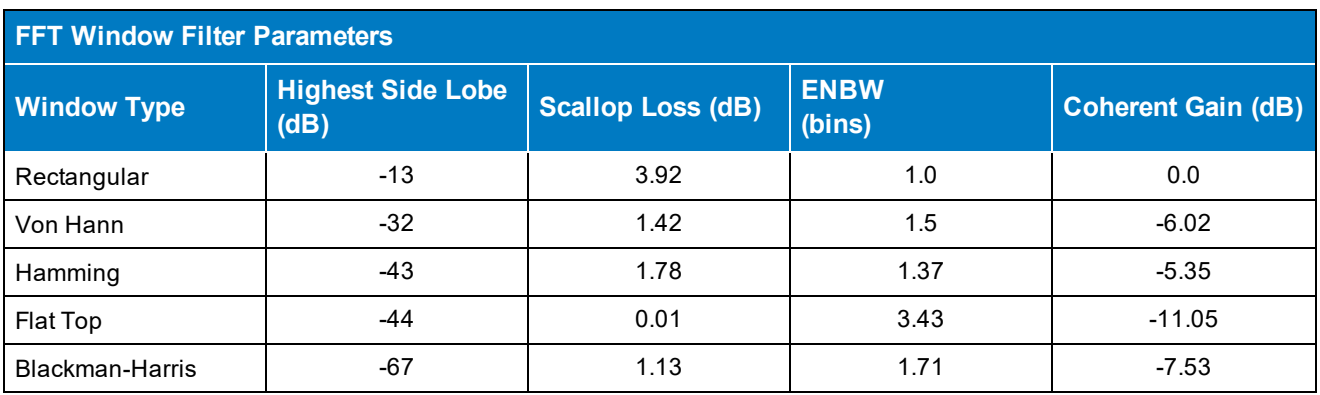

**76**

## **Rescale Function**

The Rescale function allows you to create a new function trace that rescales another trace by applying a multiplication factor (*a*) and additive constant (*b*). You can also use it as a way to view the function source in a different unit of measure.

### *Setting Up Rescaling*

- 1. Follow the usual steps to set up a math [function,](#page--1-0) selecting **Rescale** from the **Functions** submenu.
- 2. Touch the Rescale subdialog tab.
- 3. To modify the scale of output:
	- Check the First multiply by: box and enter the number of units equal to  $1 \vee (a, b)$  the multiplication factor).
	- Touch then add: and enter *b*, the additive constant.
- 4. To change the output unit of measure from that of the source waveform:
	- Check Override units.
	- . In Output enter the code for the new unit of measure.

You can combine units following these rules:

- For the quotient of two units, use the character " $\prime$ "
- For the product of two units, use the character"."
- For exponents, append the digit to the unit without a space (e.g., "S2" for seconds squared)

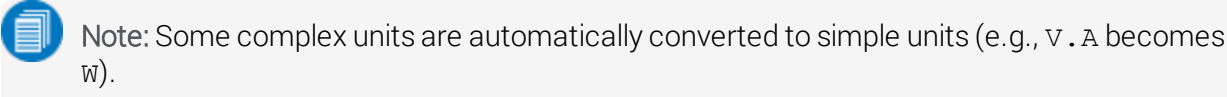

### *Units of Measure*

Following are the supported SI units of measure and the mnemonics used to represent them on the Rescale dialog. These same mnemonics can be used in remote control programs and customization scripts.

Note: Specify only the base unit in code, do not add prefixes. Units are automatically rescaled up or down within the list of standard, SI prefixes based on the relative size of the signal. For example a 1000 V reading is shown as 1 kV, while .1 V is shown as 100 mV.

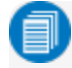

Note: Time and dimensionless units are available only for certain measurements and for use in code where relevant.

### **WaveSurfer 3000/3000z Oscilloscopes Operator's Manual**

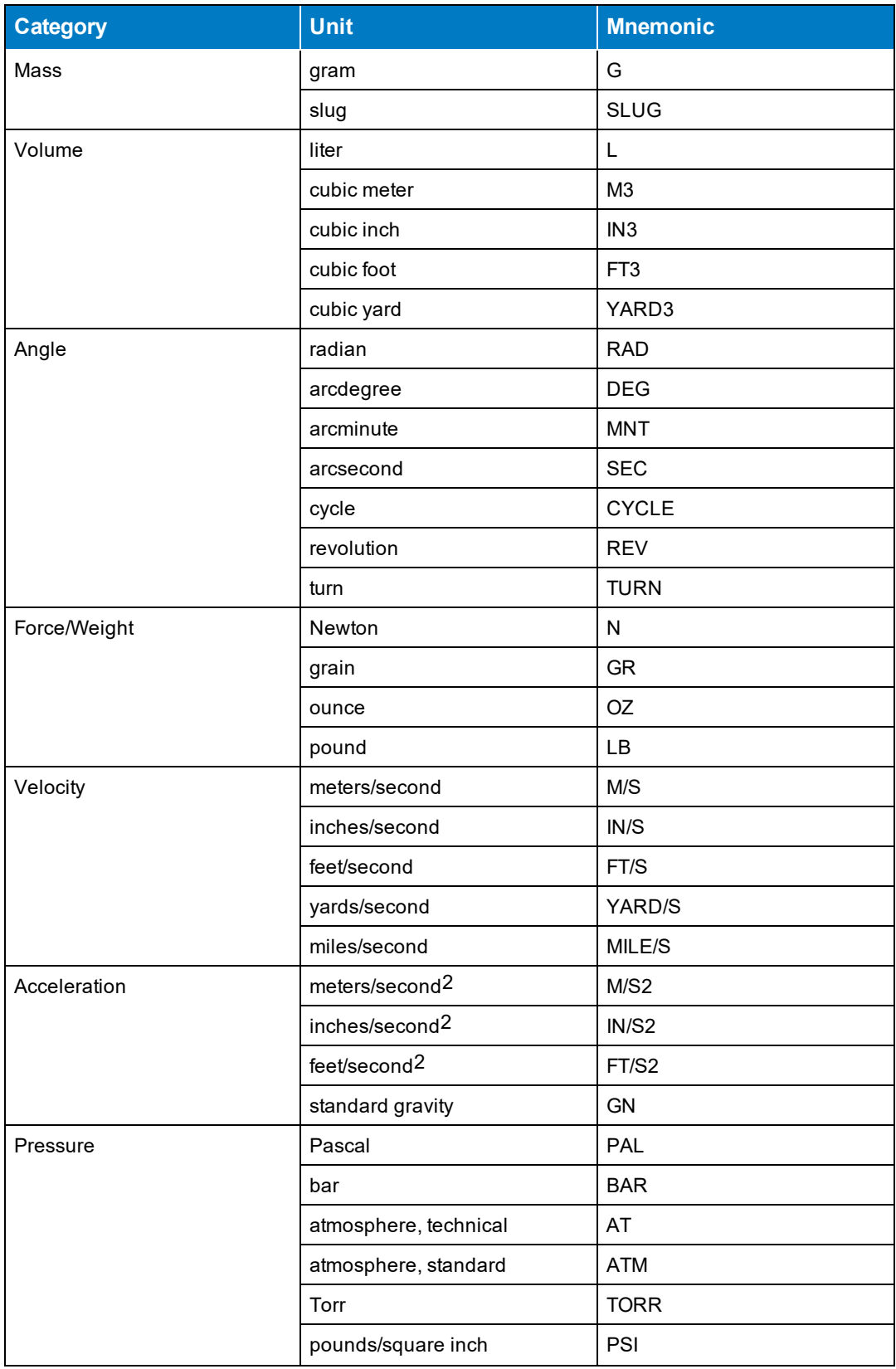

### **78**

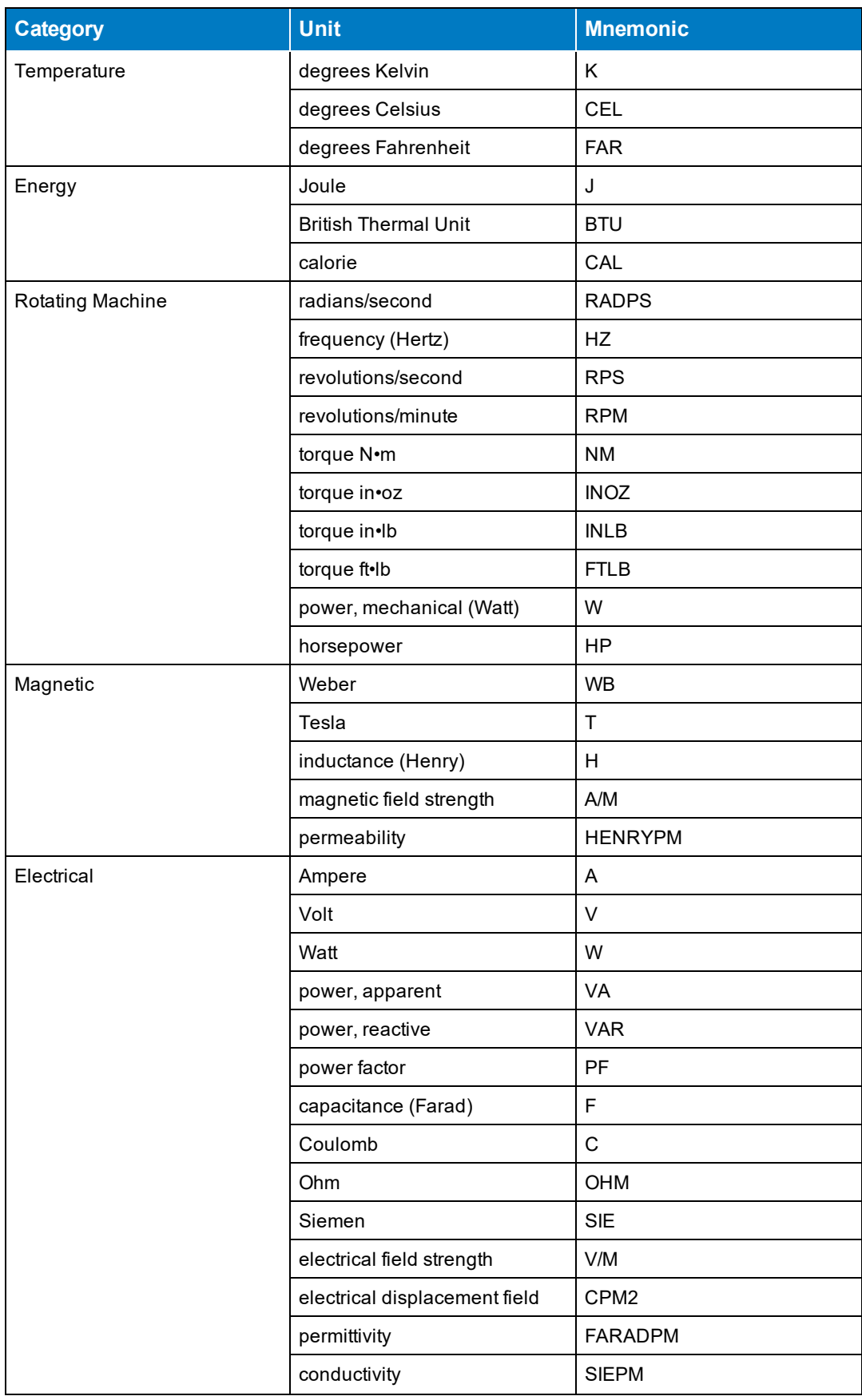

**79**

### **WaveSurfer 3000/3000z Oscilloscopes Operator's Manual**

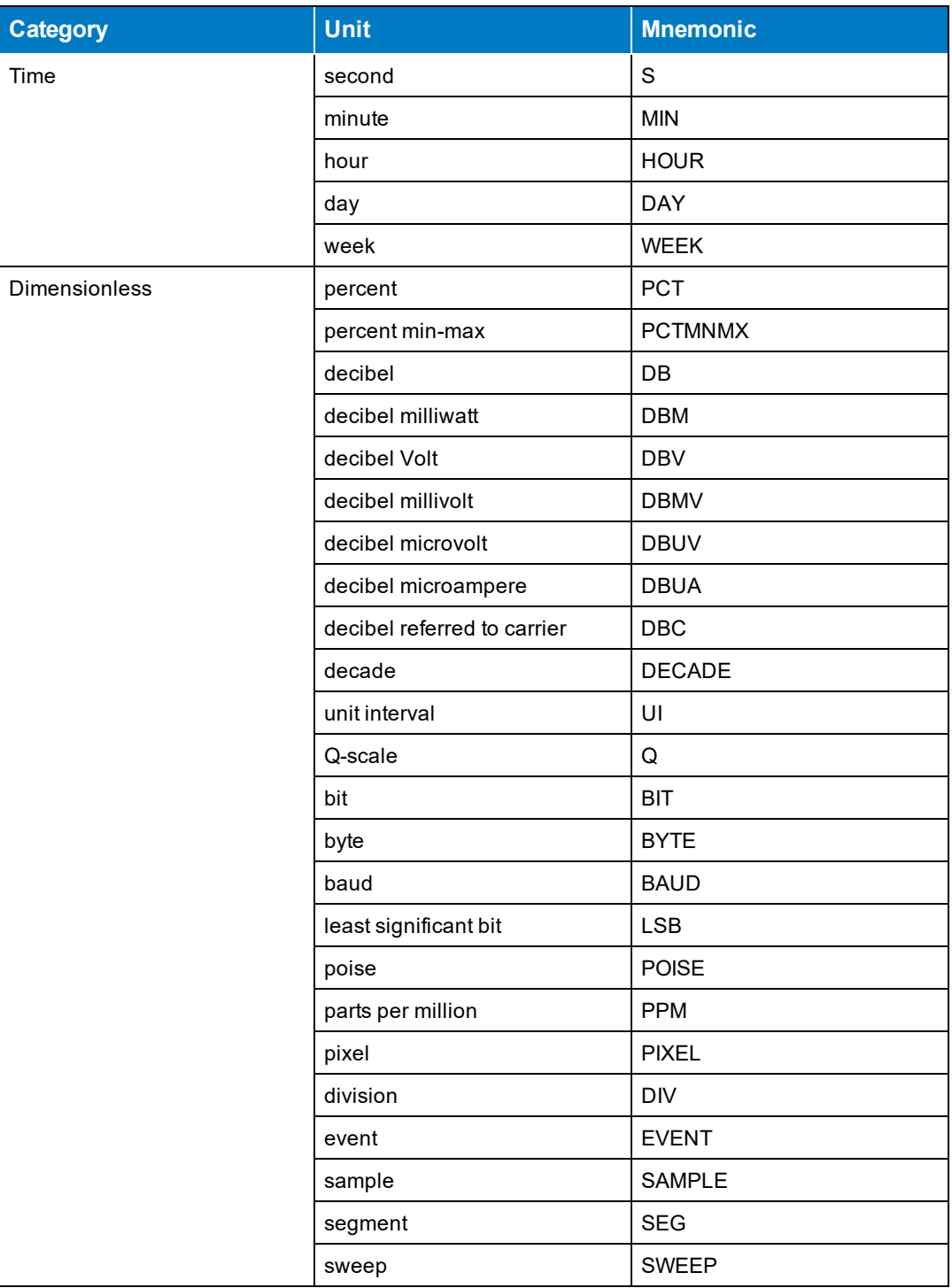

## **List of Standard Operators**

The math operators included standard with your oscilloscope are listed below alphabetically.

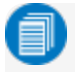

Note: There may be additional operators available depending on the software options installed on the oscilloscope.

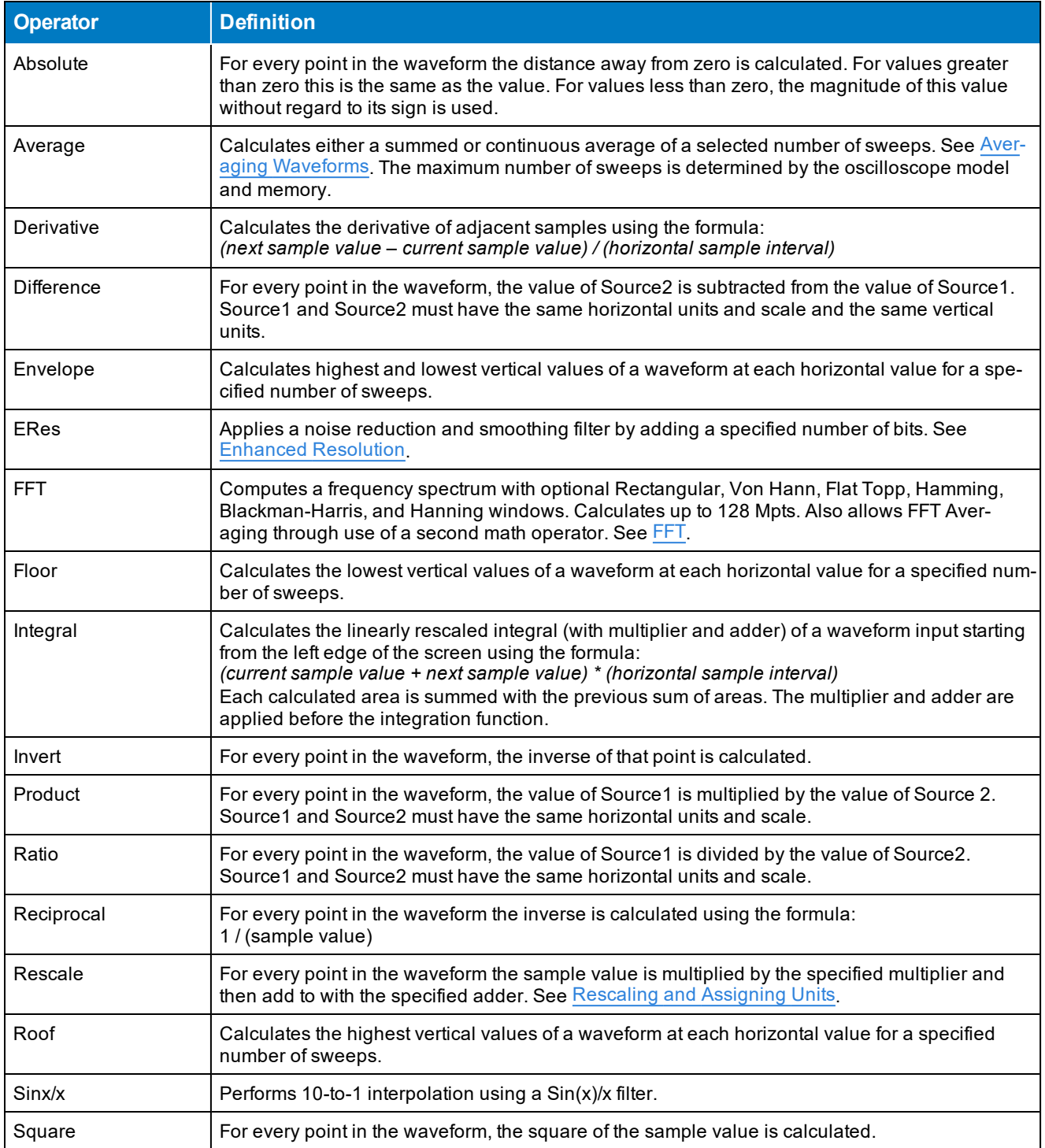

### **WaveSurfer 3000/3000z Oscilloscopes Operator's Manual**

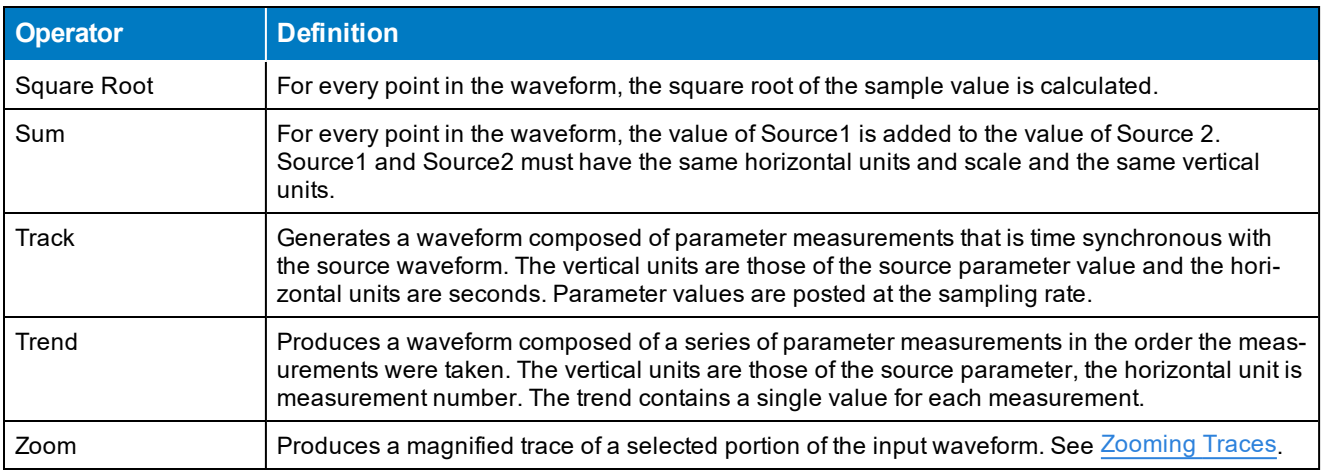

## **Memory**

The instrument is equipped with internal memory slots (M*n*) to which you can copy any waveform that is active on the grid. This is a convenient way to store an acquisition for later viewing and analysis.

Memories can be used as source inputs for most oscilloscope math and measurements, allowing you to compare historical data to a live acquisition or perform "what if" modeling on saved acquisitions.

## **Saving Memories**

Store [memories](#page--1-3) on the Memory dialogs (M*n*). Memories are created at the same scale as the source trace, but they can be adjusted independently by using the zoom factor [controls](#page--1-4) that appear next to the M*n* dialogs.

### *Save Waveform to Memory*

Tip: Try to choose an empty slot, as anything currently stored in that location will be overwritten. All memories will state if they are empty or an acquisition is stored there.

On oscilloscopes with OneTouch, touch the Add New box and choose Memory until you see an empty memory slot. Drag the descriptor box of the trace you wish to store onto the M*n* descriptor box.

*Or*

- 1. Press the front panel Mem button or choose Math > Memory Setup to open the Memories dialog.
- 2. Touch the M*n* tab corresponding to the memory slot you wish to use.

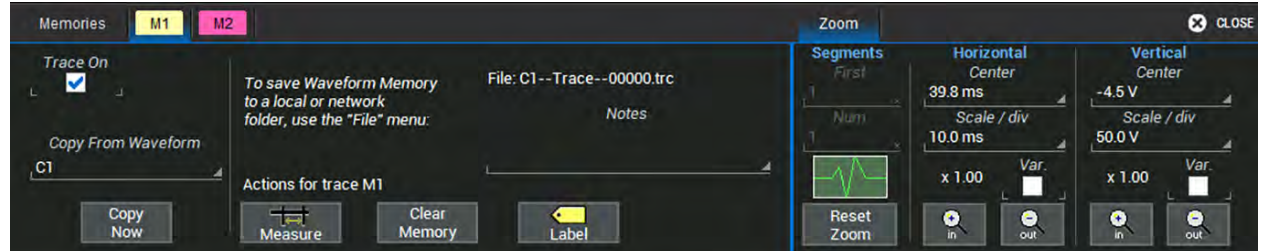

- 3. In Copy from Waveform, choose the source trace to copy to memory.
- 4. Touch Copy Now.
- 5. Optionally, check Trace On to immediately display the memory. Use the Zoom controls to adjust the scale of the memory trace.

#### **WaveSurfer 3000/3000z Oscilloscopes Operator's Manual**

#### *Save (External) Waveform Files to Memory*

Trace (.trc) files saved on other Teledyne LeCroy instruments can also be saved to internal memory. Use the Recall Waveform function to save external files to memory. Then, you can use the [Memories](#page--1-5) dialog to restore them to the touch screen.

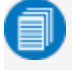

Note: On WaveSurfer 3000/3000z oscilloscopes, the removable MicroSD card serves as internal memory for saving .trc files.

## **Restoring Memories**

The Memories dialog is a convenient panel for restoring saved memories to the display.

Access the Memories dialog by pressing the front panel Mem button or choosing Math > Memory Setup.

Check **On** next to the memory trace you wish to display. A description of the memory showing the source channel and creation time appears next to each M*n* on the dialog.

Touch Clear All Memories to empty the memory banks.

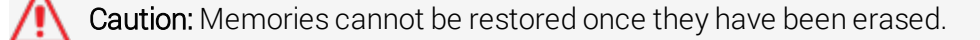

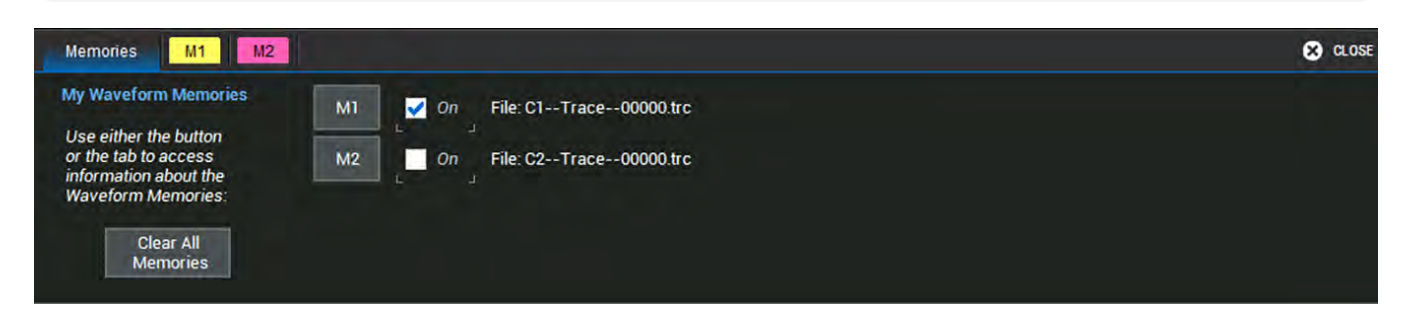

# **Analysis Tools**

The Analysis menu tools complement the standard math and measurements to help you understand the behavior of waveforms.

[WaveScan](#page--1-6) searches single or multiple acquisitions for events that meet specific criteria.

[Pass/Fail](#page--1-3) Testing shows whether waveforms meet mask test limits.

Optional software packages may be purchased for specialized uses, such as power analysis. In most [cases, these options are added to the](http://teledynelecroy.com/support/techlib) Analysis menu. Documentation for software options can be found at under Manuals > Software Options.

# **WaveScan**

The WaveScan® Search and Find tool enables you to search for unusual events in a single capture, or to scan for a particular event in many acquisitions over a long period of time. Each Scan [Mode](#page--1-7) is optimized to find a different type of event. Results are time stamped, tabulated, and can be viewed individually.

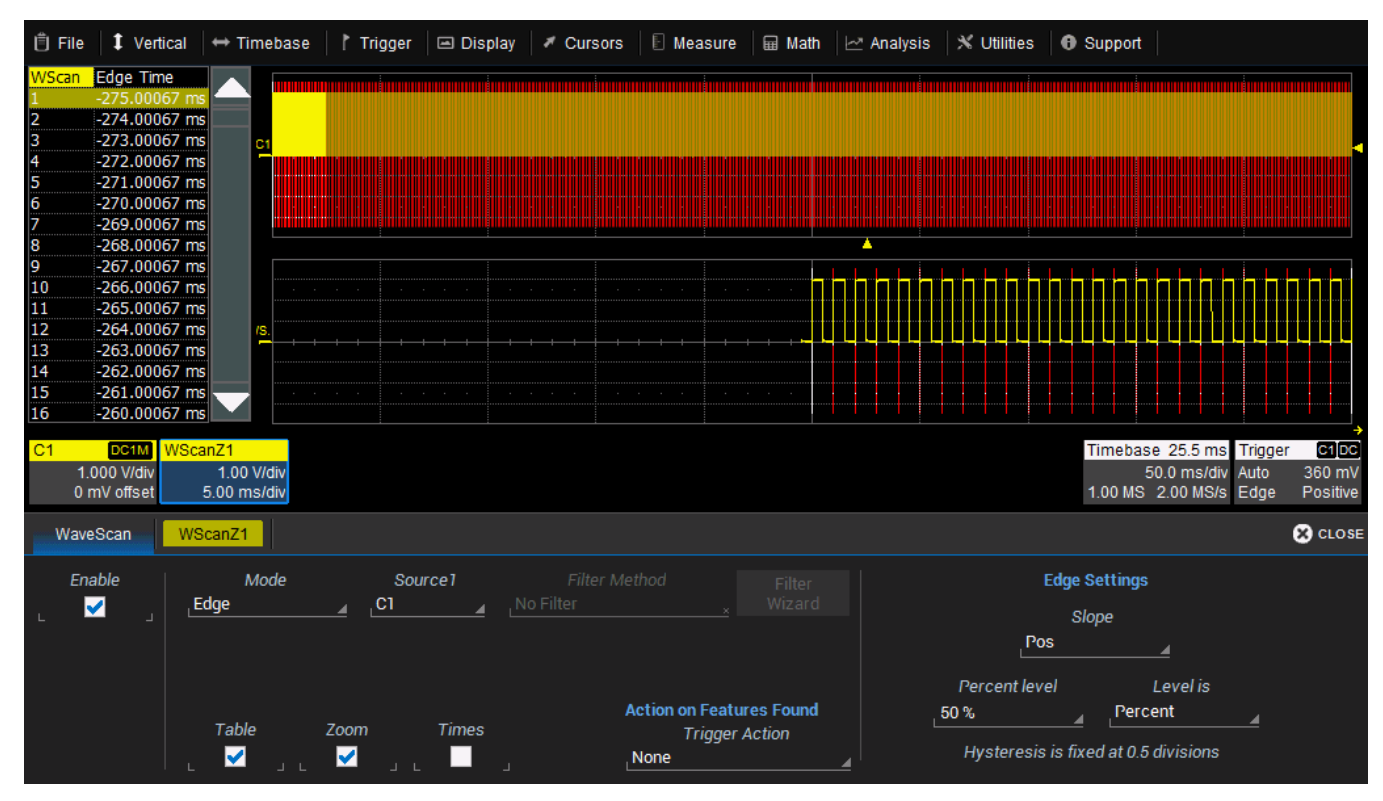

*WaveScan window with different scan "views" turned on.*

You customize the presentation by choosing different WaveScan displays, called Scan [Views](#page--1-8). Optionally, set actions, such as stopping or beeping, to occur automatically when unusual events are found.

Note: The instrument reverts to Real-time sampling mode when WaveScan is enabled.

## **Setting Up WaveScan**

Set up your source channel and triggers before setting up the scan.

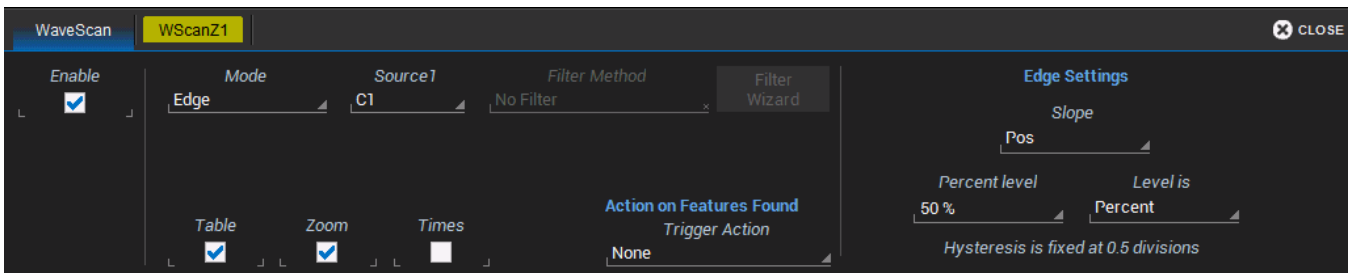

- 1. Press the front panel Stop button to stop acquisition.
- 2. Choose Analysis > WaveScan.
- 3. Check Enable.
- 4. Choose the **Source** waveform.
- 5. Choose the Scan [Mode](#page--1-7) and enter values for any additional settings that appear at the right of the dialog based on your selection.
- 6. Select each [Scan](#page--1-8) View in which you wish to display results by checking the box at the bottom of the dialog. Each view selected is displayed simultaneously.
- 7. Optionally, choose an **Action** to trigger when an event that meets your scan criteria is found.
- 8. Restart acquisition.

## **Scan Modes**

The Scan Mode determines the type of search to be performed. Select the **Mode** along with the **Source** trace to be searched on the main WaveScan dialog. For each mode, different controls appear on the WaveScan dialog, providing additional inputs to the search criteria. Make the appropriate entries in these fields before starting the search.

#### *Edge Mode*

Edge Mode is used for detecting the occurrence of edges. Events that meet the threshold level are captured and tabulated. When the acquisition is stopped, scan filters can be applied to the edges to find specific characteristics. Edge Mode settings are:

- Slope. Choose Pos, Neg, or Both.
- Level is (set in...). Choose Percent or Absolute.
- Percent/Absolute Level. Enter a threshold value as a percentage of Top to Base or voltage level.

### *Non-monotonic Mode*

Non-monotonic Mode looks for edges that cross a threshold more than once between high and low levels. All events that meet the criteria of slope, hysteresis, and level are presented in a table and highlighted in the source trace. The value displayed in the table is the difference of the max. and min. of the nonmonotonicity. This can be confirmed with cursors. The hysteresis value is used to eliminate noise. A nonmonotonicity is detected only when its amplitude is greater than the hysteresis. Therefore, when setting a hysteresis level, set a value that is greater than the amplitude of the noise. Settings are:

- Slope. Choose Pos, Neg, or Both.
- Hysteresis is (set in...). Choose Division, Percent, Absolute.
- Division/Percent/Absolute. Enter hysteresis level in the selected unit.
- **Levels are** (set in...). Choose Percent, Absolute, or Pk-Pk%.
- High/Low Level. Enter top and bottom thresholds in the selected unit.

### *Runt Mode*

Runt Mode looks for pulses that fail to cross a specified threshhold. You can search for positive-going or negative-going runts, or both. An adjustable hysteresis band is provided to eliminate noise.

In the case of negative-going runt pulses, the value displayed in the table is the difference (delta) of the high level of the signal and the runt amplitude (i.e., where the runt bottoms out). This can be confirmed by placing cursors on the runt pulse and reading the delta Y value in the trace labels. In the case of positivegoing runt pulses, the value displayed in the table is the absolute value of the amplitude of the runt pulse. Runt Mode settings are:

- Runt Type. Choose Both, Pos, or Neg.
- Hysteresis. Enter the hysteresis level as a percentage or voltage.
- Low/High Threshold. Enter the levels as a percentage or voltage.
- Absolute Levels. Check this box to enter levels as absolute voltage instead of percentage.

### *Measurement Mode*

Measurement Mode is used for applying filters to measurements to find those that meet your defined criteria, helping to isolate particular events within many samples. Markers appear over the source trace to indicate the location of measurement, while the table displays values for the selected parameter that meet the criteria. Measurement Mode settings are:

- Measurement. Choose the measurement parameter you wish to search.
- Filter Method. Choose the operator that indicates the desired relationship to the Filter Limit. Only measurements that meet this criteria are returned.
- **Filter Limit**. Enter the value that completes the filter criteria.

Alternatively, you can use the Filter Wizard to create the filter criteria.

### *Bus Pattern Mode*

Bus Pattern Mode (only on Mixed Signal models) is used for finding 2-to 16-bit patterns across the digital lines. Bus Pattern Mode settings are:

- Viewing. Choose to enter the pattern as Binary or Hex(adecimal).
- Binary/Hex. Enter the pattern.
- Num. Patterns to detect. Enter a whole number.

### **Scan Views**

Scan Views are different ways to view your WaveScan results. Just check the boxes at the bottom of the WaveScan dialog for those views you wish to display simultaneously.

Additional controls for Zoom view are on the Z*n* dialog. If you turn on a zoom from that dialog, you must turn it off from there, too.

### *Source Trace*

By default, the source trace is displayed in the top grid, with markers indicating points that meet the search criteria.

#### *Table*

Table view displays a table of measurements relevant to your chosen Search Mode next to the source trace. Times view adds columns to the table showing Start and Stop Times for each event.

### *Zoom*

Zoom view works exactly as it does elsewhere in the X-Stream software, creating a new trace that is a magnified section of the source trace. A Z*n* tab appears by default when you launch WaveScan; see [zoom](#page--1-4) factor [controls](#page--1-4) for an explanation of the remainder of the controls found on this dialog.

## **WaveScan Search**

Search is used to find events in traces—usually zoom (Z*n*) traces—that match user-defined criteria. To search within WaveScan:

- 1. Select the Zoom view.
- 2. After stopping the acquisition, open the WScanZ1 dialog that appears behind the WaveScan dialog.
- 3. Use the Prey and Next buttons to move back or forward within the trace to the events that matched your Scan Modes criteria.

*Or*

If you know the WaveScan table index (row) number of the event you wish to find, enter it in **Idx**.

**88**

## **Pass/Fail Testing**

Pass/Fail testing is a type of mask testing that is particularly useful for comparing newly acquired signals to a previously acquired "golden standard" waveform.

Note: Pass/Fail testing does not work with Sequence Mode acquisitions.

A mask defines an area of the grid against which a source Channel, Zoom, or Math trace is compared. Test conditions are associated with the mask, defining how the waveform is to be compared to the masked area (e.g., some/all values fall within, some/all values fall outside), and a pass or fail result is returned indicating the condition was found to be true or false.

Mask testing can be done using a pre-defined mask or a mask created from a waveform with user-defined vertical and horizontal tolerances.

## **Access Mask Test Dialogs**

Choose Analysis > Pass/Fail Setup to display the Pass/Fail dialog. To the right are the Load Mask and Make Mask subdialogs where you make and manage masks.

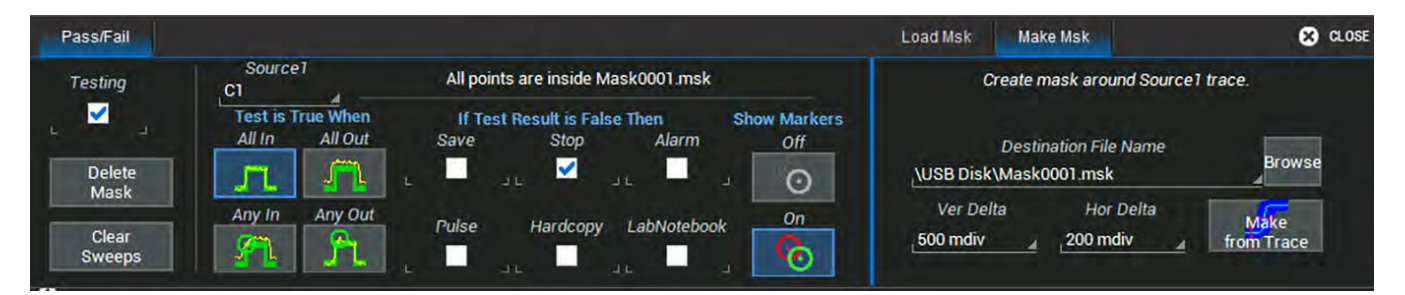

## **Make Mask**

Use this procedure to create a new mask based on a live waveform. The mask covers the area of the waveform plus the boundaries you enter.

- 1. Open the **Make Mask** subdialog.
- 2. If desired, enter a new Destination File Name and path, or touch Browse and select a previous file to overwrite. The file name should end with the .msk extension.
- 3. Touch the Ver Delta and Hor Delta fields and enter boundary values using the pop-up Virtual Keypad or the front panel Adjust knob.
- 4. Touch Make from Trace.

## **Load Mask**

Use this procedure in lieu of Make Mask if you have a pre-defined mask file.

- 1. Open the Load Mask subdialog.
- 2. To use a saved .msk file, touch File and select the mask.

#### **WaveSurfer 3000/3000z Oscilloscopes Operator's Manual**

3. Check View Mask to display the mask over the trace.

Tip: Select the mask file and touch Delete to remove it from the directory.

## **Remove a Mask from the Display**

Touch the Delete Mask button at the left of the Pass/Fail dialog.

## **Run Test**

- 1. Make or load a mask.
- 2. On the main section of the Pass/Fail dialog, select the condition of the signal that, when "True", constitutes a "Pass" (samples are All In(side mask), All Out(side mask), etc.).
- 3. Select any actions to take when the test produces this result:
	- Save a waveform file
	- Stop the test
	- Sound an Alarm
	- $\bullet$  Emit a **Pulse** from Aux Out(put)
	- Capture the screen and process it according to your **Hardcopy**(Print) setting
	- Create a LabNotebook Entry
- 4. Choose to turn Markers Off or On. When "On", points where the signal intersects the mask are marked by a red circle.
- 5. Check the Testing box at the far left of the Pass/Fail dialog. The results of your test will appear in a table below the grid as soon as there is a fresh acquisition.

# **Save / Recall**

The Save/Recall dialog displays a series of shortcut buttons launching the various Save/Recall functions. You can use these buttons or the tabs to navigate to the other Save/Recall dialogs.

# **Save Setups**

Save Setups allows you to quickly save up-to-six panel settings to internal storage, while Recall Setups restores them with a touch.

If desired, you can also save panel settings as an .LSS file. a different location, such as a USB drive. You can recall them from the same.

Choose File > Save Setup... from the menu bar.

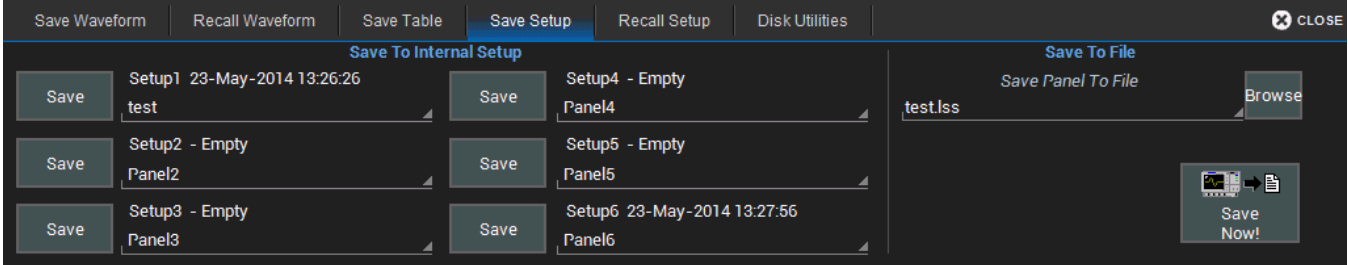

## *Save Setup to Memory*

- 1. Touch one of the **Setup** data entry controls and enter a name for the memory.
- 2. Touch the corresponding Save button directly to the left of the Setup field.

The save date/time is displayed above the **Setup** data entry control.

## *Save Setup to File*

1. In Save Panel to File, touch Browse and navigate to the desired folder (Storage Card or USB Disk).

Tip: If the instrument is networked, you can touch Save Panel to File and enter the full Windows network address of another location in which to save the file. The instrument must have access to this directory. If this path remains on the Save Setups dialog when the oscilloscope is turned off, you will be asked for log on credentials to this directory when the oscilloscope is rebooted.

- 2. Enter a File name, or choose a existing file to overwrite. Touch OK.
- 3. On the Save Setups dialog, touch Save Now!

**91**

# **Recall Setups**

Recall Setups restores setups saved to one of the internal memory locations, or enables you to import a setup file.

Choose File > Recall Setup... from the menu bar.

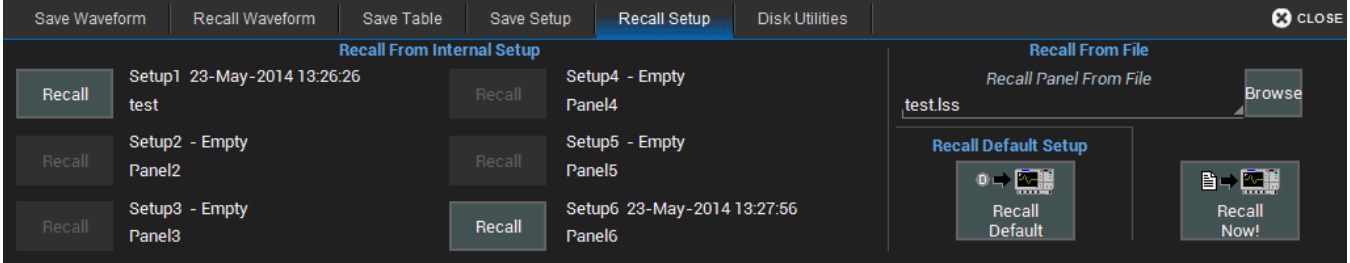

## *Recall Setup from Memory*

Touch one of the six Recall buttons under Recall From Internal Setup....

Note: If a setup has been stored to a location, it is labeled with the save date/time. Otherwise, the slot is labeled Empty.

### *Recall Setup from File*

- 1. In Recall panel from file, touch Browse and navigate to the desired folder.
- 2. Select the setup file and touch OK.
- 3. On the Recall Setups dialog, touch Recall Now!

**92**

# **Save Waveforms**

The Save Waveform function saves trace data to either an internal memory location, or to a trace file. The source waveform can be any type of trace; a channel, math function, zoom, or even another memory. Use Recall Waveform to restore these previously saved waveforms to the display.

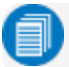

Note: Only files saved in binary format (.TRC) can be recalled to the touch screen.

By default, trace files are saved to the MicroSD card, although you can choose another location, such as a USB drive. The file name is autogenerated from the <source trace><trace title><number in sequence> (e.g., C1test000001).

Choose File > Save Waveform from the menu bar.

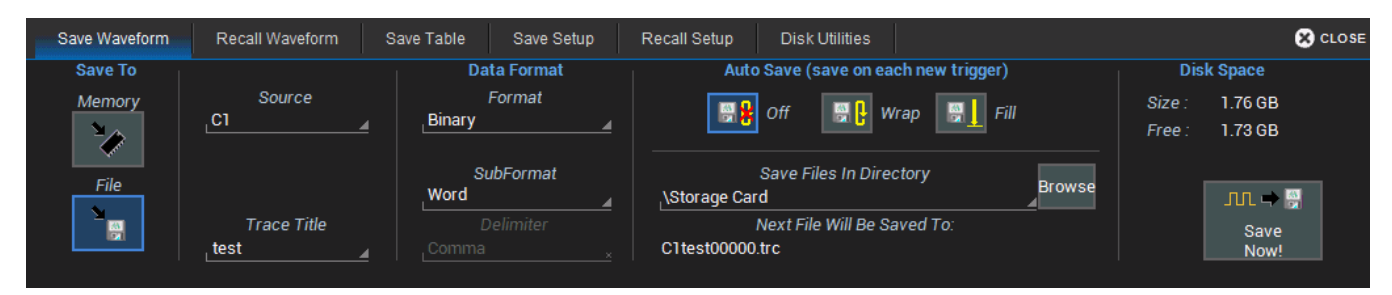

### *Save Waveform To Memory*

- 1. Touch Memory.
- 2. Choose the **Source** trace you are saving.
- 3. Choose the Destination location.
- 4. Touch Save Now!

#### *Save Waveform To File*

- 1. Touch File.
- 2. Choose the **Source** waveform.
- 3. Optionally, touch Trace Title to change the root file name of your waveforms.

Caution: Numbers placed at the end of this name are truncated because the instrument appends a sequence number to each file. Place numbers at the beginning, or place an alpha character after the number (e.g., XYZ32a).

- 4. Touch Data Format and select a file format:
	- Binary, Teledyne LeCroy's binary file format (.trc). Binary results in the smallest possible file size, and is necessary for recalling waveforms to Teledyne LeCroy instruments.

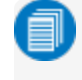

Note: Binary files can be converted to ASCII using Teledye LeCroy utilities such as ScopeExplorer or WaveStudio.

- ASCII text file (.txt extension).
- MATLAB text file (.dat extension).
- Excel text file (.csv extension).
- MathCad text file (.prn extension).
- Audio .way file.
- 5. Depending on your file format selection, you may also need to specify a SubFormat:
	- Word (Binary) represents samples in the output file with 16 bits. Always use this options unless Byte mode is "pre."
	- Byte (Binary) represents samples in the output file with 8 bits. This option can result in a loss of output file resolution.
	- Auto (Binary) looks at the data and automatically selects either Word or Byte subformat.
	- Amplitude only (Text) includes amplitude data for each sample, but not time data.
	- Time and Amplitude (Text) includes both types of data for each sample.
	- With Header (Text) includes a file header with scaling information.
- 6. If you selected ASCII format, also touch Delimiter and select a delimiter character from the pop-up menu.
- 7. In Save Files in Directory, touch Browse and navigate to the desired location (Storage Card or USB Disk). Touch OK.

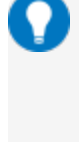

Tip: If the instrument is networked, you can touch on Save Files in Directory and enter the full Windows network address of another location in which to save the file. The instrument must have access to this directory. If this path remains on the Save Waveform dialog when the oscilloscope is turned off, you will be asked for log on credentials to this directory when the oscilloscope is rebooted.

8. On the Save Waveform dialog, touch Save Now!

# **Recall Waveforms**

Use Recall Waveform to restore previously saved waveform files to the display.

Note: Only files saved in binary format (.TRC) can be recalled to the touch screen.

Choose File > Recall Waveform from the menu bar.

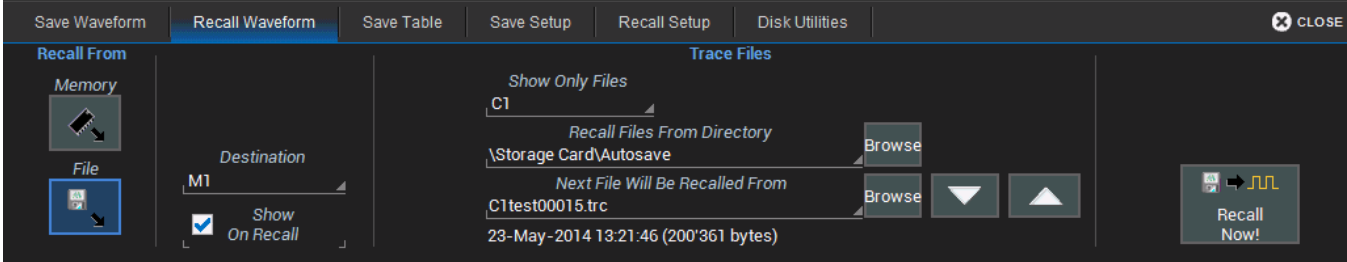

### *Recall Waveform From Memory*

- 1. Touch Memory.
- 2. Touch **Source** and choose a memory location from the **Select Source** pop-up.
- 3. Touch Destination and select a location into which to open the recalled memory.
- 4. Mark Show on Recall to display the trace on the grid.
- 5. Touch Recall Now!

#### *Recall Waveform From File*

- 1. Touch File.
- 2. Touch Recall files from directory and enter the path to the waveform folder, or touch Browse and navigate to the folder.
- 3. Use the Up /Down Arrows to cycle through the available files until the desired file is selected.

Optionally, touch Show only files to apply a search filter (channels, math functions, or memory) to the list of available files.

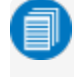

Note: The filter only applies to the files that will appear in the "Next File Will Be Recalled From..." list. It does not impact the Browse function.

- 4. Mark Show on Recall to display the trace on the grid.
- 5. Touch Recall Now!

**95**

# **Save Table Data**

The Save Table function saves tabular measurement data displayed on screen to an Excel or ASCII file. By default, files are saved on the MicroSD card, although you can choose a USB drive.

Access the Save Table dialog by choosing File > Save Table from the menu bar.

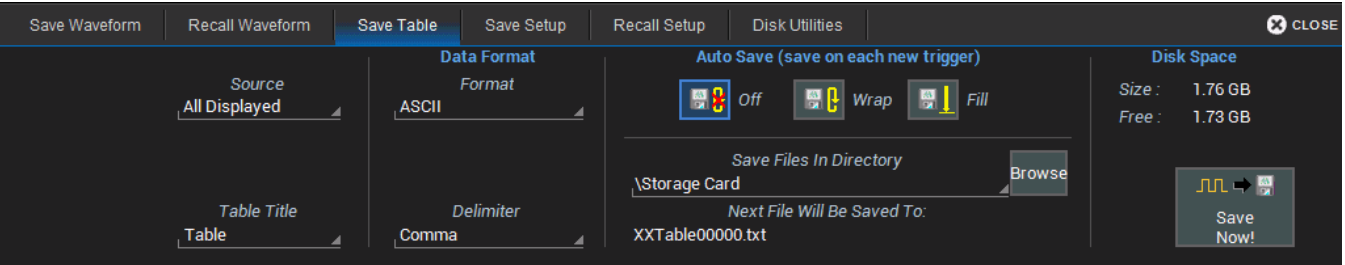

- 1. Leave the default Source selection All Displayed.
- 2. Optionally touch Table Title and enter a new root file name.

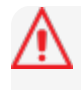

Caution: Numbers you place at the end of this name are truncated because the instrument appends a sequence number to each file. Place numbers at the beginning, or place an alpha character after the number (e.g., XYZ32a).

- 3. Touch Data Format and choose from ASCII (.txt) or Excel (.csv) format.
- 4. If you selected ASCII format, also touch Delimiter and choose a character.
- 5. In Save Files in Directory, touch **Browse** and navigate to the desired folder (Storage Card or USB Disk). Select it and touch OK.

Tip: If the instrument is networked, you can touch Save Files in Directory and enter the full Windows network address of another location in which to save the file. The instrument must have access to this directory. If this path remains on the Save Table dialog when the oscilloscope is turned off, you will be asked for log on credentials to this directory when the oscilloscope is rebooted.

6. On the Save Table dialog, touch Save Now!

# **Auto Save**

Data that appears on the oscilloscope display—such as waveforms, measurement readouts and decoder data—can be very dynamic and difficult to read from the oscilloscope unless you stop the acquisition.

The Auto Save enables you to automatically store waveform and table data to a file that can be recalled to the oscilloscope later or saved permanently to external storage.

To automatically save data to a file after each new trigger, choose an **Auto Save** option on the Save Waveform and Save Table dialogs: Wrap (old files overwritten) or Fill (no files overwritten).

Caution: If you have frequent triggers, it is possible you will eventually run out of storage space.

Choose Wrap only if you're not concerned about files persisting on the instrument. If you choose Fill, plan to periodically delete or move files off the instrument.

By default, waveform files and table data are stored on the MicroSD Card.

# **LabNotebook**

The LabNotebook feature allows you to create and save Notebook Entries containing all setups, a capture of all displayed waveforms and waveform data, to which you may add custom annotations.

Notebook Entries are stored in an internal database and are available to be recalled to the touch screen at any time. A keyword filter makes it easy to find and recall a specific Notebook Entry.

The Flashback Recall feature instantly recalls the setups and waveforms stored with individual Notebook Entries, enabling you to restore the exact state of the instrument at a later date to perform additional analysis.

## **Create Notebook Entry**

A Notebook Entry is a snapshot of the instrument at the moment it is taken: it captures the waveforms, their setups, and any measurements in process. As each new entry is created, it is added to the current database of Notebook entries. All entries are accessible from the LabNotebook dialog, from which they can be recalled to the screen through Flashback Recall.

1. Choose File > LabNotebook to open the LabNotebook dialog.

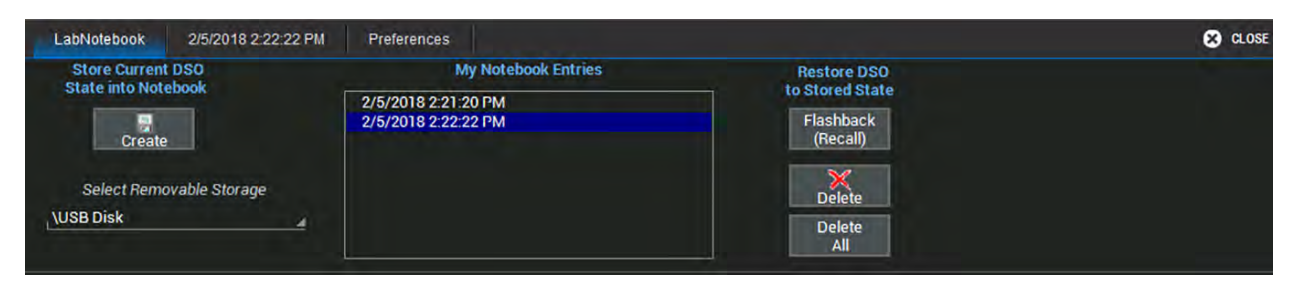

- 2. Touch Create.
- 3. Optionally, Enter Report Title and Description.

The default title is the date and time stamp.

Note: By default, you will be prompted to title and annotate notebook entries as they are created. You can configure [LabNotebook](#page--1-1) preferences so that these steps are skipped in order to streamline the creation process. To update entries at a later time, select the entry from the list of Notebook Entries, then open the tab of the same name that appears behind the LabNotebook dialog.

## **Manage Notebook Entries**

First select the entry from the My Notebook Entries list.

#### *Edit Notebook Entries*

- 1. Select the entry from the My Notebook Entries list.
- 2. Go to the **second tab** labeled with the entry name.

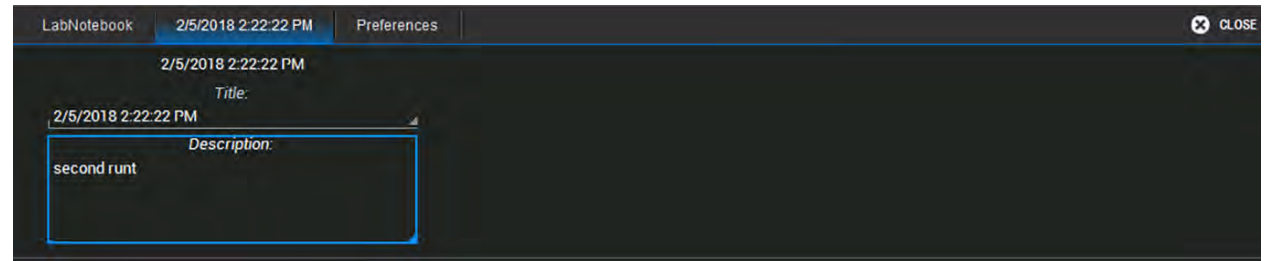

3. Modify the Title or Description.

#### *Delete Notebook Entries*

Use the Delete button on the LabNotebook tab to remove selected Notebook Entries, or Delete All to clear all of My Notebook Entries.

Note: Unless you have previously backed up the notebook, deleted entries cannot be restored.

## **Flashback Recall**

Once a Notebook Entry is made, you can recall it at any time using Flashback Recall. The recall includes waveforms and panel settings, so you can analyze the inputs that resulted in that capture.

- 1. Choose File > LabNotebook to open the LabNotebook dialog.
- 2. Select the **Notebook Entry** from the list.
- 3. Touch the Flashback Recall button.
- 4. To exit Flashback Recall, touch the **Undo** button at the far right of the menu bar.

Some result data *not* included in Flashback Recall are:

- Persistence data (although it is saved in with the Notebook Entry).
- Floating point waveforms resulting from certain math operations that have much higher resolution than 16-bits. This extra resolution is not preserved when traces are recalled using Flashback.
- Cumulative Measurements in process when Flashback Recall is entered. When Flashback is used, they lose their history and show instead only the results from the stored waveforms, not including any data taken from interim acquisitions.

**99**

## **LabNotebook Preferences**

To modify the behavior of the LabNotebook tool, change settings on the LabNotebook Preferences dialog:

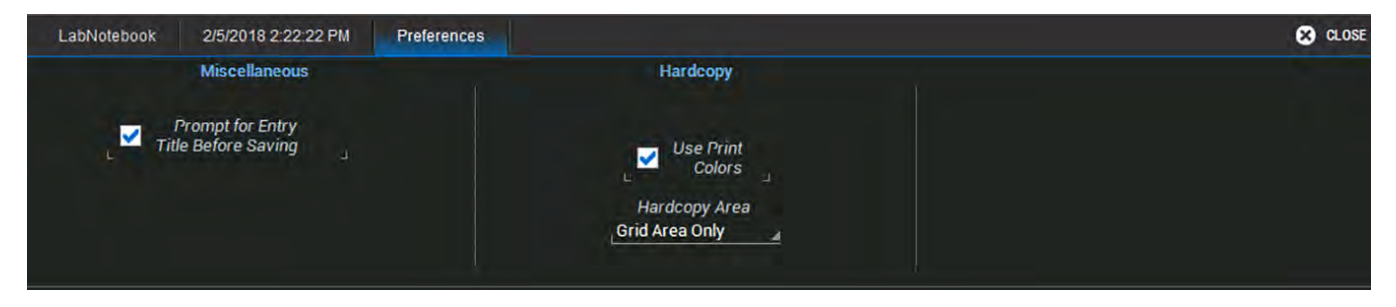

Prompt for Entry Title Before Saving will cause a pop-up for entering a custom Title and Description to appear when a new entry is created. You can elect to name notebook entries using only the date/timestamp by leaving this box unchecked.

Use Print Colors saves the waveforms on a white background. This option helps save ink/toner when printing entries.

Hardcopy Area determines how much of the screen image is included in the report: Grid Area Only, or entire DSO Window.

# **Utilities**

[Utilities](#page--1-9) settings primarily control the instrument's interaction with other devices/systems.

[Preferences](#page--1-3) settings, on the other hand, tend to control the appearance and performance of the oscilloscope application. Use these settings to personalize the behavior of the instrument.

Disk Utilities enable you to perform commonplace Windows file functions.

# **Utilities Dialogs**

To access the Utilities dialogs, choose Utilities > Utilities Setup... from the menu bar.

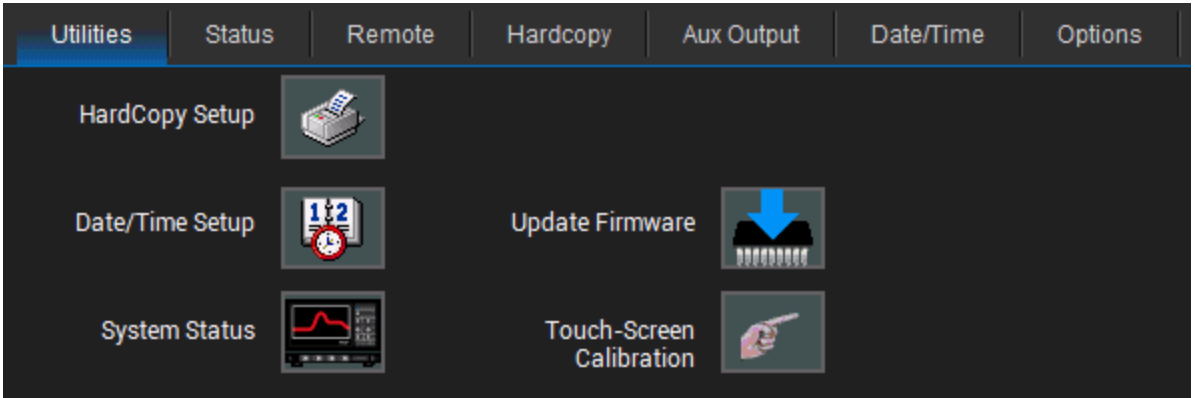

[Hardcopy](#page--1-10) Setup, [Date/Time](#page--1-1) Setup and [System](#page--1-11) Status buttons open their corresponding dialogs.

There are also tabs linking to Remote Control, Aux Output, and [Options](#page--1-1) settings.

Update Firmware opens a dialog for installing the X-Stream [application](#page--1-3) firmware.

The Service button to the far right of the dialog launches a section of the application reserved for qualified Teledyne LeCroy service personnel. An access code is required to enter this section.

## **Status**

The Utilities Status dialog displays information about your instrument including model number, serial number, firmware version, and installed hardware and software options.

Choose Utilities > Utilities Setup from the menu bar, then touch the Status tab.

*Or*

Choose Support > About from the menu bar.

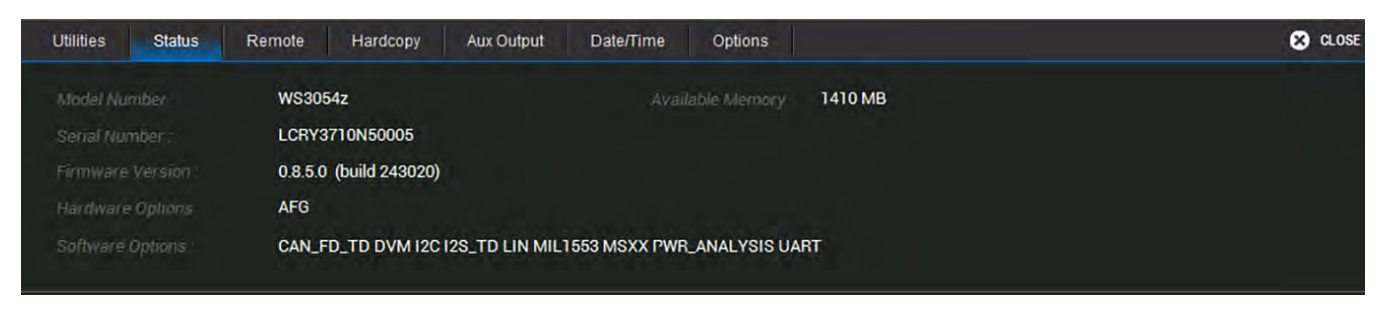

## **Remote Control**

The Remote dialog contains settings to configure remote control of the instrument and also network access. Supported remote control protocols are:

- TCPIP (Ethernet). If you choose this option, also install Teledyne LeCroy's VICP drivers on the controller. These are included in the VICP Passport plug-in, available free from under Oscilloscope Downloads > Software Utilities. TheinstrumentusesDynamicHostConfiguration Protocol (DHCP) as its default addressing protocol, although you can manually assign a static IP address.
- LXI (Ethernet).
- USBTMC. Connect a cable to the USBTMC port on the back of the oscilloscope.
- GPIB. To activate this option, connect the USB2-GPIB adapter to any host USB port.
- Note: Full remote control setup requires installation and configuration of software on the controller, as well. See the *MAUI [Oscilloscopes](http://teledynelecroy.com/doc/docview.aspx?id=9905) Remote Control and Automation Manual* for full instructions on making the remote connection and sending remote commands. The steps shown here are only those performed on the oscilloscope to enable the connection. A commented copy of the oscilloscope Waveform Template (.tpl ) file is installed on the oscilloscope in C:\Program Files\LeCroy\XStream. You can open this ASCII file using any text editor, such as Windows Notepad, which is also installed on the oscilloscope. The template will help you better understand the MAUI architecture for transferring waveform data to and from the oscilloscope.

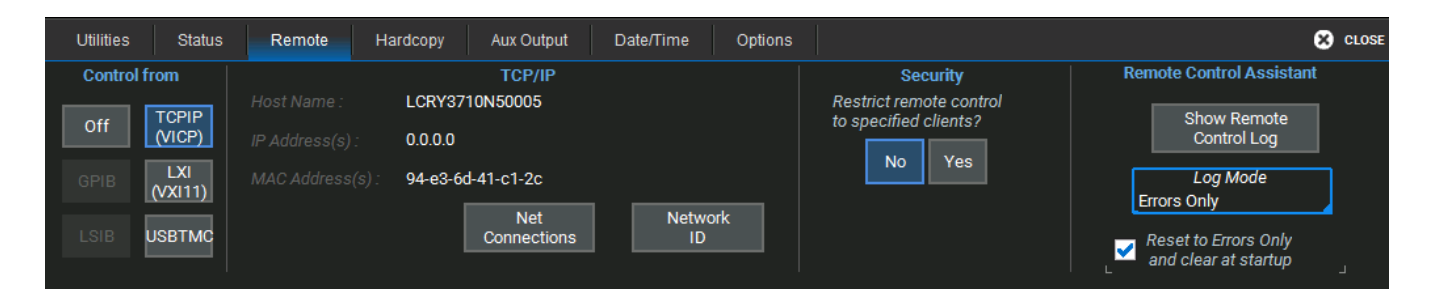

## *Assign Static IP Address/Name Server*

Before starting, consult with your Network Administrator regarding the oscilloscope's network address, subnet, default gateway.

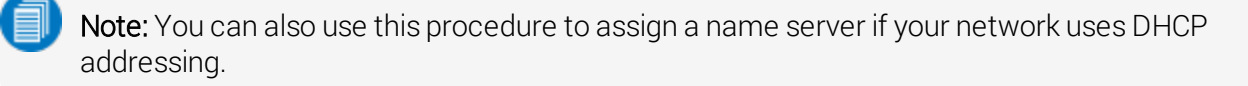

- 1. Connect a keyboard to the front panel USB port.
- 2. From the menu bar, choose Utilities > Utilities Setup, then touch the Remote tab.
- 3. On the Remote dialog, touch Net Connections.
- 4. Touch the icon to the right of the Make New Connections icon.

5. On the Ethernet Driver Settings dialog, choose Specify an IP Address.

If assigning a Name server, leave Obtain an IP address via DHCP.

6. Touch the IP Address field, and use the keyboard to enter the address. Repeat for Subnet Mask and Default Gateway.

Alternatively, touch the Name Server tab and enter the DNS server address.

7. Touch the window close boxes to return to the oscilloscope application.

### *Enter Network ID*

The network file sharing capabilities require that the oscilloscope have access to the network domain and shares. Use the Network ID settings to enter network credentials. Once credentials have been saved, the oscilloscope should connect to the network seamlessly; you do not need to re-enter credentials unless you wish to change them.

Note: These may be the credentials of any valid domain user (e.g., your own logon); they do not have to be unique to the oscilloscope. Consult with your Network Administrator.

- 1. Connect a keyboard to the front panel USB port.
- 2. From the menu bar, choose Utilities > Utilities Setup, then touch the Remote tab.
- 3. On the Remote dialog, touch Network ID.
- 4. On the Owner Properties dialog, enter the network User Name, Password, and Domain Name.
- 5. Reboot the oscilloscope after entering or changing the Network ID.

## **Hardcopy (Print)**

Hardcopy settings control how the Print function behaves. Using either the Print button or the touch screen, Print captures an image of the touch screen display, but there are several options as to what it does next with the image, which are configured on the Utilities Hardcopy dialog. You can also set up a default print color scheme and capture area.

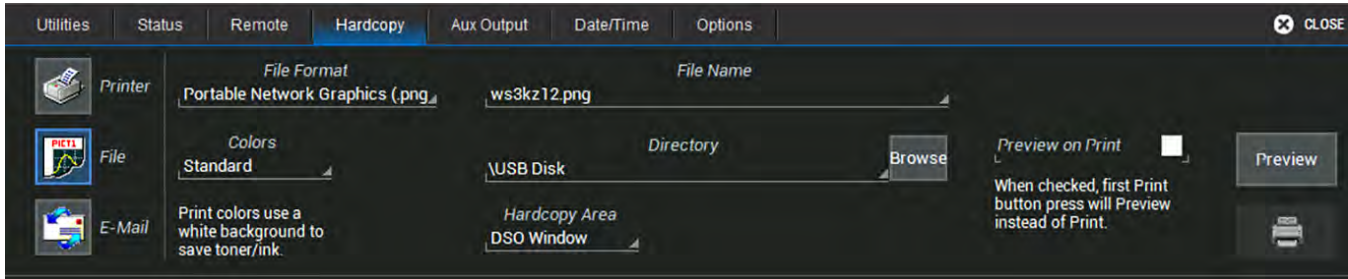

### *Send to Printer*

Follow these steps to configure output to a printer.

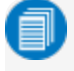

Note: WaveSurfer 3000 oscilloscopes support PictBridge-compatible printers. Printers can be connected via LAN (Ethernet) or USB.

- 1. On the Hardcopy dialog, choose Printer.
- 2. Choose a page Orientation: portrait or landscape.
- 3. To print immediately, touch the Printer icon at the far right of the dialog.

### *Print to File*

- 1. On the Hardcopy dialog, choose File.
- 2. Choose the output File Format.
- 3. Enter a File Name. This will form the basis of all image file names until changed.

Note: Numbers you add to the end of the file name will be truncated, as the instrument appends numbers to this name with each new file. To add your own identifying numbers, place them at the front of the name.

4. Optionally, enter the path to a new save Directory (the default folder is D:\Hardcopy), or touch the Browse button and navigate to the folder.

#### *E-Mail*

Follow this procedure to e-mail capture files to a preset address. The e-mail connection is set up in Utilities > Preferences Setup > E-Mail.

- 1. On the Hardcopy dialog, choose E-Mail.
- 2. Choose the attachment File Format.
- 3. If you wish to be able to include messages with the files as they are sent, check Prompt for message to send with mail.
- 4. To set up the e-mail connection, touch Configure E-Mail Server and recipient. This will take you to the E-Mail Preferences dialog.

### *Choose Color Scheme*

To change the color of your Print output, touch the **Color** button and choose from:

- Standard(default) prints objects on a black background, as they appear on the display.
- Print prints objects on a white background. This option saves ink.

#### *Set Print Area*

To limit which part of the touch screen is captured, touch **Hardcopy Area** and choose from:

- Grid Area Only omits dialogs and menus and prints only the grids.
- DSO Window prints the dialogs with the grids.

## **Aux Output**

The Aux Out port on the back of the oscilloscope outputs a 3.3V TTL pulse to another device following a trigger or Pass/Fail event when the Pulse action is selected.

Use the Aux Output dialog to configure the calibration signal output from the Cal Out hook on the front of the oscilloscope. The calibration output voltage is 3V.

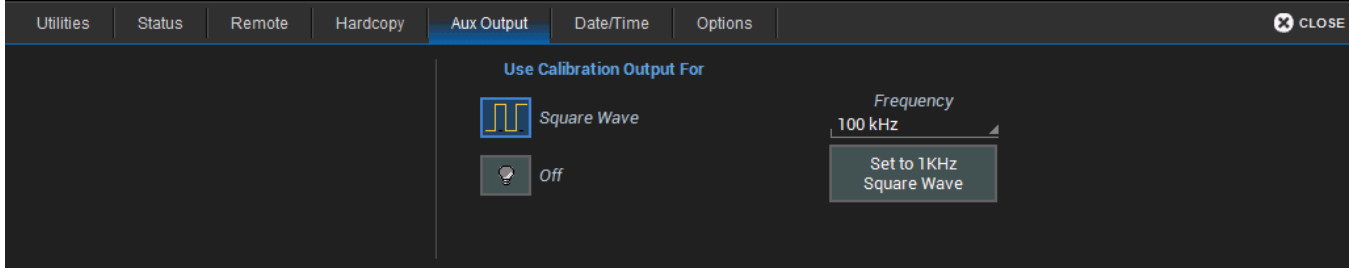

To turn on the calibration signal:

- 1. Under Use Calibration Output For, choose Square wave.
- 2. Either enter the Frequency, or use the Set to 1 KHz Square Wave button.

Touch Off to disable the calibration signal.

## **Date/Time**

Date/Time settings control the instrument's timestamp. These numbers appear in the message bar and on tables/records internal to the oscilloscope application, such as History Mode and WaveScan.

To access the Date/Time dialog, choose Utilities > Utilities Setup from the menu bar, then touch the Date/Time tab.

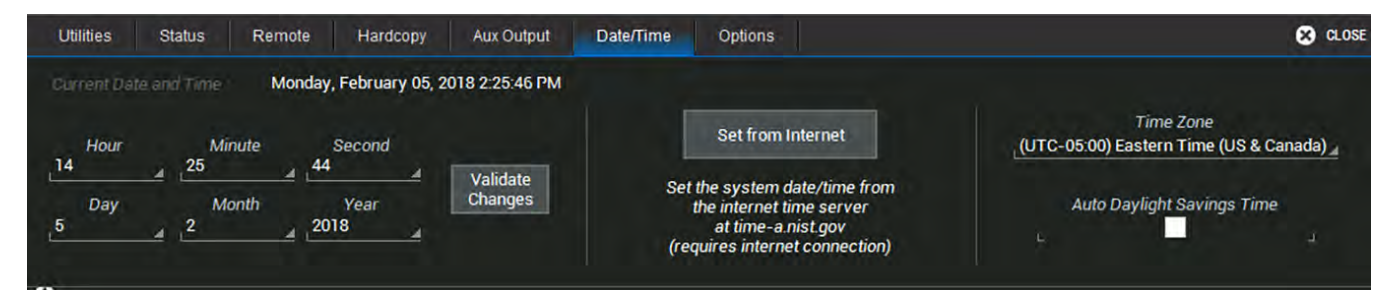

### *Manual Method*

Enter the Hour, Minute, Second, Day, Month, and Year, then touch the Validate Changes button.

### *Internet Method*

This method uses the Simple Network Time Protocol (SNTP) to read the time from time-a.nist.gov. The instrument must be connected to an internet access device through a LAN (Ethernet) port.

If your connection is active, touch the Set from Internet button.

### *Time Zone*

Select a Time Zone.

Check Auto Daylight Savings Time to automatically reset the timestamp when daylight savings occurs in the selected time zone.

## **Options**

Many optional software packages are available to extend the Analysis functions of the instrument. When you purchase an option, you will receive a key code by email that activates the new functionality. Use the Options dialog to activate software options by installing the key code. This dialog also displays the ScopeID and Serial #.

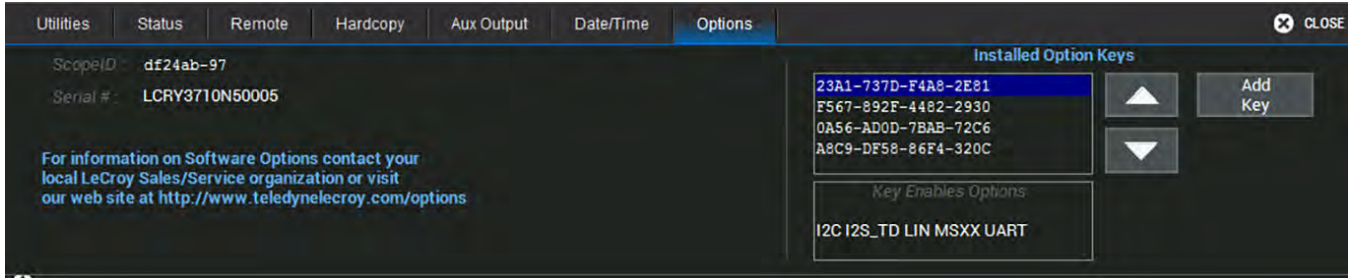

To install a key:

- 1. From the menu bar, choose Utillities > Utilities Setup, then open the Options tab.
- 2. Touch Add Key. The Virtual Keyboard appears onscreen.
- 3. Use the Virtual Keyboard to type the Key Code in the Enter Option Key field, then touch OK to enter the information.

Tip: The Key Code is added to the list of Installed Option Keys. You can use the Up/Down buttons to scroll the list. The software option that each key activates is displayed below the list.

4. Choose Yes to restart the X-StreamDSO application.

# **Disk Utilities**

Use the Disk Utilities dialog to manage files and folders on your instrument's hard drive. Disk Space information is shown at the far right of the dialog for convenience.

Access the Disk Utilities dialog by selecting Utilities > Disk Utilities from the menu bar.

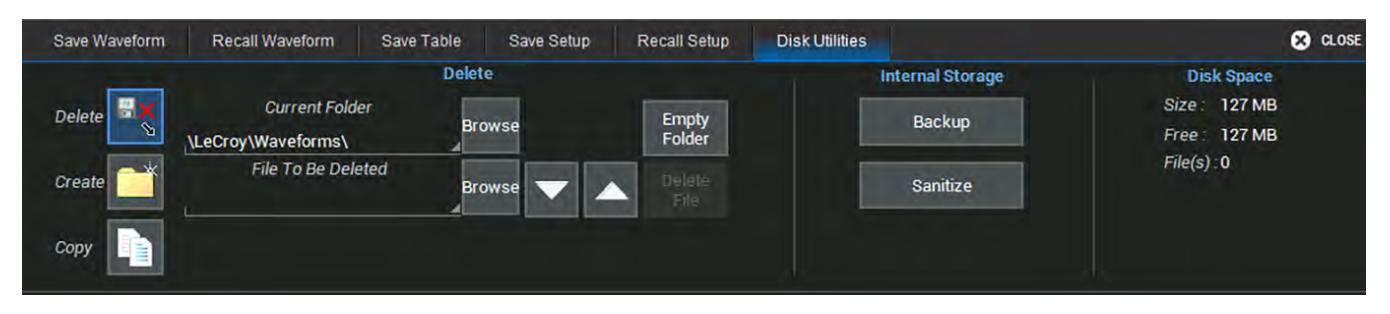

## **Delete a Single File**

- 1. Touch the Delete button.
- 2. Browse to the current folder containing the file.
- 3. Browse to the file to be deleted, or use the Up and Down arrow buttons to scroll through the files in the folder.
- 4. With the desired file selected, touch Delete File.

## **Delete All Files in a Folder**

- 1. Touch the Delete button.
- 2. Browse to the current folder containing the file.
- 3. With the desired folder selected, touch Empty Folder.

## **Create a New Folder**

- 1. Touch Create.
- 2. Touch Current folder and provide the full path to the new folder, including the folder name.
- 3. Touch Create Folder.

## **Copy Folder/File**

- 1. Touch Copy.
- 2. Browse to and select the folder or File To Be Copied.
- 3. Browse to and select the Destination Folder for the copy.
- 4. Touch Copy Folder or Copy File.

**108**
### **Back Up Files**

Touch **Backup** to back up the entire contents of the hard drive to a removable storage device. If a USB drive is installed, you can choose to back up to USB or to the removable Storage Card (MicroSD Card). Otherwise, Storage Card is the default.

#### **Sanitize Instrument**

Touch Sanitize to delete all user data (setups, waveform files, screen captures, LabNotebook entries, etc.) from the oscilloscope hard drive.

Note: The Sanitize function does not affect the MicroSD Card. The card can be removed before or after sanitizing for storage in a secure facility.

# **Preferences Dialogs**

Preference settings have mostly to do with the appearance and performance of the instrument itself, rather than its interaction with other devices/systems. These settings are also called "non-volatile," because they are not lost and do not change when the oscilloscope is restarted or a setup panel is recalled.

Access the Preferences dialogs by choosing Utilities > Preference Setup... from the menu bar.

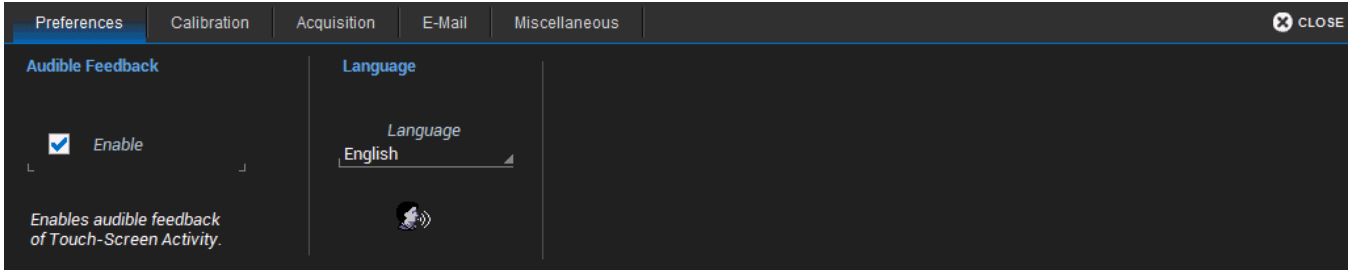

Power on AC will turn on the oscilloscope and launch the software as soon as you connect to AC power, without having to first press the Power button.

Audible Feedback controls the instrument's audio output. Select this box to hear a beep each time you touch a screen or front panel control.

Language sets the language used on the touch screen display.

Font Size changes the size of the text that appears on the touch screen display.

Performance settings let you optimize performance for either Analysis (speed of acquisition and calculation) or Display (speed of update/refresh). For example, if you are concerned with persistence or averaging, you might optimize for Analysis, giving higher priority to waveform acquisition at the expense of display update rate. Choices are presented as a spectrum.

### **Calibration**

To ensure the instrument maintains specified performance, it is factory set to perform a calibration during warm-up. We recommend that you warm up the oscilloscope for at least 20 minutes prior to use to give the instrument time to complete calibration procedures.

Manually calibrate the oscilloscope when:

It is used in temperatures that differ from the previous calibration temperature by more than 5° C.

*OR*

It has been more than one month since the previous calibration.

#### Go to Utilities > Calibration Setup.

The Calibration dialog shows the oscilloscope's calibration status and recommended actions.

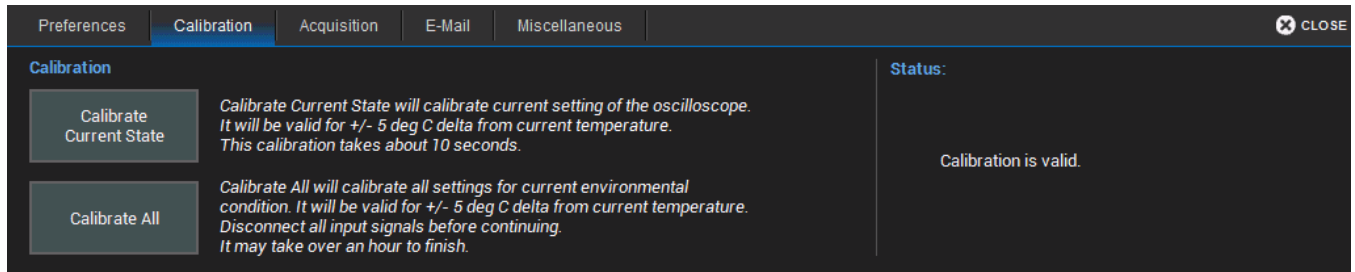

There are two options for this calibration:

Calibrate All—all possible combinations of vertical and horizontal settings are calibrated at the current temperature. This calibration is valid for the current temperature ± 5° C and takes about 120 minutes.

Calibrate Current Setting—the oscilloscope is calibrated at the current vertical and horizontal setting.This calibration is valid for this setting for the current temperature  $\pm 5^{\circ}$  C and takes under 30 seconds.

Caution: It is required that all inputs be removed from the oscilloscope prior to performing calibration.

### **Acquisition**

The Acquisition preference settings determine how traces behave as Vertical Offset or Horizontal Delay changes. To access them, choose Utilities > Preference Setup and open the Acquisition dialog.

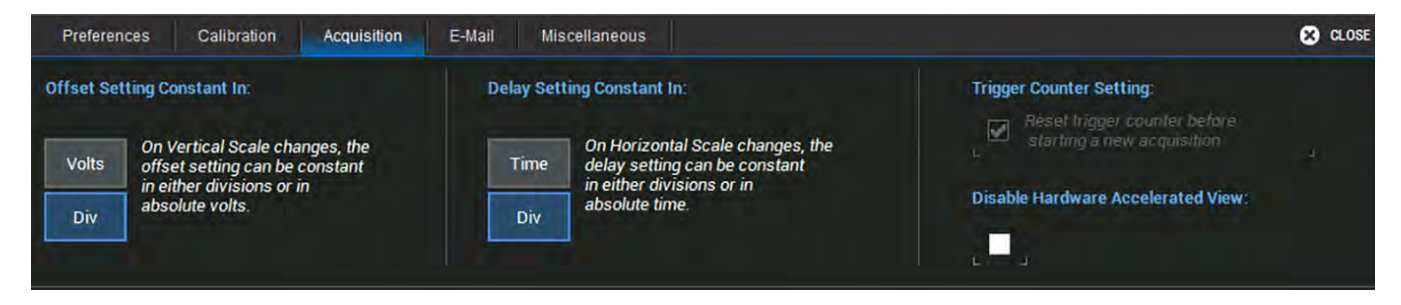

#### Offset Setting constant in:

- Volts keeps the amount of Offset in the amount of Volts specified, regardless of the V/div setting. As the Offset is adjusted, the trace will appear to move up or down relative to the zero level.
- Div(isions) keeps the Vertical Offset level indicator stationary. The waveform remains on the grid as you change V/div, but your Offset value will change.

#### Delay Setting constant in:

- Time keep the Horizontal Delay at the amount of time specified, regardless of the Time/div setting. The Horizontal Delay indicator moves relative to the 0 point at the center of the grid.
- Div(isions) keeps the Horizontal Delay indicator stationary. The trigger point remains on the grid as you increase the timebase; whereas, if Time is selected, the trigger point could move off the grid.
- Note: The Offset value is always in the vertical unit, and the Delay is always in time. However, whenever Div is selected, these values are scaled proportional to the change in gain or timebase, thereby keeping the division of the grid constant.

Trigger Counter Setting is selected by default. It clears the trigger counter each time a new acquisition command is sent. It is only made active for deselection when trigger Holdoff is set.

Select Disable Hardware Accerlerated View to disable the fast update of the display.

### **E-Mail Preferences**

Use the E-mail dialog settings to configure e-mail on the instrument.

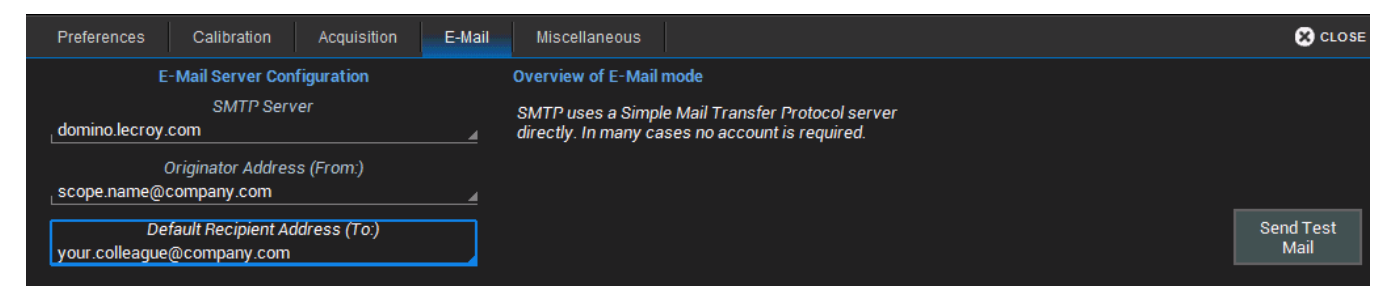

Under E-Mail Server, select the protocol used by your network:

- MAPI (Messaging Application Programming Interface) is the Microsoft interface specification that allows different messaging and workgroup applications (including e-mail, voice mail, and fax) to work through a single client, such as the Exchange client. MAPI uses the default Windows e-mail application.
- SMTP (Simple Mail Transfer Protocol) is a TCP/IP protocol for sending messages from one computer to another through a network. This protocol is used on the Internet to route e-mail. In many cases no account is needed.

If you chose SMTP, touch SMTP Server and enter the network address of your mail server:

- Touch Originator Address (From:) and enter the instrument's e-mail address.
- Touch Default Recipient Address (To:) and enter the recipient's e-mail address.

Use Send Test Mail to send a confirmation message to ensure proper e-mail configuration.

#### **Miscellaneous**

These other Preference settings are located on the Miscellaneous dialog.

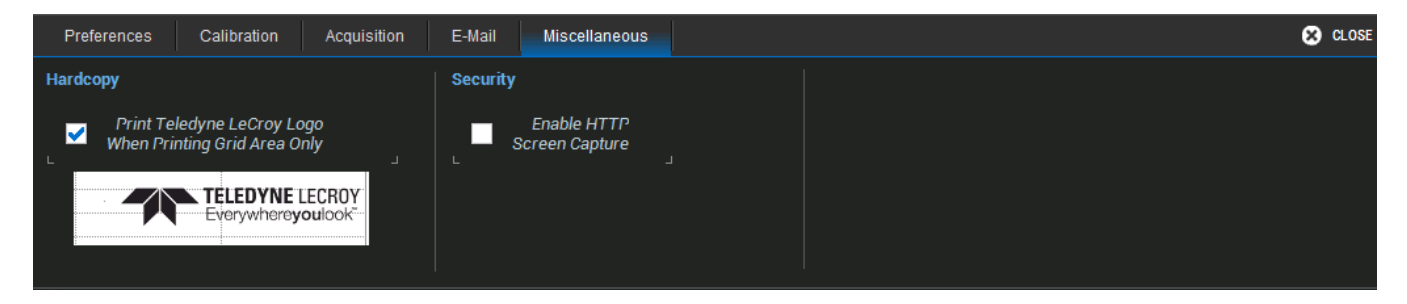

To add the Teledyne LeCroy logo to print output, check Print Teledyne LeCroy Logo When Printing Grid Area Only. This identifies the instrument as the source of the image.

Check Enable HTTP Screen Capture to enable remote capture of the touch screen display over a netowrk. This setting is required to use the instrument with the WaveStudio software.

# **WaveSource Automatic Waveform Generator**

The WaveSource Automatic Waveform Generator allows you to output custom sine, square, triangle, pulse, DC, noise, and arbitrary waveforms from the WaveSurfer 3000.

Connect a BNC cable from the WaveSource output on the back of the oscilloscope to the external device. Output is continuous once WaveSource is enabled.

### **Output Standard Waveform**

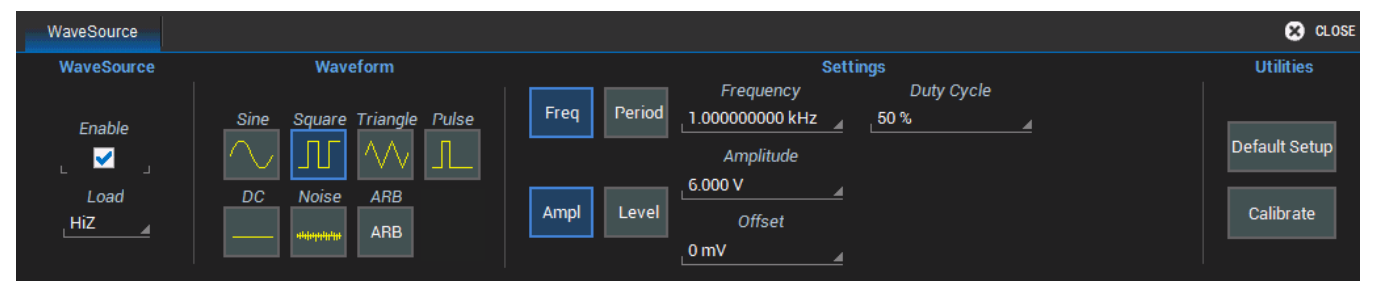

- 1. Choose Utilities > WaveSource or touch the front panel WaveSource button.
- 2. Select the Load level.
- 3. Choose a **Waveform** type.
- 4. Depending on the type, waveforms may be configured using different groups of **Settings** (e.g., Frequency or Period, but not both). When you see buttons offering this choice, first select the group of settings to use.
- 5. Adjust parameters (e.g., Frequency) by touching the field and turning the front panel Adjust knob, or touch twice and use the soft keypad to enter new values.

Touch Default Setup to restore the default parameters.

6. Check Enable to begin output.

#### **Import and Output Arbitrary Waveform**

The Arbitrary waveform feature enables you to import waveforms via file, then output this waveform from the function generator.

Waveform files must be saved in .csv format (using Excel®, WaveStation™, etc.) to be imported into WaveSource. Use the Save Waveform file fuction to save waveforms from the oscilloscope for output via WaveSource.

To import an external file, first save it to a USB drive or transfer it directly to the WaveSurfer storge card if your oscilloscope is networked.

#### **WaveSurfer 3000/3000z Oscilloscopes Operator's Manual**

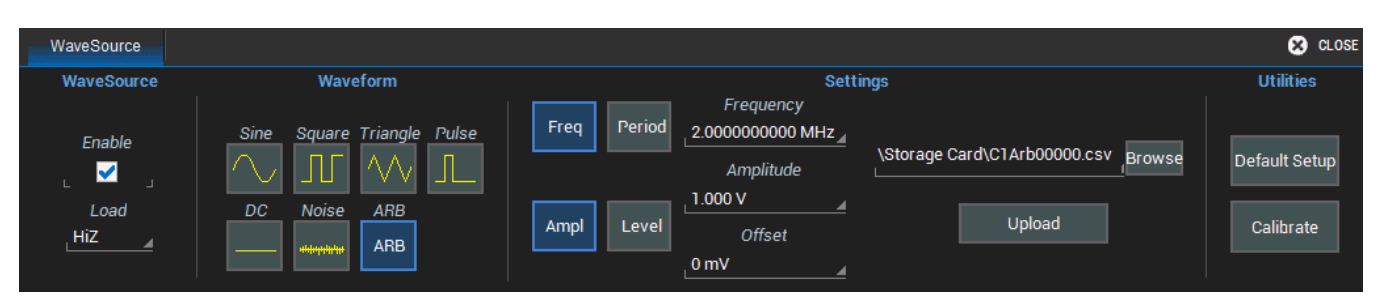

- 1. Choose Utilities > WaveSource or touch the front panel WaveSource button.
- 2. Select the Load level.
- 3. Choose Waveform type ARB.
- 4. Touch Browse next to the File Name field and browse to the location of the arbitrary waveform file on either the Storage Card or the USB Disk. Select the file and touch OK.
- 5. Touch Upload.
- 6. Check Enable to begin output.

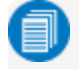

Note: When outputting Arbitrary waveforms, the Frequency shown on the WaveSource dialog is the pattern repetition rate, not the actual Frequency of the source waveform from which the waveform file was created.

#### **Calibrate Function Generator**

Touch the Calibrate button to start the internal calibration of the Function Generator.

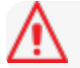

Caution: Remove all cables before starting the calibration.

# **Digital Voltmeter**

The Digital Voltmeter option (WS3K-DVM) activates an integrated 4-digit digital voltmeter and 5-digit frequency counter that operates through the same probes already attached to the oscilloscope channels. Use it to view real-time measurements through a dedicated user interface display that continues even when your triggering system is stopped.

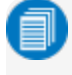

Note: You do not need to display the source channel trace to see the voltage readout on the DVM descriptor box and dialog.

## **DVM Readout**

#### *DVM Descriptor Box*

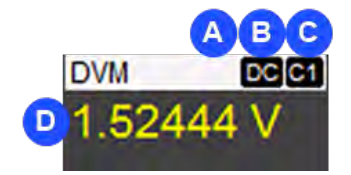

- A. AutoScale indicator; "A" when on, blank when off
- B. Mode
- C. Input channel measured
- D. Voltage readout, color coded to match input channel

#### *DVM Dialog*

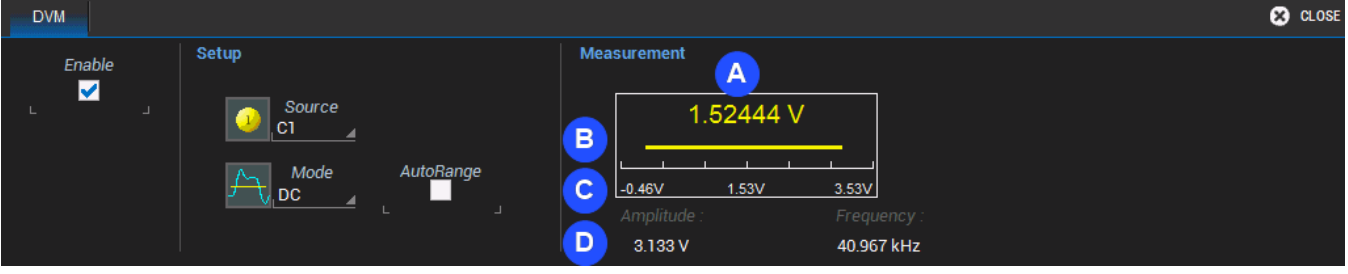

- A. Last measured voltage
- B. Histogram of measured voltage
- C. Vertical range (in -/+ divisions) of signal
- D. Amplitude and Frequency readout

#### **117**

#### **Set Up DVM**

- 1. From the menu bar, choose Utilities > DVM.
- 2. Mark **Enable** to turn on the DVM function.
- 3. Touch Source and select the input channel to be measured.
- 4. Touch Mode and choose the waveform parameter to display on the readout. Options are:
	- $\bullet$  DC
	- DC RMS
	- $\bullet$  AC RMS
	- Frequency
- 5. Optionally, turn on AutoRange, which automatically adjusts the Vertical range and offset of the waveform as the amplitude changes so that measurements are always taken at the optimal resolution. When this option is selected, the letter A appears on the DVM descriptor readout.

# **Maintenance**

Topics in this section describe procedures for keeping the instrument in optimal working condition.

# **Fuse Replacement**

Disconnect the power cord before inspecting or replacing the fuse. Open the fuse holder (located at the rear of the instrument below the AC power inlet) using a small, flat-bladed screwdriver. Replace the old fuse with a new 5 x 20 mm T-rated 3.15 A/250 V fuse. Close the fuse holder before powering on.

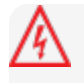

Caution: For continued fire protection at all line voltages, replace the fuse with one of the specified type and rating only. Always disconnect the power cord before replacing the fuse.

# **Touch Screen Calibration**

Periodically calibrate the touch screen to maintain its accuracy and responsiveness. We recommend that you use a stylus rather than your finger for this procedure.

- 1. From the menu bar, choose Utilities > Utilities Setup.
- 2. On the Utilities main dialog, touch Touch-Screen Calibration.
- 3. Following the prompts, touch as close as possible to the center of each cross that appears on the screen until the calibration sequence is complete.

# **Restart/Reboot Instrument**

To restart the oscilloscope application, choose File > Exit from the menu bar, then touch the Start DSO desktop shortcut.

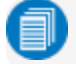

Note: You will generally need to exit and restart the application after adding new options keys.

To reboot the instrument, which includes restarting the OS:

- 1. From within the oscilloscope application, choose File > Shutdown.
- 2. Wait 10 seconds after the oscilloscope has fully shut down, then press the Power button on the front of the instrument.

# **WaveSurfer 3000 Firmware Update**

Teledyne LeCroy frequently releases free firmware updates for X-Stream model oscilloscopes containing new product features and bug fixes. The X-Stream installer updates multiple components including the oscilloscope application, required DLLs, drivers, and low-level microcode for integrated circuits on the oscilloscope.

The firmware update procedure *does not* modify or delete any user data (setups, waveforms, screen captures, calibration constants, etc.) stored on the MicroSD card.

1. Visit our download page at and click the link to and click the link to Oscilloscope Downloads > Firmware Upgrades.

- 2. Select your oscilloscope series and model number.
- 3. Enter your registration login information, or create a new account.
- 4. Click the **download** link, and choose to **Save** the installer to a USB storage device.
- 5. Insert the USB device into one of the ports on the front of the oscilloscope.
- 6. Go to Utilities > Utilities Setup and choose Update Firmware.
- 7. Browse to the installer file in the USB Disk folder, then click Upgrade.
- 8. When installation is complete, choose Reboot Now.

Caution: The installation may take several minutes, depending on the length of time since your last upgrade. Do not power down the oscilloscope at any point during the installation process.

**120**

# **Certifications**

Teledyne LeCroy certifies compliance to the following standards as of the time of publication. See the *EC Declaration of Conformity* document shipped with your product for the current certifications.

# **EMC Compliance**

### **EC Declaration of Conformity- EMC**

The instrument meets the intent of EC Directive 2014/30/EU for Electromagnetic Compatibility. Compliance was demonstrated to the following specifications listed in the Official Journal of the European Communities:

EN 61326-1:2013, EN 61326-2-1:2013 EMC requirements for electrical equipment for measurement, control, and laboratory use. <sup>1</sup>

#### *Electromagnetic Emissions:*

EN 55011:2010, Radiated and Conducted Emissions Group 1, Class A 2 3

EN 61000-3-2/A2:2009 Harmonic Current Emissions, Class A

EN 61000-3-3:2008 Voltage Fluctuations and Flickers, Pst = 1

#### *Electromagnetic Immunity:*

EN 61000-4-2:2009 Electrostatic Discharge, 4 kV contact, 8 kV air, 4 kV vertical/horizontal coupling planes 4

EN 61000-4-3/A2:2010 RF Radiated Electromagnetic Field, 3 V/m, 80-1000 MHz; 3 V/m, 1400 MHz - 2 GHz; 1 V/m, 2 GHz - 2.7 GHz

EN 61000-4-4/A1:2010 Electrical Fast Transient/Burst, 1 kV on power supply lines, 0.5 kV on I/O signal data and control lines <sup>4</sup>

EN 61000-4-5:2006 Power Line Surge, 1 kV AC Mains, L-N, L-PE, N-PE <sup>4</sup>

EN 61000-4-6:2009 RF Conducted Electromagnetic Field, 3 Vrms, 0.15 MHz - 80 MHz

EN 61000-4-11:2004 Mains Dips and Interruptions, 0%/1 cycle, 70%/25 cycles, 0%/250 cycles  $45$ 

- 1. To ensure compliance with all applicable EMC standards, use high quality shielded interface cables.
- 2. Emissions which exceed the levels required by this standard may occur when the instrument is connected to a test object.
- 3. This product is intended for use in nonresidential areas only. Use in residential areas may cause electromagnetic interference.
- 4. Meets Performance Criteria "B" limits of the respective standard: during the disturbance, product undergoes a temporary degradation or loss of function or performance which is self-recoverable.
- 5. Performance Criteria "C" applied for 70%/25 cycle voltage dips and 0%/250 cycle voltage interruption test levels per EN61000-4-11.

### **Australia & New Zealand Declaration of Conformity– EMC**

The instrument complies with the EMC provision of the Radio Communications Act per the following standards, in accordance with requirements imposed by Australian Communication and Media Authority:

AS/NZS CISPR 11:2011 Radiated and Conducted Emissions, Group 1, Class A.

# **Safety Compliance**

### **EC Declaration of Conformity– Low Voltage**

The instrument meets intent of EC Directive 2014/35/EU for Product Safety. Compliance was demonstrated to the following specifications as listed in the Official Journal of the European Communities:

EN 61010-1:2010 Safety requirements for electrical equipment for measurement, control, and laboratory use – Part 1: General requirements

EN 61010-2:030:2010 Safety requirements for electrical equipment for measurement, control, and laboratory use – Part 2-030: Particular requirements for testing and measuring circuits

The design has been verified to conform to the following limits put forth by these standards:

- Mains Power Supply Circuits: Overvoltage Category II, instrument intended to be supplied from the building wiring at utilization points (socket outlets and similar).
- Measuring Circuit Terminals: No rated measurement category. Terminals not intended to be directly connected to the mains supply.
- Unit: Pollution Degree 2, operating environment where normally only dry, non-conductive pollution occurs. Temporary conductivity caused by condensation should be expected.

### **U.S. Nationally Recognized Agency Certification**

The instrument has been certified by Underwriters Laboratories (UL) to conform to the following safety standard and bears UL Listing Mark:

UL 61010-1 Third Edition – Safety standard for electrical measuring and test equipment.

### **Canadian Certification**

The instrument has been certified by Underwriters Laboratories (UL) to conform to the following safety standard and bears cUL Listing Mark:

CAN/CSA-C22.2 No. 61010-1-12. Safety requirements for electrical equipment for measurement, control and laboratory use.

# **Environmental Compliance**

### **End-of-Life Handling**

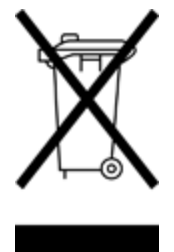

The instrument is marked with this symbol to indicate that it complies with the applicable European Union requirements to Directives 2012/19/EU and 2013/56/EU on Waste Electrical and Electronic Equipment (WEEE) and Batteries.

The product is subject to disposal and recycling regulations that vary by country and region. Many countries prohibit the disposal of waste electronic equipment in standard waste receptacles. For more information about proper disposal and recycling of your Teledyne LeCroy product, please visit

### **Restriction of Hazardous Substances (RoHS)**

This instrument and its accessories conform to the 2011/65/EU RoHS2 Directive.

# **ISO Certification**

Manufactured under an ISO 9000 Registered Quality Management System.

# **Warranty**

THE WARRANTY BELOW REPLACES ALL OTHER WARRANTIES, EXPRESSED OR IMPLIED, INCLUDING BUT NOT LIMITED TO ANY IMPLIED WARRANTY OF MERCHANTABILITY, FITNESS, OR ADEQUACY FOR ANY PARTICULAR PURPOSE OR USE. TELEDYNE LECROY SHALL NOT BE LIABLE FOR ANY SPECIAL, INCIDENTAL, OR CONSEQUENTIAL DAMAGES, WHETHER IN CONTRACT OR OTHERWISE. THE CUSTOMER IS RESPONSIBLE FOR THE TRANSPORTATION AND INSURANCE CHARGES FOR THE RETURN OF PRODUCTS TO THE SERVICE FACILITY. TELEDYNE LECROY WILL RETURN ALL PRODUCTS UNDER WARRANTY WITH TRANSPORT PREPAID.

The product is warranted for normal use and operation, within specifications, for a period of three years from shipment. Teledyne LeCroy will either repair or, at our option, replace any product returned to one of our authorized service centers within this period. However, in order to do this we must first examine the product and find that it is defective due to workmanship or materials and not due to misuse, neglect, accident, or abnormal conditions or operation.

The instrument's firmware has been thoroughly tested and is presumed to be functional. Nevertheless, it is supplied without warranty of any kind covering detailed performance.

Teledyne LeCroy shall not be responsible for any defect, damage, or failure caused by any of the following: a) attempted repairs or installations by personnel other than Teledyne LeCroy representatives or b) improper connection to incompatible equipment, or c) for any damage or malfunction caused by the use of non-Teledyne LeCroy supplies. Furthermore, Teledyne LeCroy shall not be obligated to service a product that has been modified or integrated where the modification or integration increases the task duration or difficulty of servicing the instrument. Spare and replacement parts, and repairs, all have a 90 day warranty.

Products not made by Teledyne LeCroy are covered solely by the warranty of the original equipment manufacturer.

# **Intellectual Property**

All patents pertaining to the WaveSurfer 3000/3000z can be found on our website at: